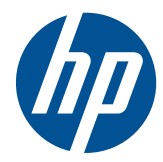

# HP Scanjet serie 7000n

Guía del usuario

#### **Derechos de copyright y licencia**

© 2011 Copyright Hewlett-Packard Development Company, L.P.

Prohibida la reproducción, adaptación o traducción sin autorización previa y por escrito, salvo lo permitido por las leyes de propiedad intelectual (copyright).

La información contenida en este documento está sujeta a cambios sin previo aviso.

Las únicas garantías de los productos y servicios HP se detallan en las declaraciones de garantía expresas que acompañan a dichos productos y servicios. Ninguna información contenida en este documento debe considerarse como una garantía adicional. HP no será responsable de los errores u omisiones técnicos o editoriales contenidos en este documento.

Edition 2, 1/2011

#### **Avisos de marcas comerciales**

Adobe®, Acrobat® y PostScript® son marcas comerciales de Adobe Systems Incorporated.

Java™ es una marca comercial de Sun Microsystems, Inc. en Estados Unidos.

Microsoft®, Windows®, Windows® XP y Windows Vista® son marcas comerciales registradas en EE.UU. de Microsoft Corporation.

UNIX® es una marca comercial registrada de The Open Group.

ENERGY STAR y el logotipo de ENERGY STAR son marcas registradas en EE.UU.

Tecnología OCR de I.R.I.S. Copyright 1987-2009. Todos los derechos reservados.

Tecnología de compresión iHQC™ de I.R.I.S. Copyright 2007-2009. Todos los derechos reservados (pendiente de patente).

Tecnologías PDF-iHQC™ y XPS-iHQC™ de I.R.I.S. Copyright 2007-2009.

# Tabla de contenido

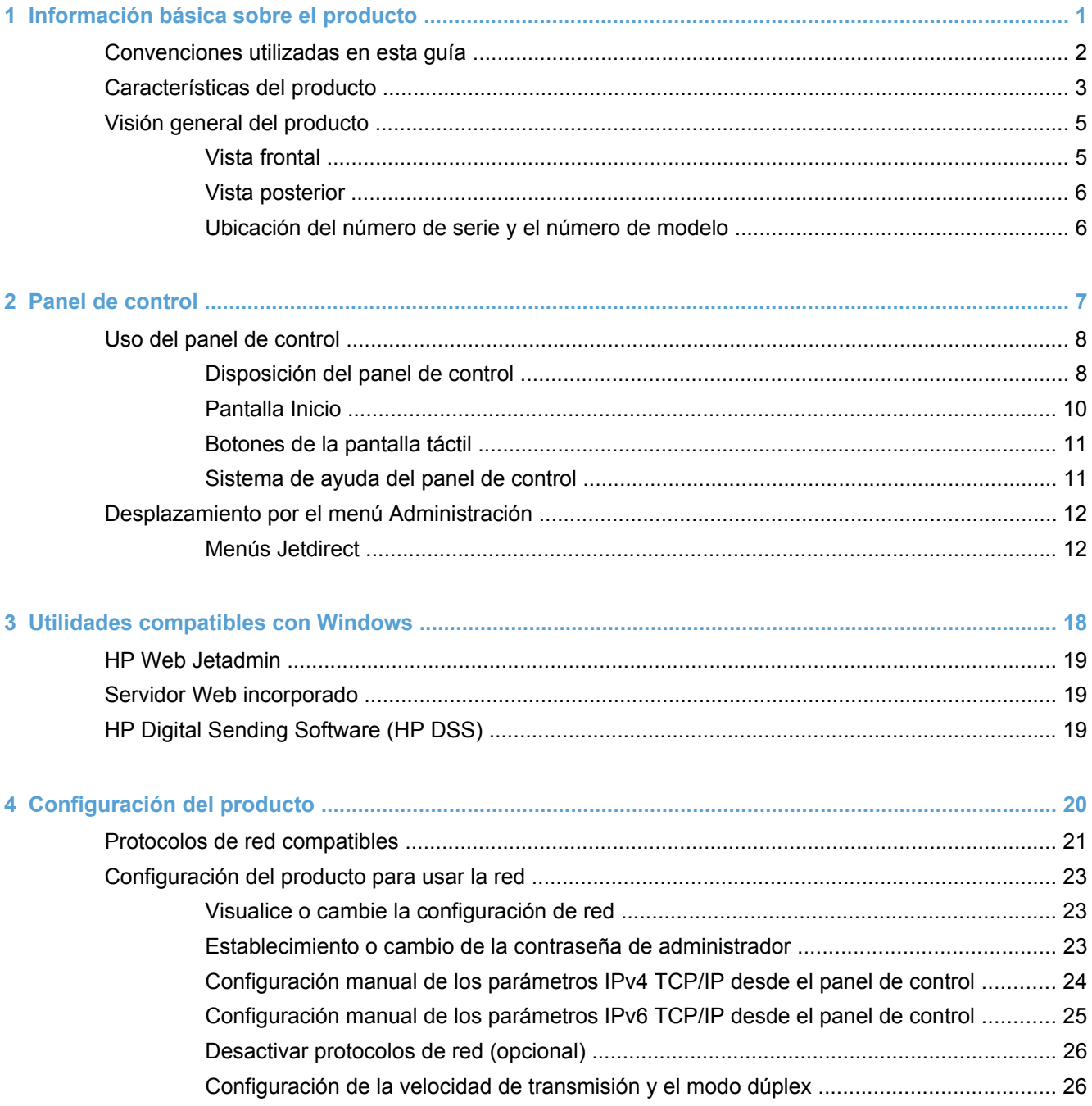

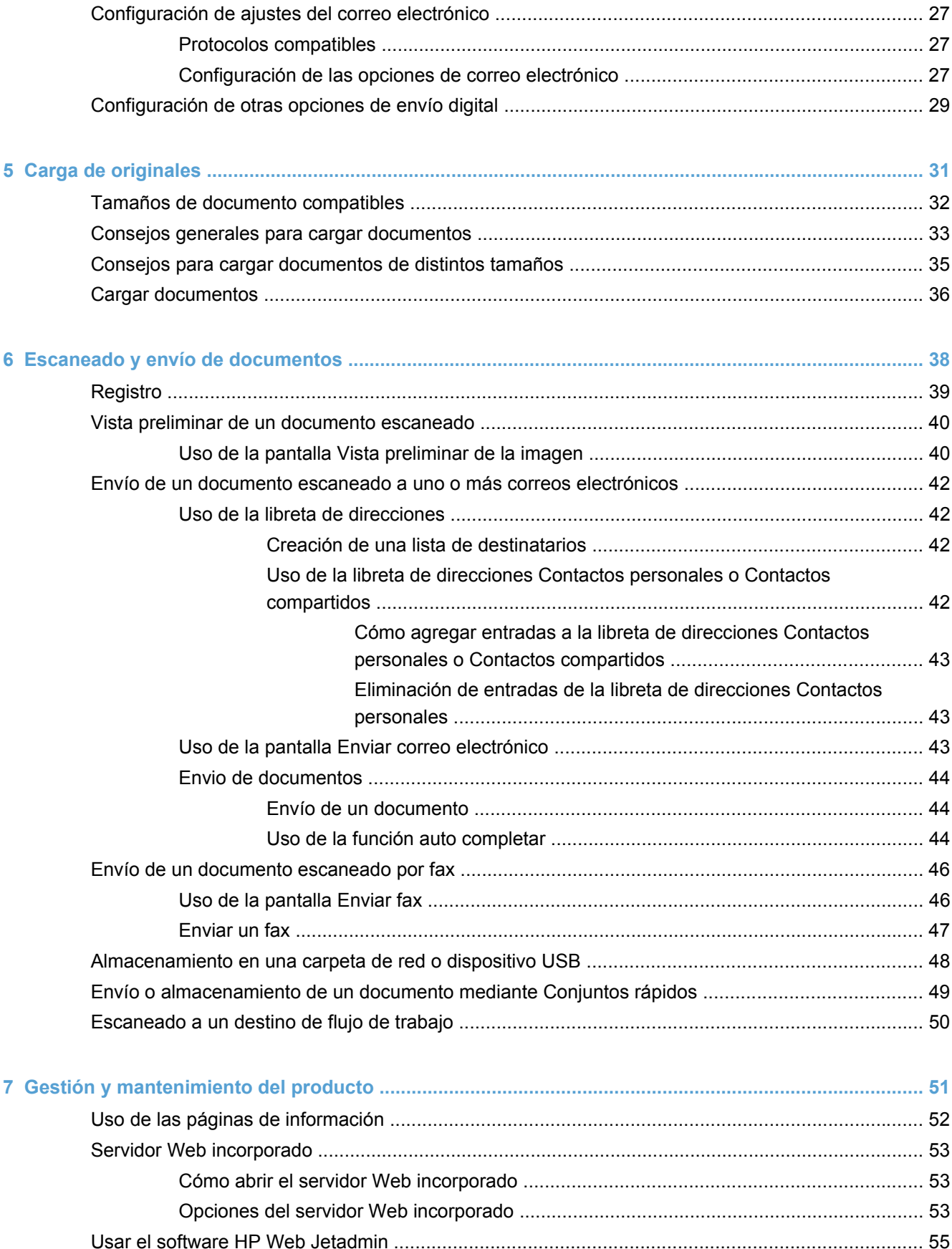

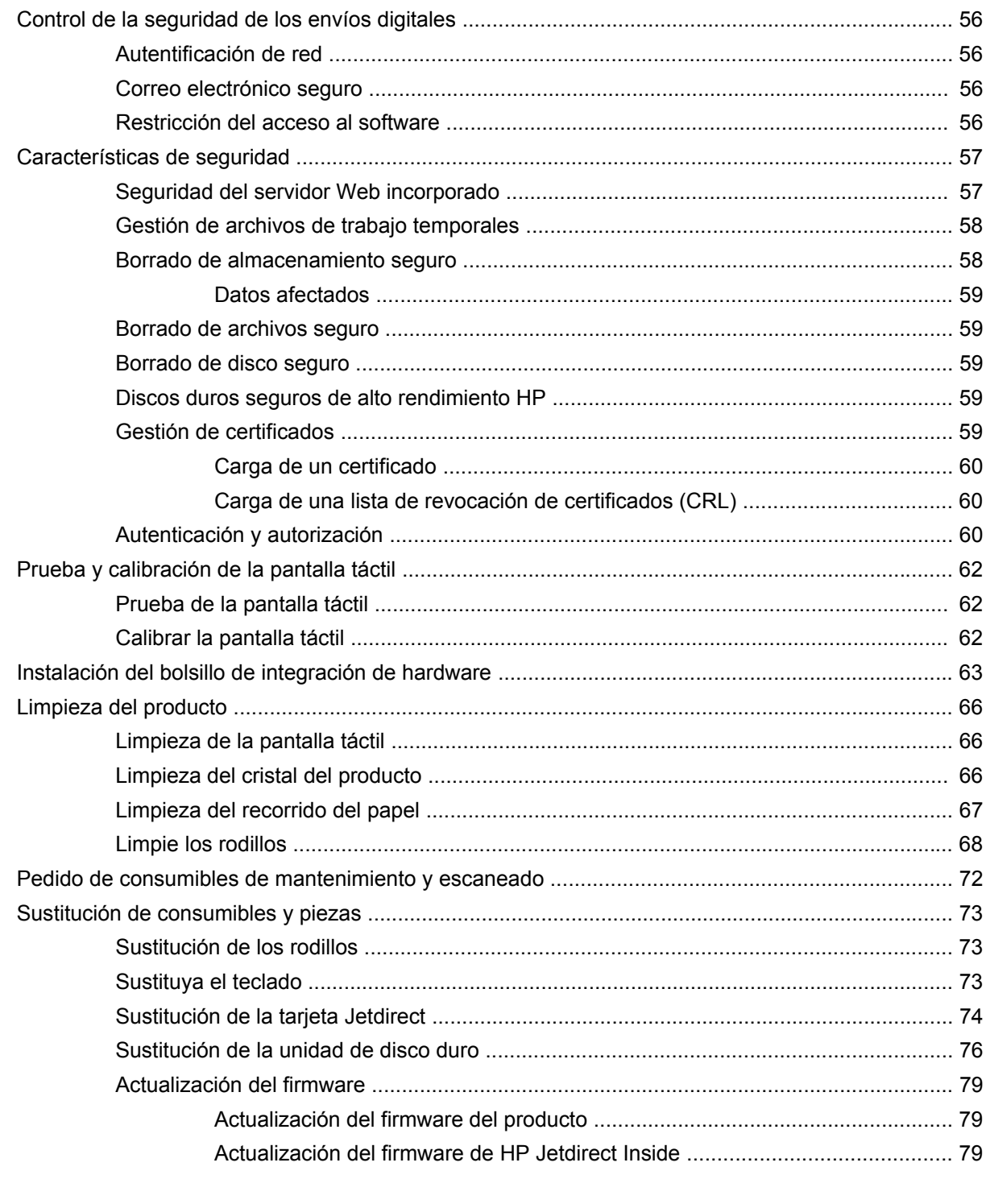

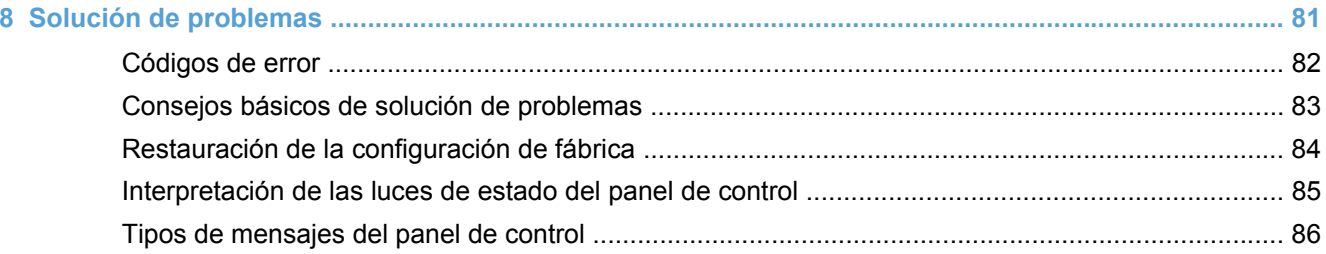

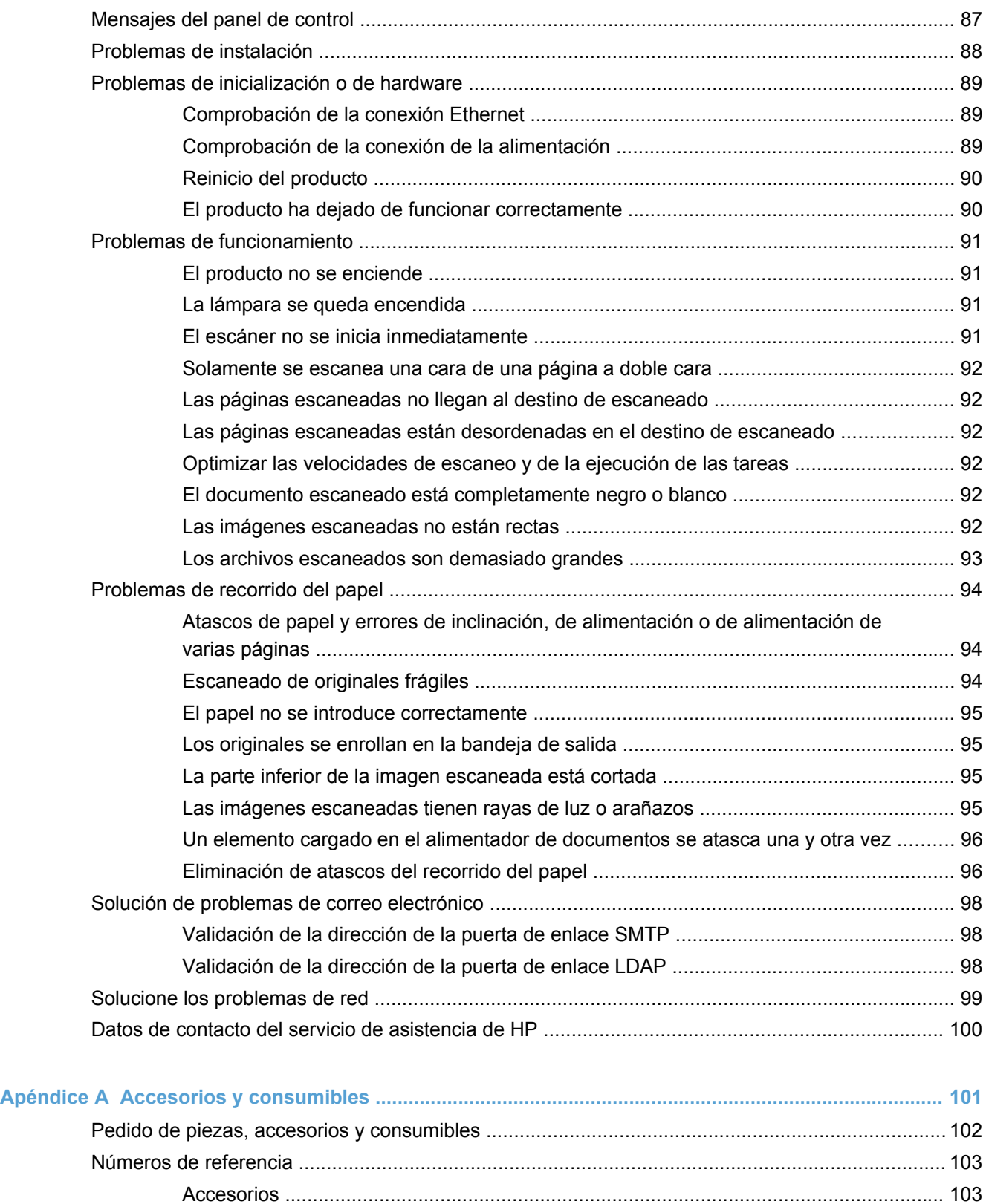

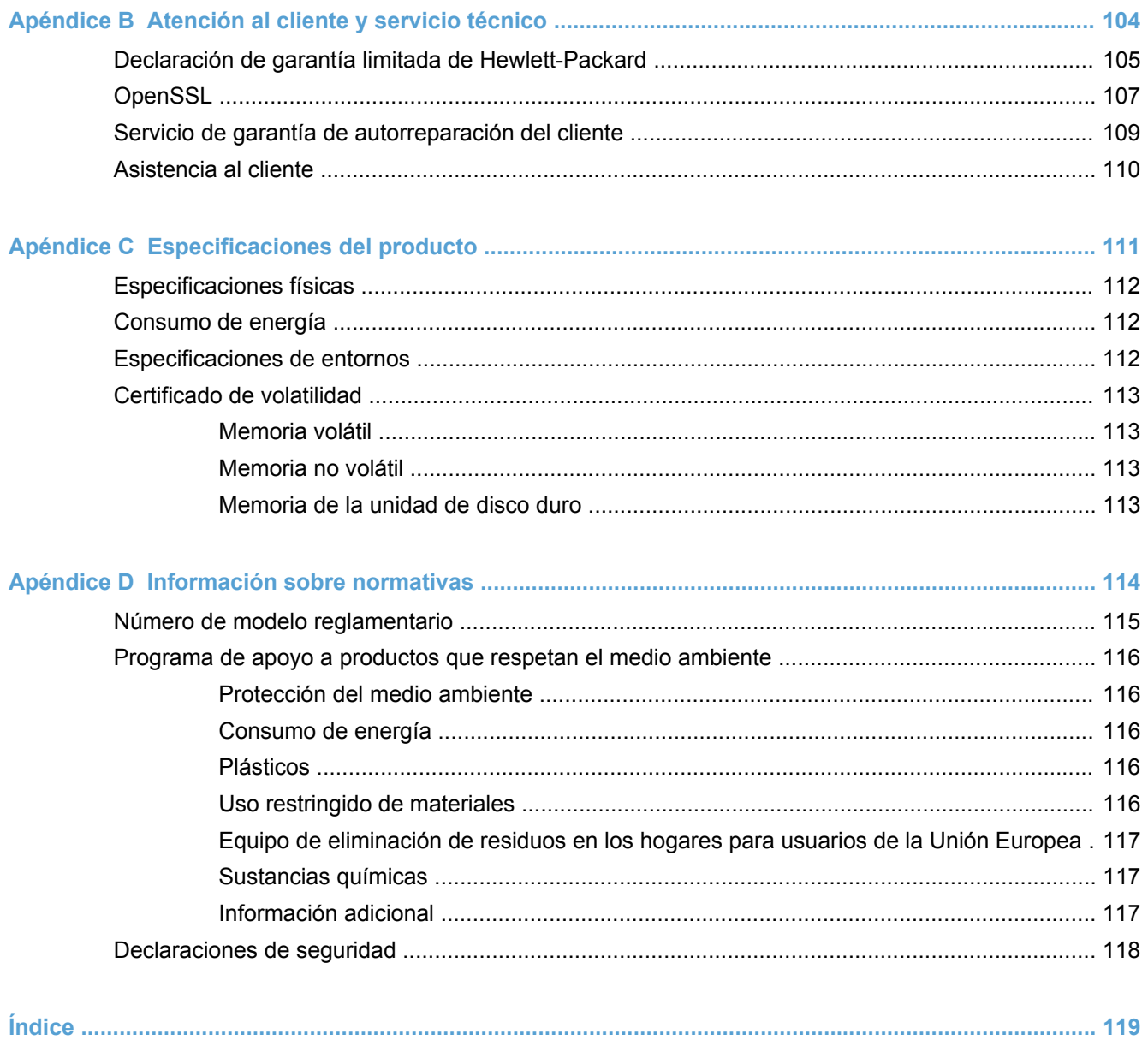

# <span id="page-8-0"></span>**1 Información básica sobre el producto**

- [Convenciones utilizadas en esta guía](#page-9-0)
- [Características del producto](#page-10-0)
- [Visión general del producto](#page-12-0)

## <span id="page-9-0"></span>**Convenciones utilizadas en esta guía**

A lo largo de esta guía, diversos consejos, notas, advertencias y avisos le alertan de información importante.

**SUGERENCIA:** Los consejos ofrecen pistas o métodos abreviados de utilidad.

**NOTA:** Las notas ofrecen información importante para explicar un concepto o para completar una tarea.

- **PRECAUCIÓN:** Las precauciones indican los procedimientos que debe seguir para evitar perder datos o dañar el producto.
- **¡ADVERTENCIA!** Las alertas de advertencia le especifican los procedimientos que debe seguir para evitar daños personales, la pérdida catastrófica de datos o un gran daño al producto.

# <span id="page-10-0"></span>**Características del producto**

### **Resolución** 600 píxeles por pulgada (ppp) **Memoria a 12 MB** de RAM (memoria de acceso aleatorio) Tecnología de memoria mejorada (MEt), que comprime automáticamente datos para utilizar la memoria RAM de manera más eficaz **Interfaz de usuario •** Panel de control a todo color HP Easy Select Servidor Web incorporado (EWS) para configurar el producto y obtener acceso al servicio de asistencia **Manejo del papel** ● **Alimentador de documentos:** puede contener hasta 50 hojas de papel. **Escaneado a doble cara:** el alimentador de documentos dispone de una unidad dúplex automática para escanear documentos a doble cara. Supresión de páginas en blanco: suprime las páginas en blanco de los documentos escaneados (funciona mejor con páginas blancas o de colores claros). Bandeja de salida estándar: la bandeja de salida está situada cerca de la parte inferior del producto. Esta bandeja admite hasta 50 hojas de papel. HP Precision Feed con tecnologías de proceso de recogida en varias fases, separación avanzada y recogida inteligente, manipulación de pilas mixtas y detección ultrasónica de alimentación a doble cara. **Conectividad** ● Conector (RJ-45) de red de área local (LAN) para la tarjeta HP Jetdirect incorporada Una ranura de entrada/salida mejorada (EIO) que ocupa la tarjeta Jetdirect Conexión USB 2.0 para dispositivos de almacenamiento portátiles con formato FAT **NOTA:** No se admite la conexión mediante USB de discos duros externos. HP Digital Sending Software (DSS) opcional Bolsillo de integración de hardware **Características medioambientales** Ahorro de energía mediante la configuración de retraso de reposo Alto contenido de componentes y materiales reciclables Tecnología de activación instantánea Compatibilidad con Energy Star®

#### **Tabla 1-1 Características**

#### **Tabla 1-1 Características (continuación)**

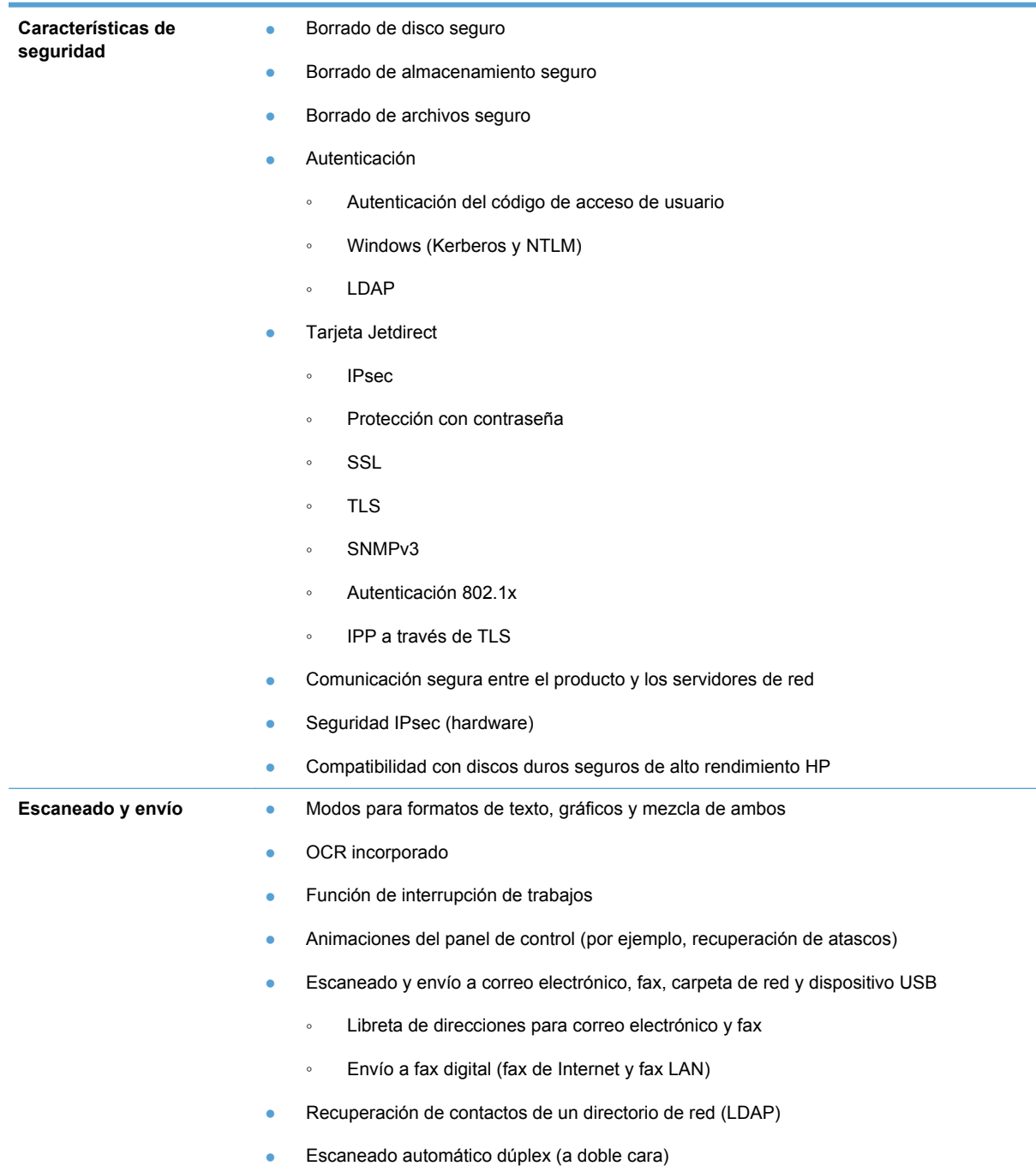

# <span id="page-12-0"></span>**Visión general del producto**

### **Vista frontal**

**PRECAUCIÓN:** Si necesita mover el producto, levántelo siempre por la base. No utilice el teclado para levantarlo.

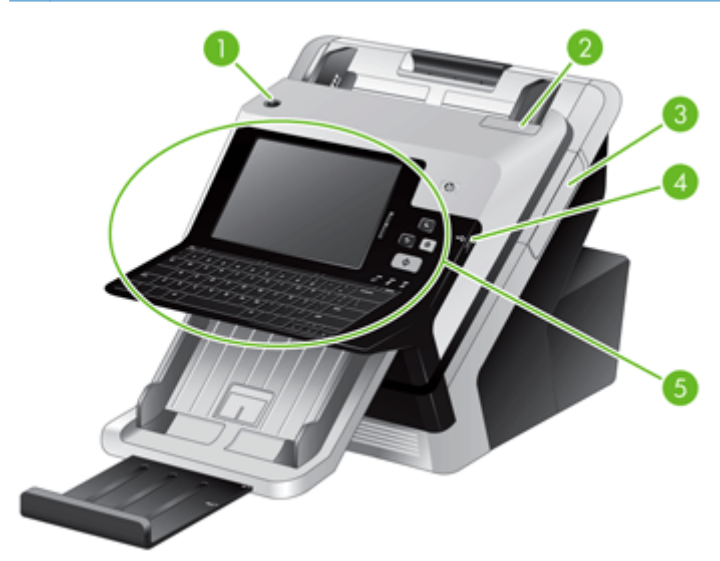

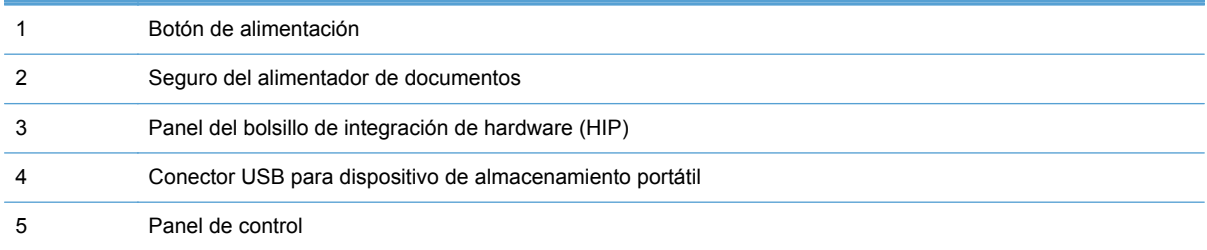

### <span id="page-13-0"></span>**Vista posterior**

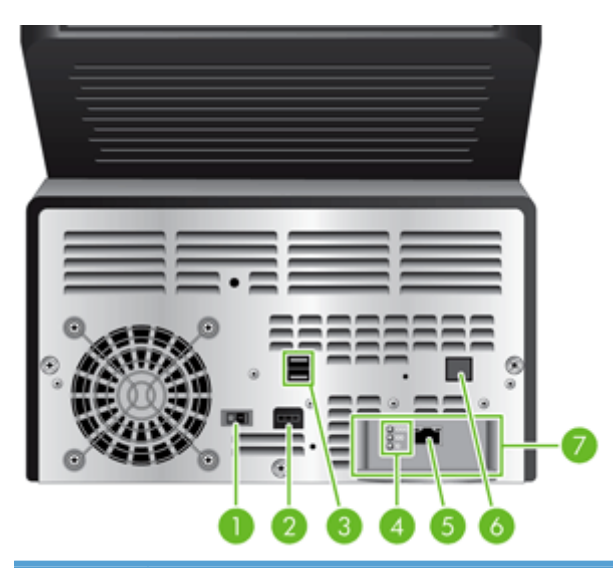

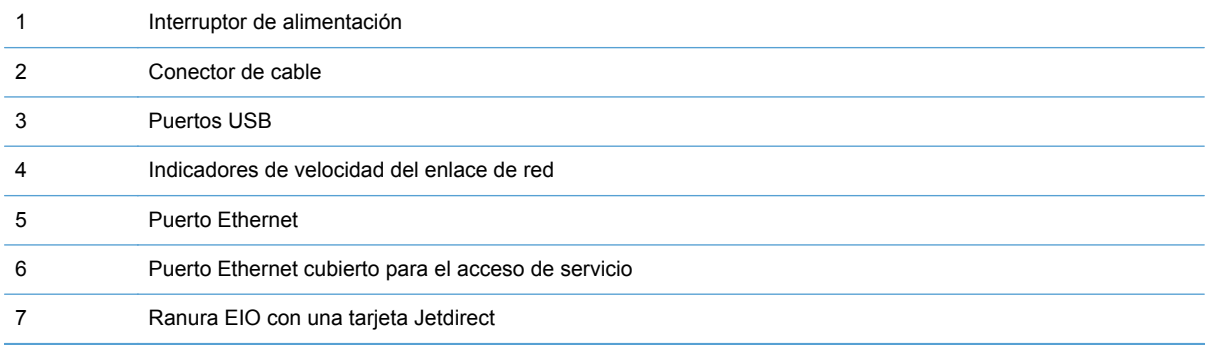

## **Ubicación del número de serie y el número de modelo**

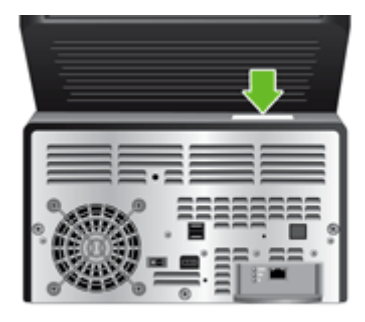

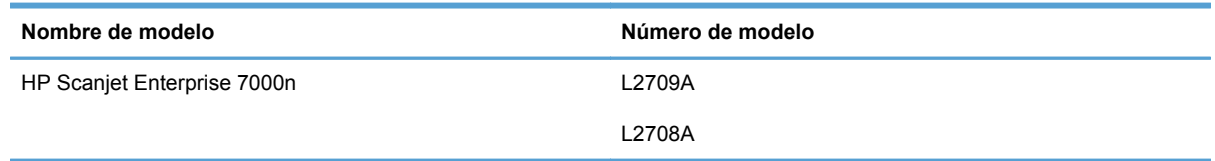

# <span id="page-14-0"></span>**2 Panel de control**

- [Uso del panel de control](#page-15-0)
- [Desplazamiento por el menú Administración](#page-19-0)

# <span id="page-15-0"></span>**Uso del panel de control**

El panel de control cuenta con una pantalla táctil SVGA que proporciona acceso a todas las funciones del producto, un teclado virtual y otro físico, y un teclado numérico con botones para las tareas más habituales. Utilice los botones y el teclado para controlar los trabajos y el estado del producto. Los LED indican el estado general del producto.

**SUGERENCIA:** Si al tocar la pantalla táctil se obtienen resultados inesperados (o ningún resultado), puede ser necesario calibrar la pantalla táctil. Para comprobar si es necesario hacer la calibración, pruebe la pantalla táctil. Consulte [Prueba y calibración de la pantalla táctil](#page-69-0) [en la página 62](#page-69-0).

### **Disposición del panel de control**

El panel de control incluye un visor gráfico con pantalla táctil, botones para controlar los trabajos, un teclado y tres luces (diodos de emisión de luz o LED) de estado.

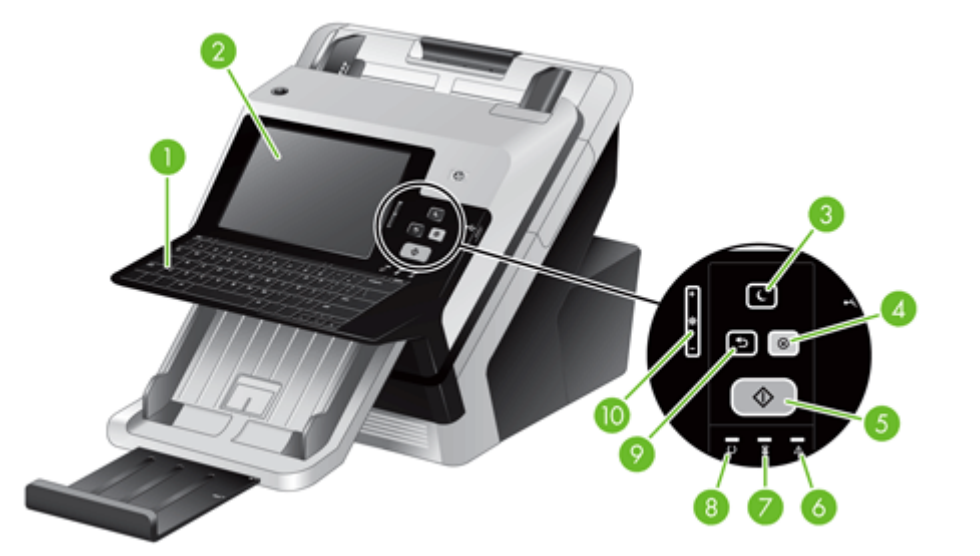

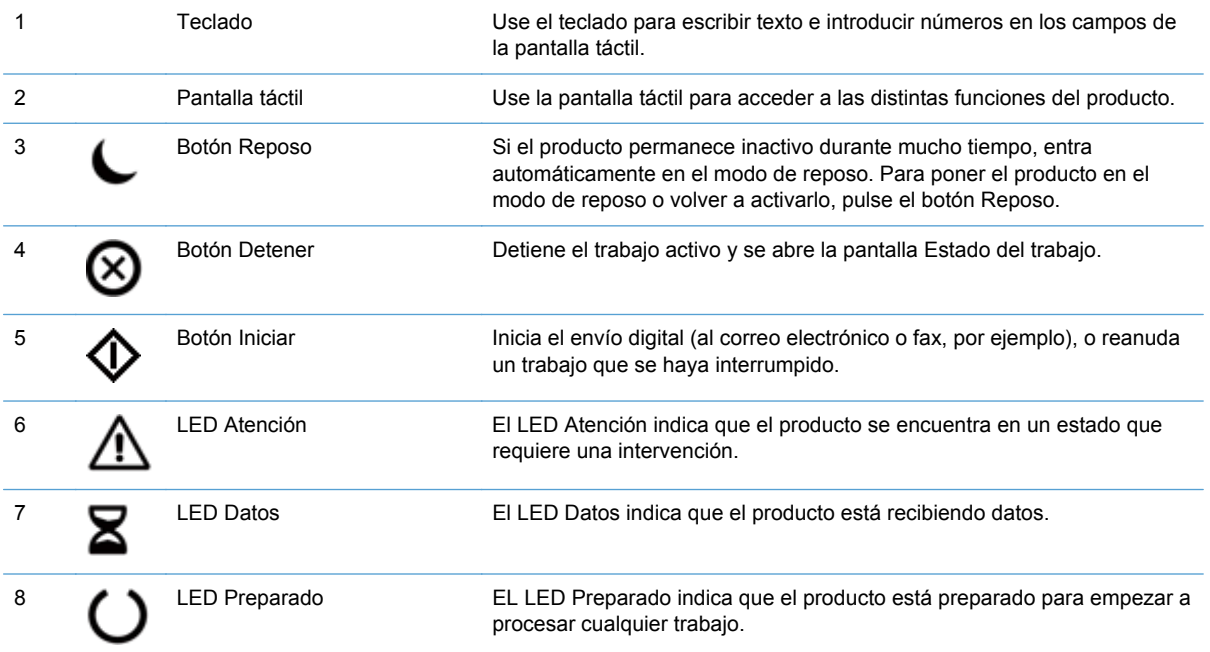

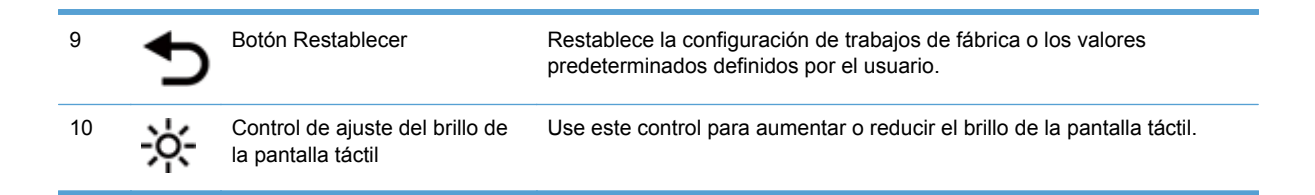

### <span id="page-17-0"></span>**Pantalla Inicio**

La pantalla de inicio permite acceder a las funciones del producto e indica el estado actual del mismo.

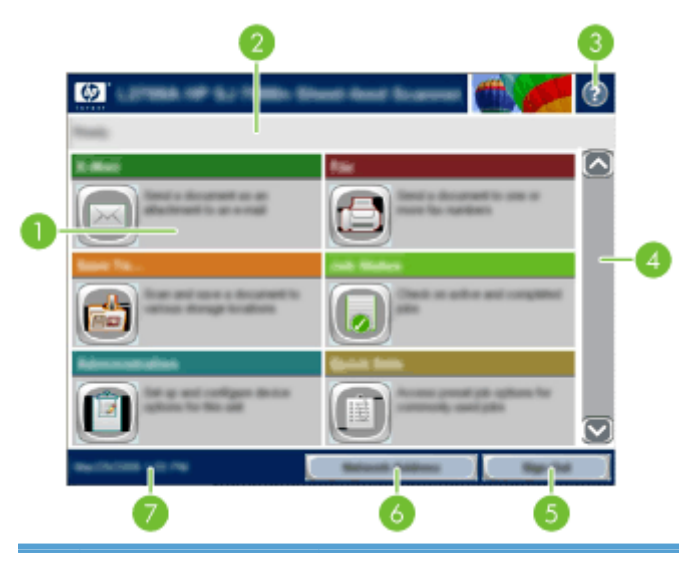

1 Funciones Según sea la configuración del producto, las funciones que aparecen en esta área pueden incluir los siguientes elementos:

- Fax
- Correo electr.
- Estado del trabajo
- Almacenamiento en carpetas de red
- Almacenamiento en USB
- Conjuntos rápidos
- Flujo de trabajo
- Administración
- Servicio

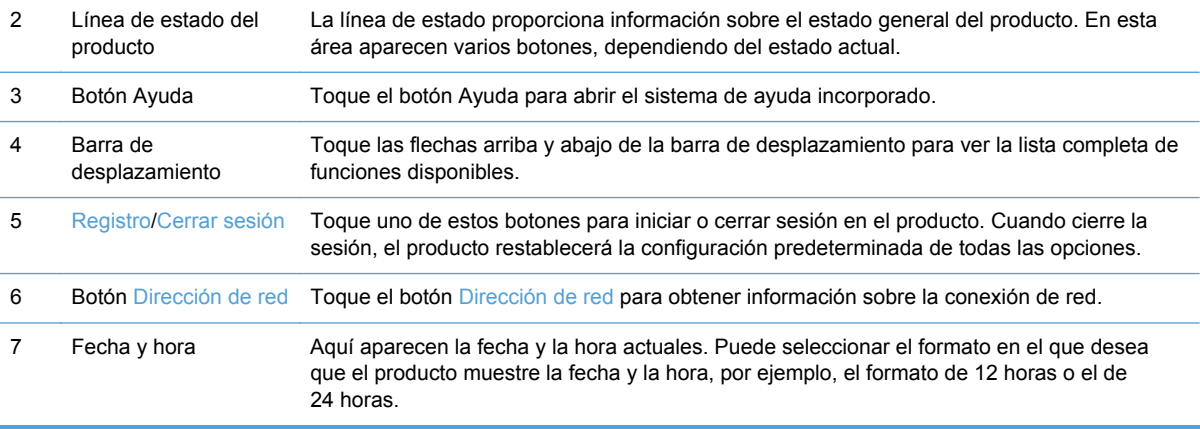

### <span id="page-18-0"></span>**Botones de la pantalla táctil**

La pantalla táctil proporciona información acerca del estado del producto. En esta área pueden aparecer varios botones.

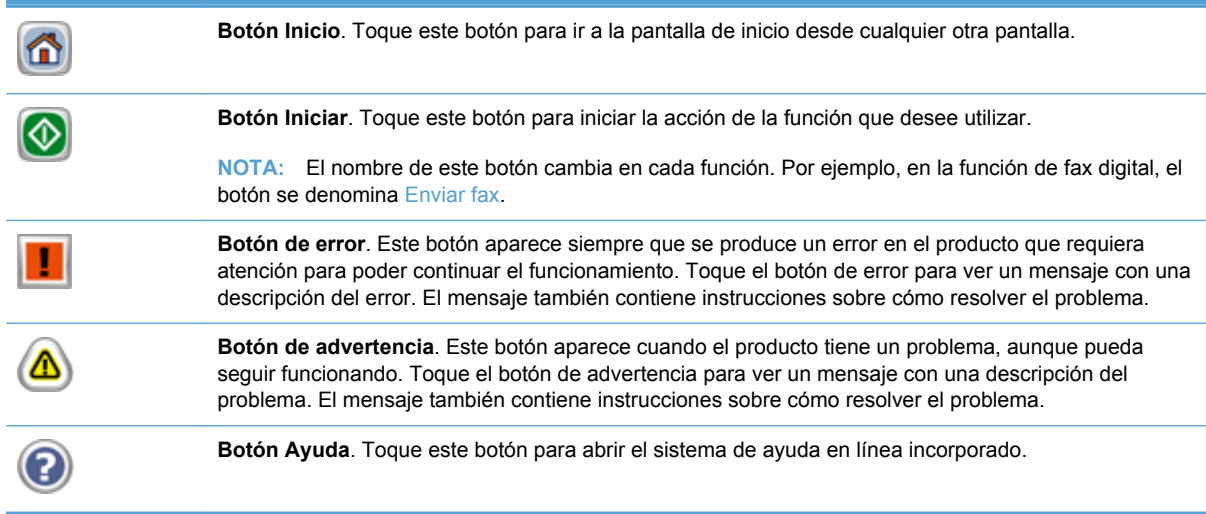

### **Sistema de ayuda del panel de control**

El producto tiene un sistema de ayuda incorporado que explica cómo utilizar cada pantalla. Para abrirlo, toque el botón Ayuda ? de la esquina superior derecha de la pantalla.

En el caso de algunas pantallas, la ayuda abre un menú general donde puede buscar temas concretos. Para desplazarse por la estructura de menús, toque los botones del menú.

En el caso de pantallas que contienen configuración para trabajos concretos, la ayuda abre un tema que explica las opciones de esa pantalla.

Si el producto alerta sobre un error o advertencia, toque el botón de error o advertencia  $\triangle$  para abrir un mensaje que describa el problema. El mensaje también describe instrucciones para solucionar el problema.

## <span id="page-19-0"></span>**Desplazamiento por el menú Administración**

En la pantalla de inicio, toque el botón Administración para abrir la estructura de menús. Es posible que tenga que desplazarse hasta la parte inferior de la pantalla de inicio para ver esta característica.

El menú Administración dispone de varios submenús que puede usar para realizar algunas tareas de configuración. (Use el servidor Web incorporado para configurar todas las opciones). Toque el nombre de un menú para expandir la estructura. Un signo (+) al lado del nombre del menú significa que el menú contiene submenús. Continúe abriendo la estructura hasta que llegue a la opción que desee configurar. Para volver al nivel anterior, toque el botón Atrás ...

**NOTA:** El botón Volver ino está disponible en todas las pantallas.

Para salir del menú Administración, toque el botón Inicio de la esquina superior izquierda de la pantalla.

El producto dispone de una Ayuda incorporada que explica todas las funciones disponibles a través de los menús. Puede acceder a la Ayuda situada en la parte derecha de la pantalla táctil desde varios menús.

La tabla que aparece en esta sección proporciona información general acerca de cada menú. Para obtener información sobre entradas concretas de cada menú, consulte la Ayuda incorporada.

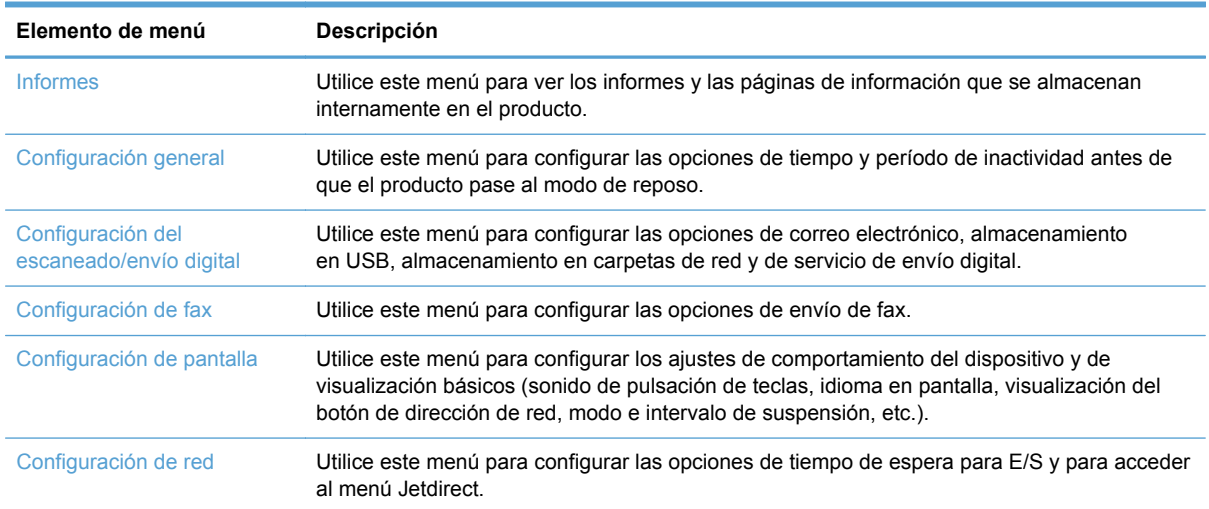

#### **Tabla 2-1 Menús Administración**

### **Menús Jetdirect**

Administración > Configuración de red > Menú Jetdirect

#### **Tabla 2-2 Menús Jetdirect**

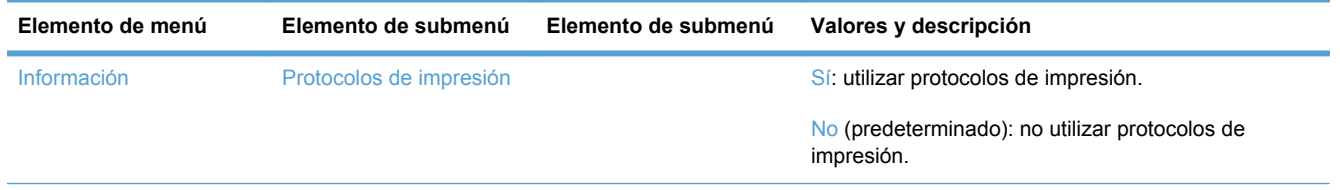

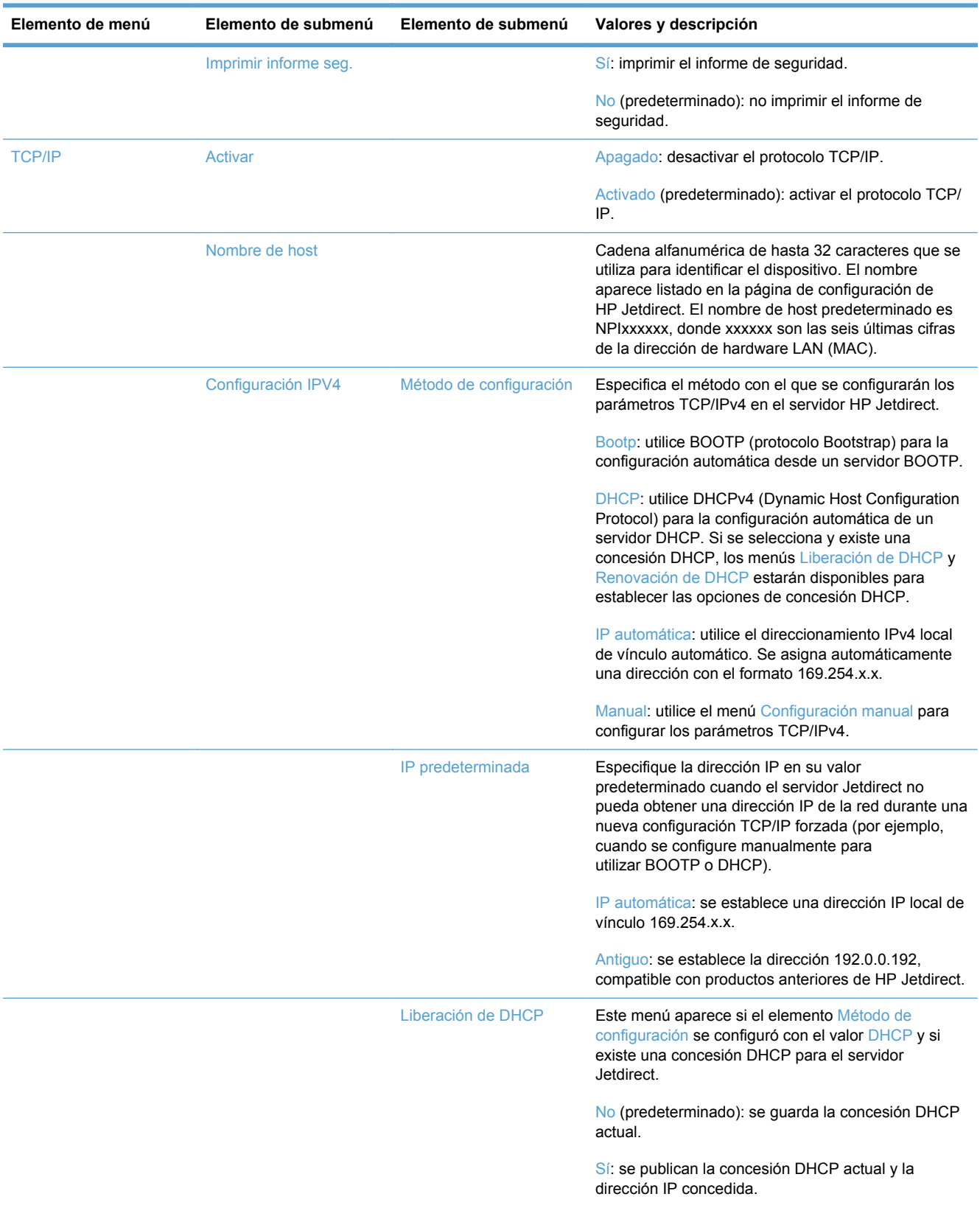

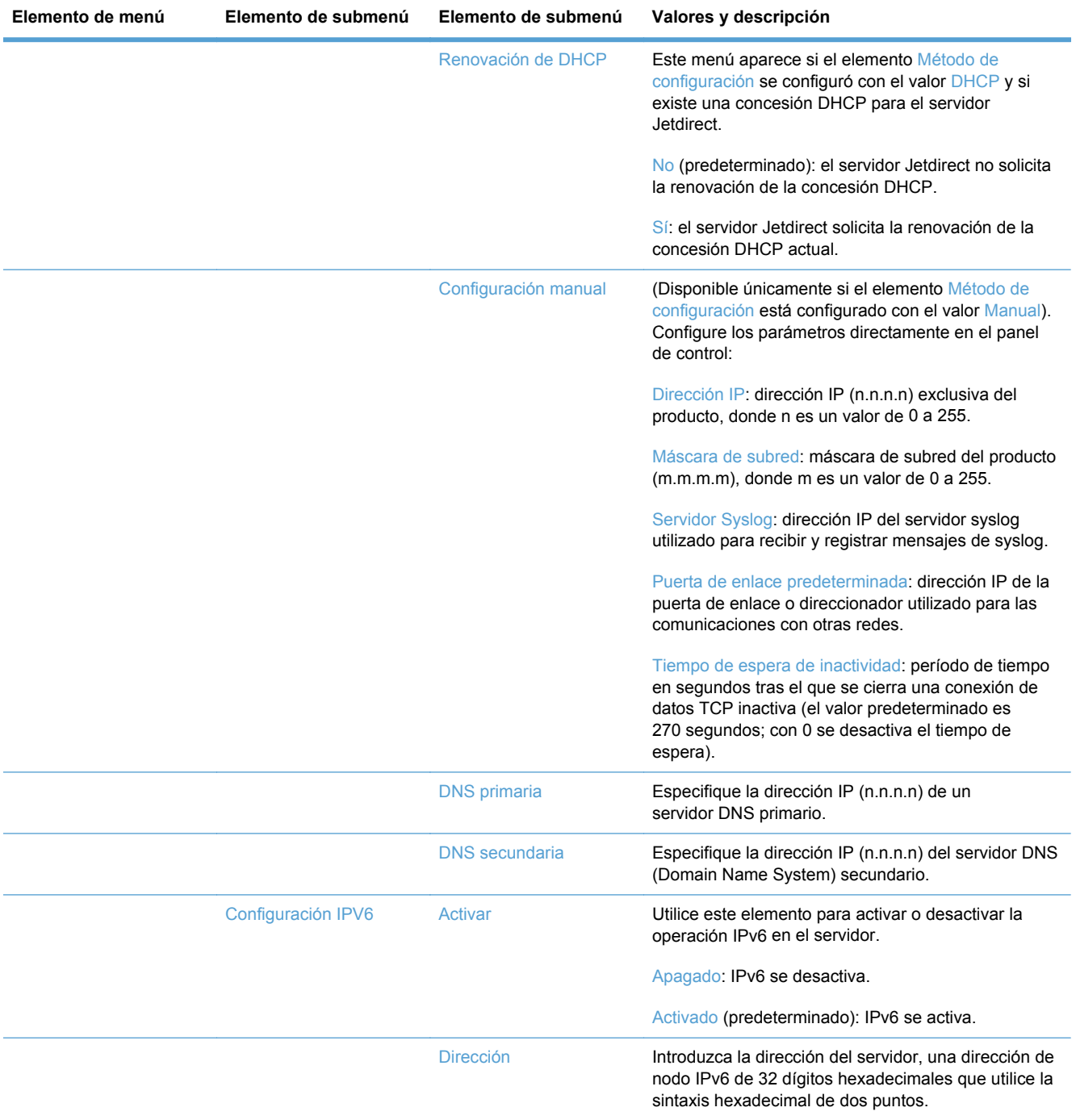

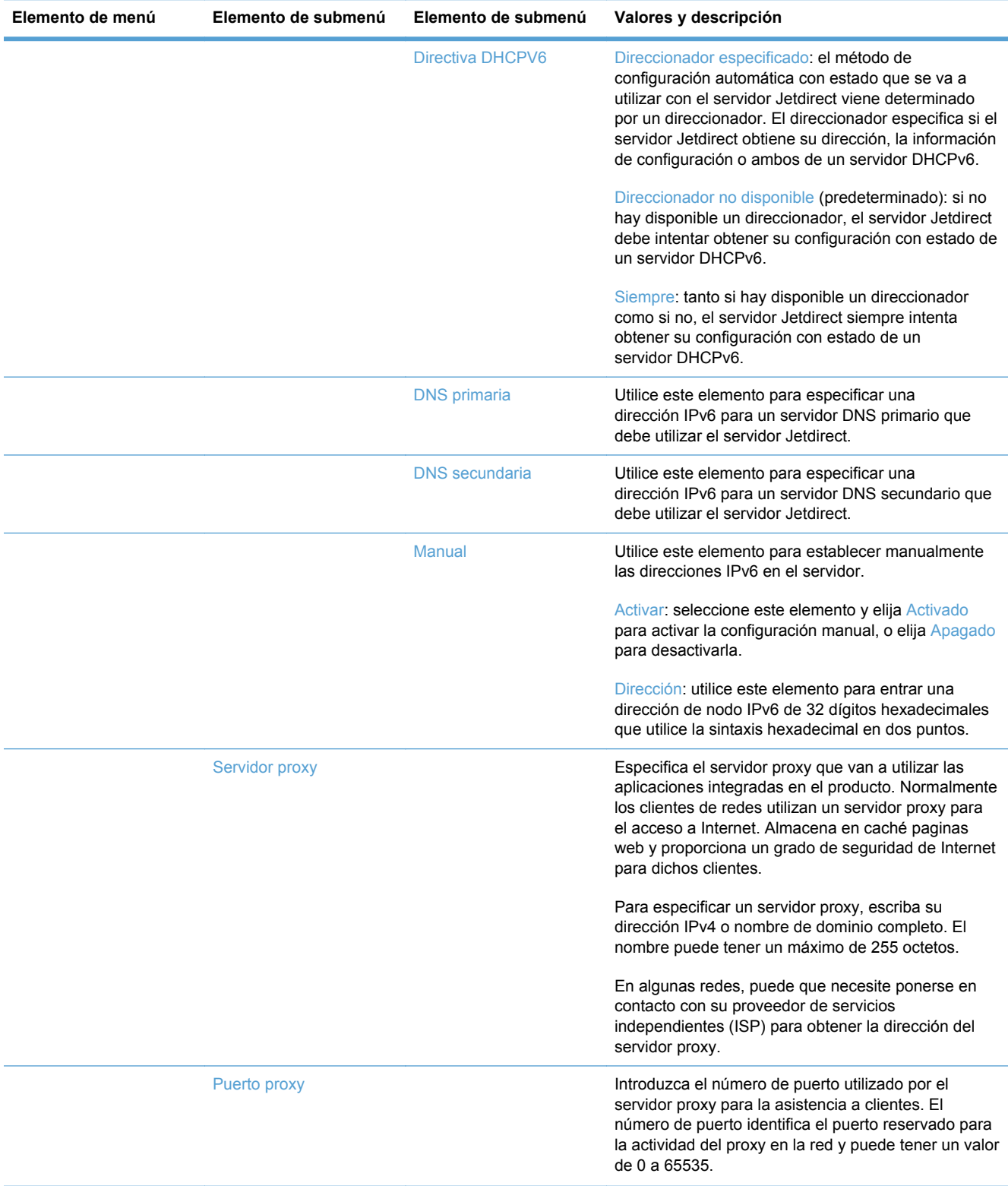

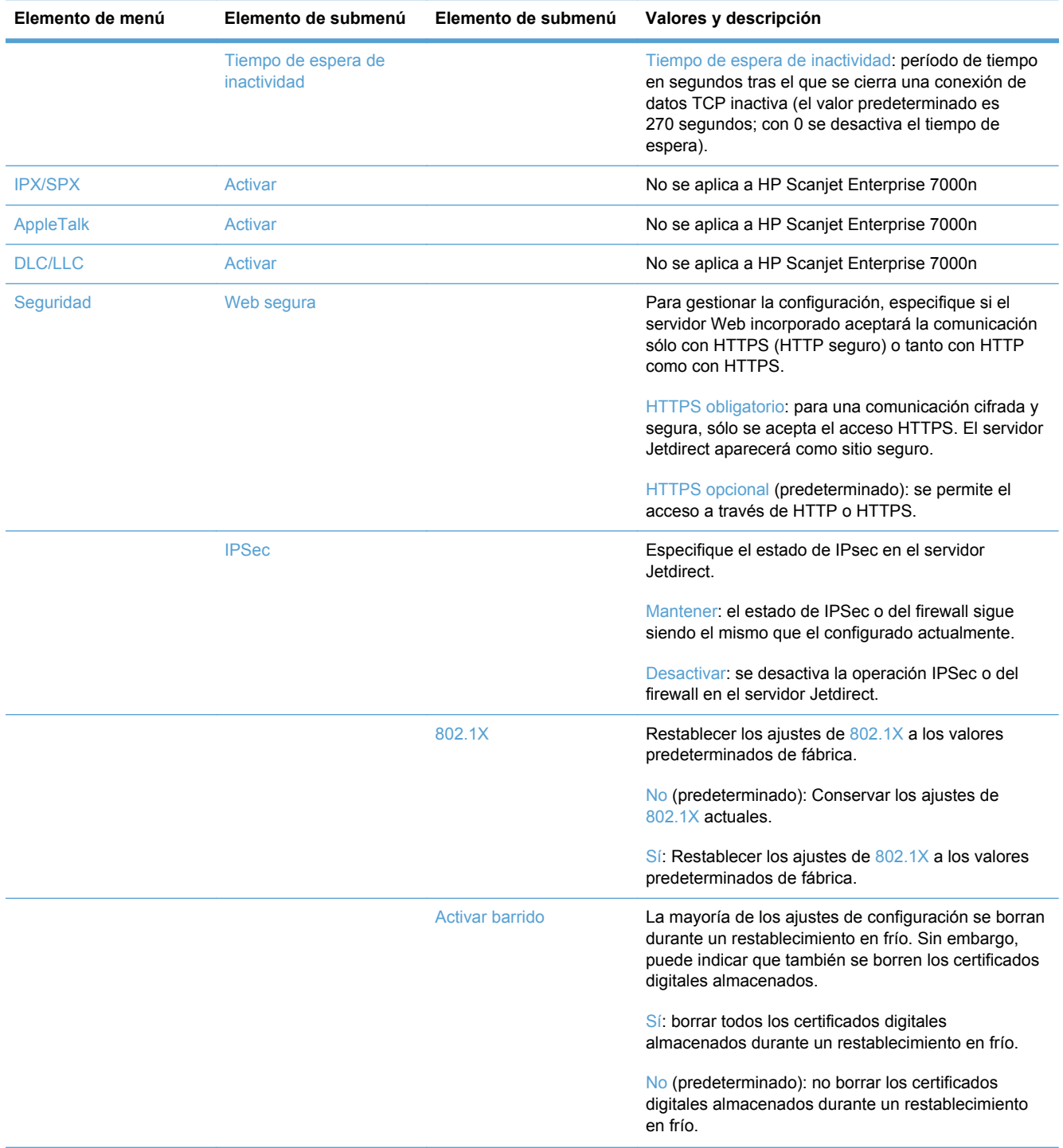

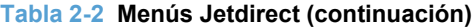

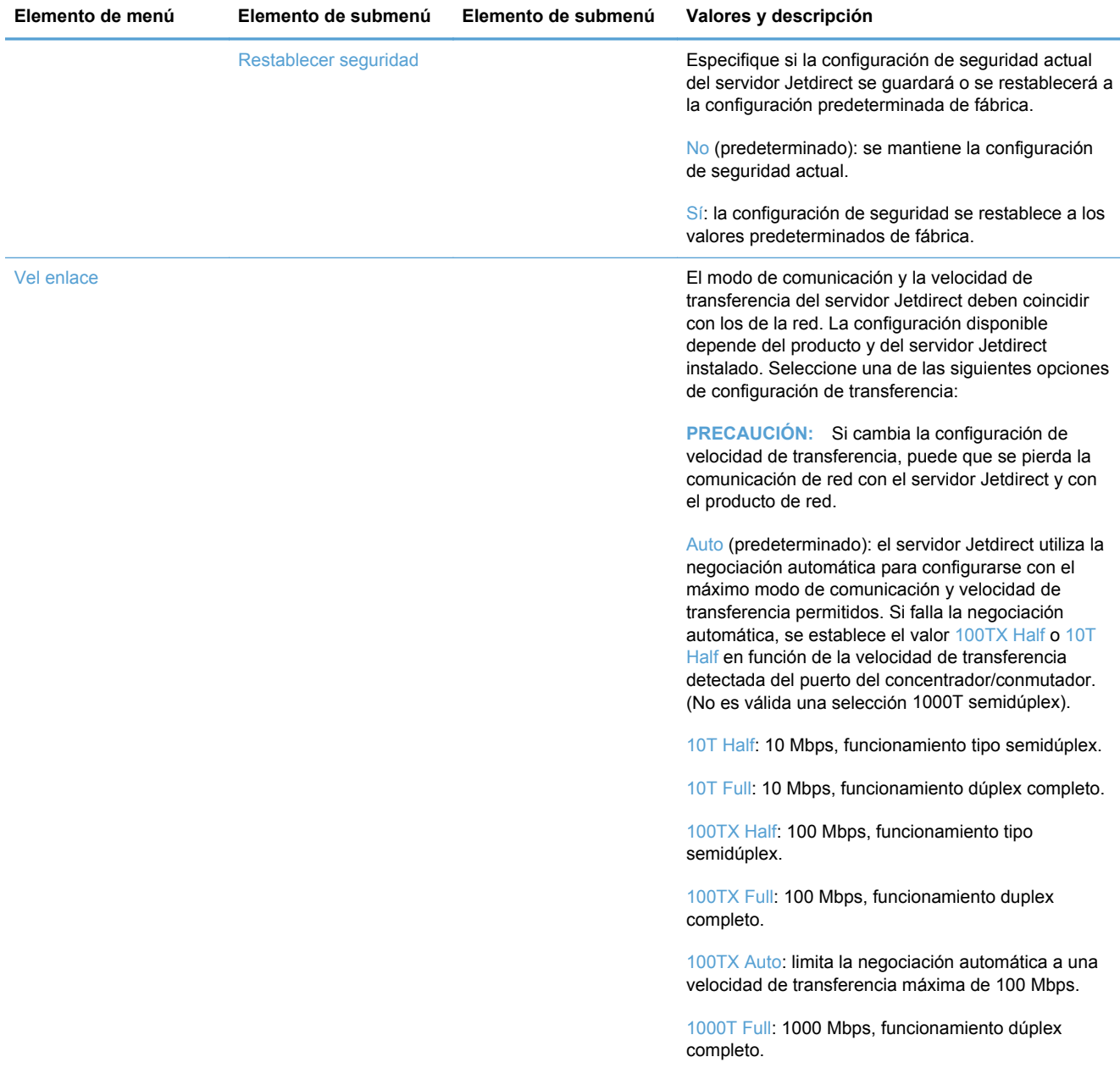

# <span id="page-25-0"></span>**3 Utilidades compatibles con Windows**

- [HP Web Jetadmin](#page-26-0)
- [Servidor Web incorporado](#page-26-0)
- [HP Digital Sending Software \(HP DSS\)](#page-26-0)

## <span id="page-26-0"></span>**HP Web Jetadmin**

HP Web Jetadmin es una herramienta de software de gestión periférica de impresión e imágenes que le ayuda a optimizar el uso de los productos, controlar los costes de impresión en color, proteger los productos y optimizar la gestión de los consumibles por medio de la configuración remota, la supervisión proactiva, la solución de problemas de seguridad y la notificación de información sobre los productos de impresión e imágenes.

Para descargar una versión actual de HP Web Jetadmin y para obtener la lista más reciente de sistemas host compatibles, visite [www.hp.com/go/webjetadmin](http://www.hp.com/go/webjetadmin).

Una vez instalado en el servidor host, los clientes de Windows sólo tienen que desplazarse al host de HP Web Jetadmin mediante un navegador Web compatible (como por ejemplo Microsoft® Internet Explorer) para acceder a HP Web Jetadmin.

## **Servidor Web incorporado**

Este producto está equipado con un servidor Web incorporado, que proporciona acceso a información sobre las actividades del producto y de la red. Esta información aparece en un navegador Web, como Microsoft Internet Explorer o Mozilla Firefox.

El servidor Web incorporado reside en el producto. No está cargado en un servidor de red.

El servidor Web incorporado ofrece una interfaz para el producto que puede utilizar cualquier usuario con un equipo conectado en red y un navegador Web estándar. No se instala ni configura ningún software especial en el equipo, sólo es necesario disponer de un navegador Web compatible. Para obtener acceso al servidor Web incorporado, escriba la dirección IP del producto en la barra de direcciones del navegador. (Para localizar la dirección IP, toque el botón Dirección de red en la pantalla de inicio).

# **HP Digital Sending Software (HP DSS)**

Puede instalar el software opcional HP Digital Sending Software. Este software se ejecuta como un servicio en un servidor de red y permite que varios productos envíen trabajos a través del servidor. No es necesario instalar ningún software ni controlador en equipos de usuarios individuales. Para obtener más información acerca de las versiones compatibles de HP DSS y de la forma de comprar el software, vaya a [www.hp.com/go/dss.](http://www.hp.com/go/dss)

# <span id="page-27-0"></span>**4 Configuración del producto**

Es posible que necesite configurar ciertos parámetros de red del producto. Puede configurar estos parámetros a través del servidor Web incorporado o (en la mayoría de las redes) mediante el software HP Web Jetadmin.

- [Protocolos de red compatibles](#page-28-0)
- [Configuración del producto para usar la red](#page-30-0)
- [Configuración de ajustes del correo electrónico](#page-34-0)
- [Configuración de otras opciones de envío digital](#page-36-0)

## <span id="page-28-0"></span>**Protocolos de red compatibles**

El producto es compatible con el protocolo de red TCP/IP, el protocolo de red más utilizado y reconocido. Multitud de servicios de red utilizan este protocolo. Las siguientes tablas enumeran los servicios de red y protocolos compatibles.

#### **Tabla 4-1 Descubrimiento de dispositivos de red**

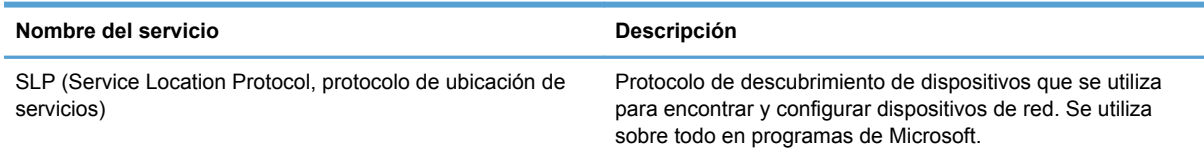

#### **Tabla 4-2 Envío de mensajes y gestión**

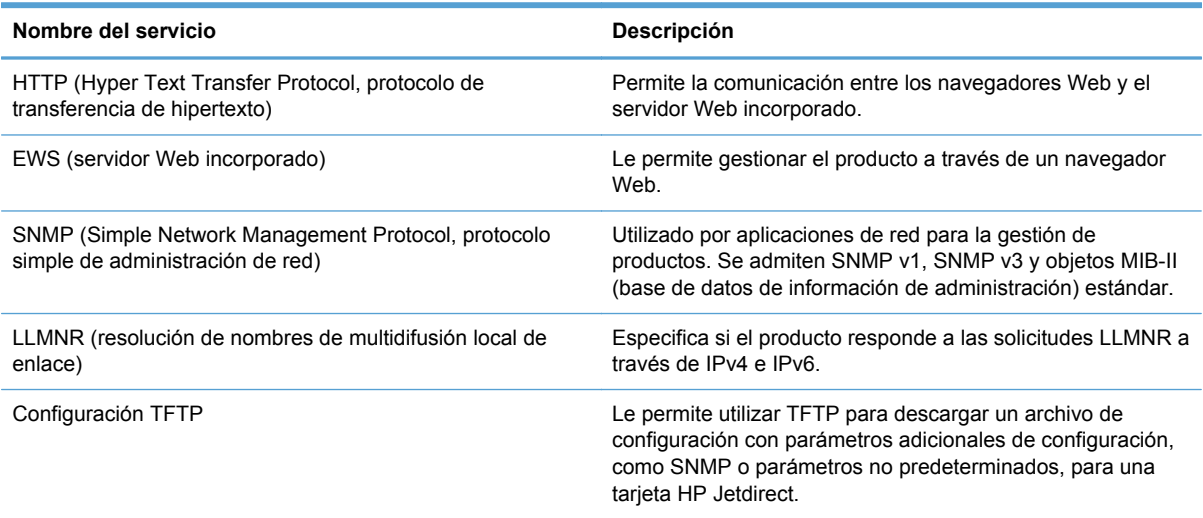

#### **Tabla 4-3 direccionamiento IP**

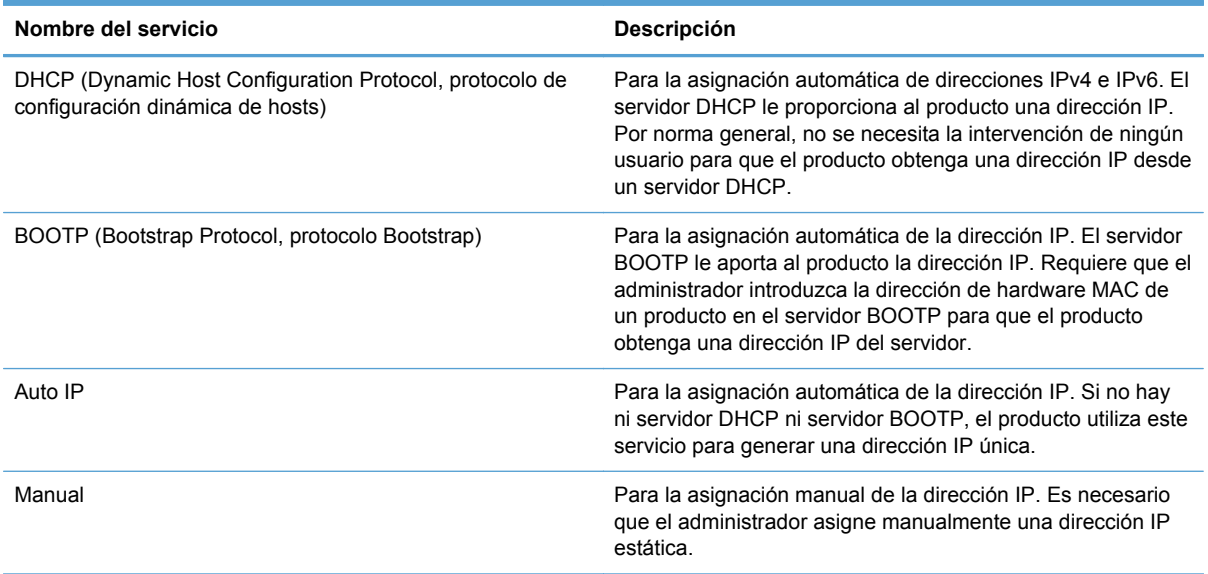

#### **Tabla 4-4 Características de seguridad**

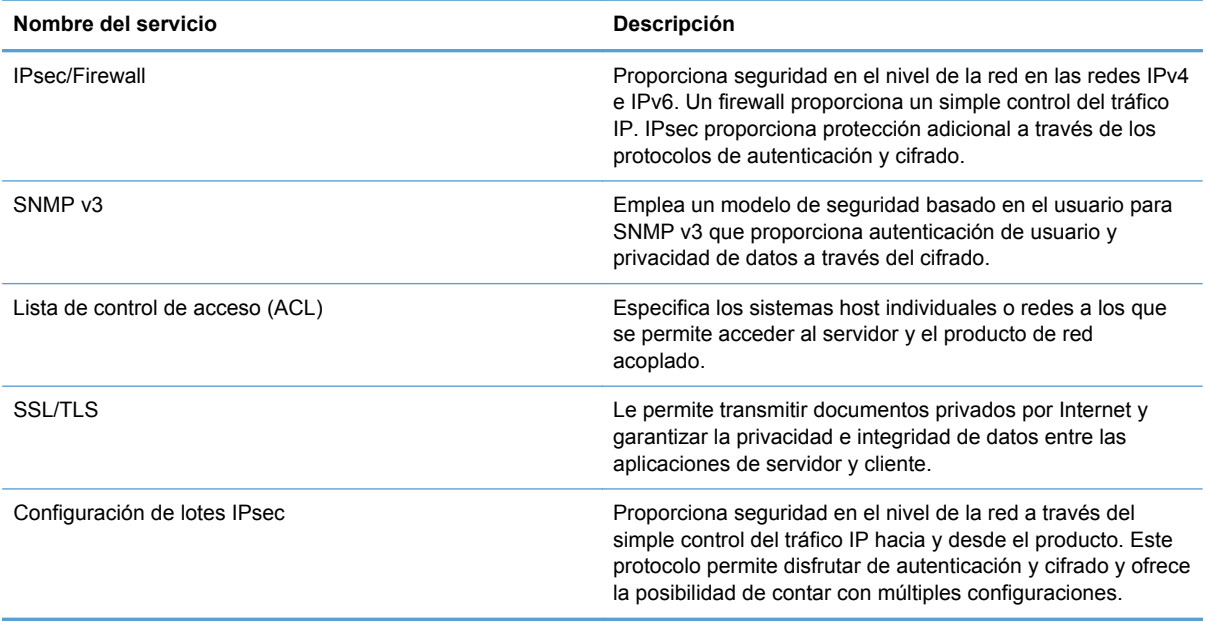

# <span id="page-30-0"></span>**Configuración del producto para usar la red**

### **Visualice o cambie la configuración de red**

Puede usar el servidor Web incorporado para ver o cambiar la configuración IP.

- **1.** Toque el botón Dirección de red en la pantalla de inicio para localizar la dirección IP.
	- Si está utilizando IPv4, la dirección IP contiene sólo dígitos. Con el siguiente formato:

xxx.xxx.xxx.xxx

● Si está utilizando IPv6, la dirección IP es una combinación hexadecimal de caracteres y dígitos. Tiene un formato similar a:

xxxx::xxxx:xxxx:xxxx:xxxx

- **2.** Escriba la dirección IP en la barra de direcciones de un navegador Web para abrir el servidor Web incorporado.
- **3.** Haga clic en la ficha **Red** para obtener información de red. Puede cambiar la configuración según lo necesite.

### **Establecimiento o cambio de la contraseña de administrador**

Utilice el servidor Web incorporado para establecer una contraseña de administrador o cambiar una existente. Una vez establecida la contraseña, deberá introducirla para poder acceder y cambiar la configuración.

- **1.** Abra el servidor Web incorporado y haga clic en la ficha **Redes**.
- **2.** En el panel izquierdo, haga clic en la opción **Autorización**.
- **NOTA:** Si se ha determinado una contraseña con anterioridad, se le indica que escriba la contraseña. Escriba la contraseña y, a continuación, haga clic en el botón **Aplicar**.
- **3.** Escriba la nueva contraseña en los cuadros **Contraseña** y **Confirmar contraseña**.
- **4.** En la parte inferior de la ventana, haga clic en el botón **Aplicar** para guardar la contraseña.

**NOTA:** También puede establecer una contraseña de administrador local en la opción **Seguridad general** de la ficha **Seguridad**. Una vez establecida la contraseña, deberá introducirla para poder cambiar la configuración dentro del servidor Web incorporado.

### <span id="page-31-0"></span>**Configuración manual de los parámetros IPv4 TCP/IP desde el panel de control**

Además de usar el servidor Web incorporado, puede usar los menús del panel de control para configurar la dirección IPv4, la máscara de subred y la puerta de enlace predeterminada.

- **1.** En el panel de control del producto, toque el botón Administración.
- **2.** Toque el menú Configuración de red para abrirlo.
- **3.** Toque la opción Menú Jetdirect.
- **4.** Toque la opción TCP/IP.
- **5.** Toque la opción Configuración IPV4.
- **6.** Toque la opción Método de configuración.
- **7.** Toque la opción Manual.
- **8.** Toque la opción que desee configurar manualmente y siga las instrucciones que aparecen en pantalla para cambiar manualmente la configuración.
- **9.** Toque el botón Guardar para guardar los cambios.

### <span id="page-32-0"></span>**Configuración manual de los parámetros IPv6 TCP/IP desde el panel de control**

Además de usar el servidor Web incorporado, puede usar los menús del panel de control para establecer una dirección IPv6.

- **1.** En el panel de control del producto, toque el botón Administración.
- **2.** Toque el menú Configuración de red para abrirlo.
- **3.** Toque la opción Menú Jetdirect.
- **4.** Toque la opción TCP/IP.
- **5.** Toque la opción Configuración IPV6.
- **6.** Toque la opción Dirección.
- **7.** Toque la opción Configuración manual.
- **8.** Toque la opción Activar.
- **9.** Toque la opción Activado y, a continuación, toque el botón Guardar.
- **10.** Toque la opción Dirección y, a continuación, toque el campo de introducción de datos.
- **11.** Utilice el teclado para introducir la dirección y, a continuación, toque el botón Guardar.

### <span id="page-33-0"></span>**Desactivar protocolos de red (opcional)**

Todos los protocolos de red compatibles están activados de forma predeterminada. Si desactiva los protocolos no utilizados, obtendrá las siguientes ventajas:

- Disminuye el tráfico de red generado por el producto.
- En la página de configuración sólo se suministra información pertinente.
- Permite que el panel de control del producto pueda mostrar mensajes de error y advertencias específicos del protocolo.

### **Configuración de la velocidad de transmisión y el modo dúplex**

El modo de comunicación y la velocidad de transferencia del producto deben coincidir con los de la red. En la mayoría de los casos, se debe dejar el producto en el modo automático. Los cambios incorrectos en la configuración de velocidad de transferencia y dúplex pueden impedir que el producto se comunique con otros dispositivos de red. Si necesita realizar cambios, utilice el panel de control del producto.

NOTA: Los cambios de esta configuración hacen que el producto se apague y luego se encienda. Introduzca cambios sólo cuando el producto esté inactivo.

- **1.** En el panel de control del producto, toque el botón Administración.
- **2.** Toque el menú Configuración de red para abrirlo.
- **3.** Toque la opción Menú Jetdirect.
- **4.** Toque la flecha hacia abajo hasta que se muestre la opción Vel enlace.
- **5.** Toque la opción Vel enlace.
- **6.** Toque una de las opciones siguientes.

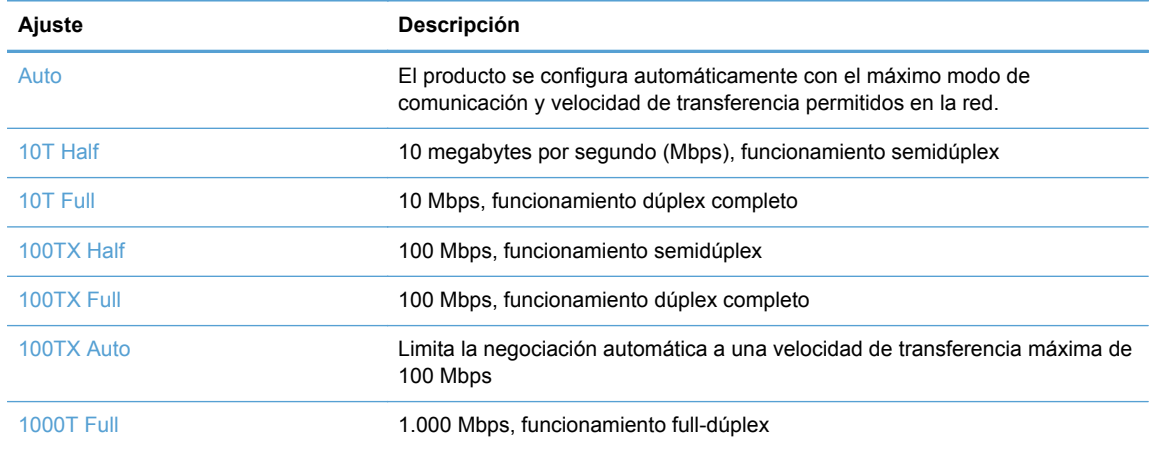

**7.** Toque el botón Guardar. El producto se apaga y vuelve a encenderse.

# <span id="page-34-0"></span>**Configuración de ajustes del correo electrónico**

El producto ofrece funciones de escaneado en color y de envío digital. Mediante el panel de control, puede escanear documentos en blanco y negro o en color y enviarlos a una dirección de correo electrónico como datos adjuntos. Para utilizar el envío digital, el producto debe estar conectado a la red de área local (LAN).

Para poder enviar un documento por correo electrónico, debe configurar el producto para el envío por correo electrónico.

NOTA: Las siguientes instrucciones sirven para configurar el producto a través del servidor Web incorporado. También puede realizar un número determinado de tareas de configuración mediante el panel de control.

#### **Protocolos compatibles**

El producto admite los protocolos SMTP (Simple Mail Transfer Protocol) y LDAP (Lightweight Directory Access Protocol).

#### **SMTP**

- SMTP constituye un conjunto de reglas que definen la interacción entre los programas que envían y reciben correo electrónico. Para que el producto envíe documentos por correo electrónico, es preciso que esté conectado a una red LAN que tenga acceso a un servidor de correo electrónico que admita el protocolo SMTP. El servidor SMTP debe contar con un acceso válido a Internet.
- Si utiliza una conexión de LAN, póngase en contacto con el administrador del sistema para obtener la dirección IP o el nombre de host del servidor SMTP. Si se conecta mediante una conexión DSL o una conexión por cable, póngase en contacto con el proveedor de servicios de Internet para obtener la dirección IP del servidor SMTP.

#### **LDAP**

- El LDAP se utiliza para acceder a una base de datos de información. Cuando el producto utiliza LDAP, busca en una lista general de direcciones de correo electrónico. Cuando el usuario comienza a escribir la dirección de correo electrónico, LDAP utiliza la característica auto completar, que facilita una lista de direcciones de correo electrónico que coinciden con los caracteres escritos. A medida que agrega caracteres, la lista de direcciones de correo electrónico que coinciden se acorta.
- El producto admite LDAP pero no se necesita una conexión con un servidor LDAP para enviar trabajos por correo electrónico.

#### **Configuración de las opciones de correo electrónico**

- **1.** Inicie el servidor Web incorporado. En un navegador Web compatible del que disponga en su equipo, escriba la dirección IP del producto en el campo de dirección/URL. Para localizar la dirección IP o el nombre de host, toque el botón Dirección de red en la pantalla de inicio.
- **2.** Haga clic en la ficha **Escaneado/Envío digital**.

**NOTA:** Si necesita modificar la configuración LDAP, deberá hacerlo desde el servidor Web incorporado.

- **3.** En el panel de navegación izquierdo, haga clic en la entrada **Configuración de correo electrónico**.
- **4.** Seleccione **Activar envío a correo electrónico** y haga clic en **Agregar**, siga el asistente de SMTP para rellenar los campos obligatorios y cualquier campo adicional que desee y, a continuación, haga clic en el botón **Aplicar**.

**SUGERENCIA:** Debe especificar un servidor saliente SMTP y rellenar el campo **De:**. Consulte la Ayuda del servidor Web incorporado para obtener más información.

**5.** Para añadir direcciones a la libreta de direcciones, haga clic en la entrada **Libreta de direcciones** en el panel de navegación izquierdo y siga las instrucciones que aparecen en pantalla.

Una vez que haya configurado las opciones de correo electrónico, envíese a sí mismo un correo electrónico con la función de envío digital. Si recibe el correo electrónico, habrá configurado la función de envío digital correctamente.

Si no lo recibe, lleve a cabo estas acciones para solucionar los posibles problemas:

- Compruebe el SMTP y la dirección para asegurarse de que los ha escrito correctamente.
- Acceda a la página de configuración. Cerciórese de que la dirección de la puerta de enlace SMTP es correcta.
- Asegúrese de que la red está funcionando correctamente. Envíese a usted mismo un correo electrónico desde un equipo. Si recibe el correo electrónico, la red está funcionando correctamente. Si no recibe el correo electrónico, póngase en contacto con el administrador de red o proveedor de servicios Internet (ISP).
# **Configuración de otras opciones de envío digital**

Utilice el servidor Web incorporado (EWS) para establecer la configuración de correo electrónico y funciones adicionales como, por ejemplo:

- Correo electrónico
- Fax digital
- Almacenamiento en carpetas de red
- Almacenamiento en USB
- **•** Conjuntos rápidos
- Libreta de direcciones
- Autenticación de Windows, LDAP y códigos de acceso local

Cuando el producto está conectado a la red, el EWS está disponible automáticamente.

Para iniciar el EWS, abra el navegador Web en el equipo e introduzca la dirección IP del producto. Para localizar la dirección IP o el nombre de host, toque el botón Dirección de red en la pantalla de inicio.

Además de las funciones que se enumeran en esta sección, puede configurar los flujos de trabajo mediante un software de otro fabricante o HP Digital Sending Software que sea compatible con el producto. Para obtener información acerca de la configuración de estos flujos de trabajo y acerca de cómo utilizarlos, consulte la documentación que se incluye con estos productos.

#### **Configuración de las opciones de fax digital**

- **1.** Haga clic en la ficha **Fax**.
- **2.** En el menú de navegación izquierdo, seleccione la entrada **Configuración de envío de fax**.
- **3.** Seleccione **Activar envío a fax** y, a continuación, seleccione la entrada **Servicio de fax LAN** o **Servicio de fax de Internet** (en función de la configuración de red).
- **4.** Siga las instrucciones que aparecen en pantalla para rellenar los campos obligatorios y, a continuación, haga clic en el botón **Aplicar**.
- **5.** Para añadir números de fax a la Lista de marcado rápido, haga clic en la entrada **Marcados rápidos** del panel de navegación izquierdo, haga clic en un código de marcación rápida, haga clic en el botón **Editar**, introduzca un nombre de marcación rápida y un número de fax, haga clic en el botón **Agregar**, compruebe que la información mostrada es correcta y, a continuación, haga clic en el botón **Aceptar**.

#### **Configuración de Almacenamiento en carpetas de red**

Antes de configurar las carpetas de red, establezca las carpetas como compartidas. Para ello, siga las instrucciones del sistema operativo de la red.

- **1.** Haga clic en la ficha **Escaneado/Envío digital**.
- **2.** En el menú de navegación izquierdo, haga clic en la entrada **Configuración de Almacenamiento en carpetas de red**.
- **3.** Seleccione la casilla de verificación **Activar almacenamiento en carpetas de red**.
- **4.** Establezca la configuración predeterminada que desee para todas las carpetas y haga clic en el botón **Aplicar**.
- **5.** Para especificar las carpetas de red en la que desee guardar los documentos, haga clic en el botón **Agregar** en la sección **Conjuntos rápidos** y siga las instrucciones que aparecen en pantalla.

#### **Configuración de las opciones del dispositivo de almacenamiento USB**

- **1.** Haga clic en la ficha **Escaneado/Envío digital**.
- **2.** En el menú de navegación izquierdo, haga clic en la entrada **Configuración de Almacenamiento en USB**.
- **3.** Seleccione la casilla de verificación **Activar almacenamiento en USB**.
- **4.** Establezca la configuración predeterminada que desee.
- **5.** Haga clic en el botón **Aplicar**.

#### **Configuración de conjuntos rápidos**

- **1.** Haga clic en la ficha **General**.
- **2.** En el menú de navegación izquierdo, haga clic en la entrada **Configuración de Conjuntos rápidos**.
- **3.** Haga clic en el botón **Agregar** y, a continuación, siga las instrucciones que aparecerán en pantalla en el asistente de conjunto rápido.
- **4.** Cuando termine, haga clic en el botón **Aplicar**.

**SUGERENCIA:** También puede configurar conjuntos rápidos en otras páginas de configuración en el servidor Web incorporado.

# **5 Carga de originales**

- [Tamaños de documento compatibles](#page-39-0)
- [Consejos generales para cargar documentos](#page-40-0)
- [Consejos para cargar documentos de distintos tamaños](#page-42-0)
- [Cargar documentos](#page-43-0)

# <span id="page-39-0"></span>**Tamaños de documento compatibles**

La capacidad máxima del alimentador de documentos es de 50 hojas de papel de 75 g/m<sup>2</sup>. Si se utiliza un papel más pesado, la capacidad máxima se reduce. Si se utilizan cartulinas, la capacidad máxima del alimentador de documentos es de 10 cartulinas.

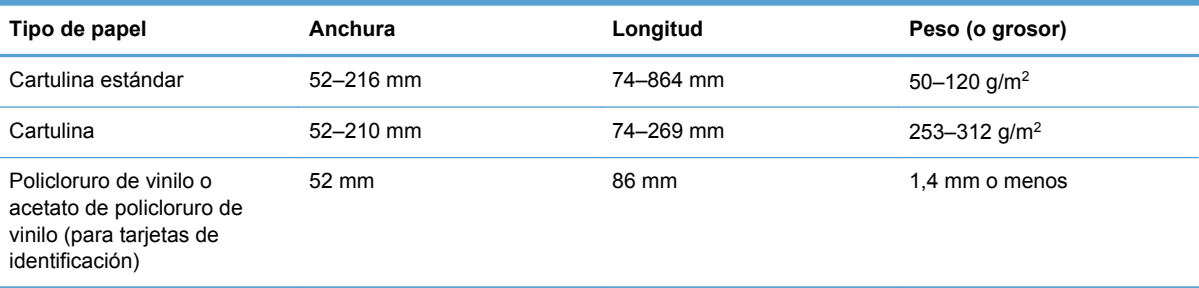

# <span id="page-40-0"></span>**Consejos generales para cargar documentos**

Escanear los siguientes tipos de documentos puede provocar atascos de papel o daños en los propios documentos.

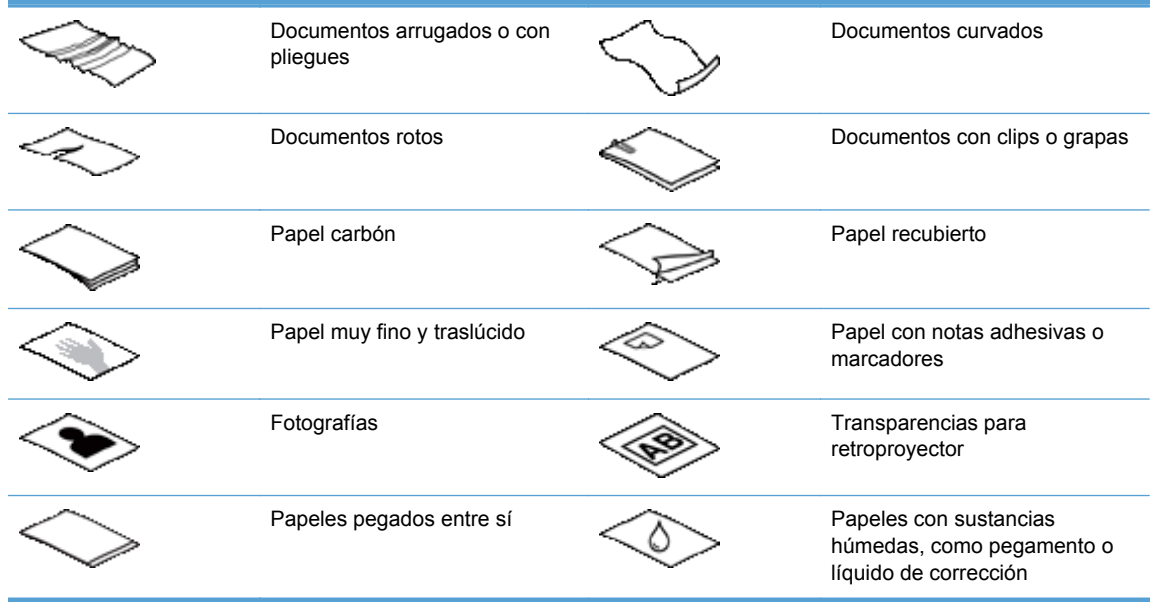

- Al escanear varias páginas del mismo ancho y largo, defina el tamaño de la página de modo que se ajuste al ancho y largo del papel que va a escanear.
- Alise los pliegues y curvas de los documentos antes de colocarlos en el alimentador. Un documento con un margen superior curvado o plegado puede producir atascos de papel.
- Para documentos más pequeños (tamaño A6 o más pequeños), extienda el tope de la parte en ángulo de la bandeja de salida para mantener la pila en orden.
- Si una de las dimensiones del elemento que va a cargar es inferior a 74 mm (como tarjetas de visita), colóquelo de tal modo que el lado largo vaya paralelo a las guías del papel.
- Si escanea páginas con una longitud superior a 356 mm, escanéelas de una en una para evitar que la imagen quede inclinada.
- Para escanear documentos frágiles (como fotografías o documentos arrugados o de papel muy fino), coloque el documento en una funda para documentos clara y dura con una anchura inferior a 216 mm antes de cargarlo en el alimentador de documentos.
- **SUGERENCIA:** Si no tiene una funda para documentos del tamaño adecuado, puede utilizar una funda de las que se emplean en las carpetas de anillas. Recorte el extremo en el que están las perforaciones hasta que la anchura de la carpeta sea inferior a 216 mm. Cuando escanee, toque el botón Más opciones y desactive la función Detección alimen. incorrecta.
- Cerciórese de que la compuerta del alimentador de documentos esté bien cerrada. Para cerrar correctamente la compuerta, presiónela hasta oír un "clic".
- Ajuste las guías del papel a la anchura de los documentos. Asegúrese de que las guías del papel tocan los bordes del documento original. Si queda espacio libre entre las guías del papel y los extremos del documento, es posible que la imagen escaneada quede inclinada.
- Introduzca con suavidad la pila de documentos en el alimentador de documentos. No deje caer la pila en el alimentador ni golpee el extremo superior de la pila una vez que la haya colocado en el alimentador de documentos.
- Si los rodillos del escáner presentan suciedad evidente, o si ha escaneado un documento con escrituras realizadas a lápiz, limpie los rodillos del escáner.

# <span id="page-42-0"></span>**Consejos para cargar documentos de distintos tamaños**

Puede cargar el alimentador de documentos con grupos de documentos que tengan anchuras y longitudes diferentes. Si un documento contiene páginas de diversos tamaños, puede escanearlo mediante los métodos que se indican en esta sección.

- Si los documentos tienen la misma anchura pero distintas longitudes (los tamaños Legal y Carta, por ejemplo), puede escanearlos como un único trabajo. Los elementos escaneados tendrán la misma longitud que los elementos originales en el documento.
	- **1.** Toque el botón de escaneado correspondiente e introduzca la información necesaria.
	- **2.** Toque el botón Más opciones y, a continuación, toque el menú Tamaño original.
	- **3.** Toque la configuración Mezcla Carta/Legal o una configuración que coincida con la longitud del elemento más largo y, a continuación, toque el botón Aceptar.
	- **4.** Toque el botón Iniciar.
- Si desea evitar el sesgado y asegurarse de que cada elemento escaneado tenga la misma anchura y longitud que el original, use la función Creación de trabajo. Cada segmento de la creación de trabajo debe tener documentos de la misma anchura y longitud.
	- **1.** Toque el botón de escaneado correspondiente e introduzca la información necesaria.
	- **2.** Toque el botón Más opciones y, a continuación, toque el menú Creación de trabajo.
	- **3.** Toque la configuración Creación de trabajo activada y, a continuación, toque el botón Aceptar.
	- **4.** Inserte el primer segmento en el alimentador de documentos y, a continuación, toque el botón Iniciar. Los escáneres escanean el segmento y, a continuación, le solicitan que inserte el siguiente segmento que desee escanear.

**NOTA:** Puede cambiar la configuración Tamaño original para cada segmento de modo que coincida con las dimensiones para los documentos de esos segmentos.

# <span id="page-43-0"></span>**Cargar documentos**

**1.** Tire hacia arriba de la extensión del alimentador de documentos y ajuste la bandeja de salida. Asegúrese de que la bandeja de salida no sobresale de la superficie en la que está colocado el escáner.

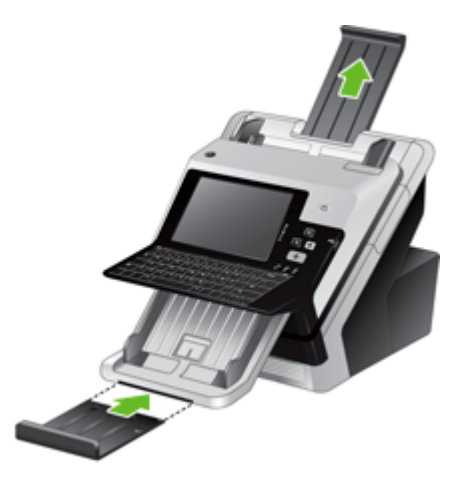

**2.** Ajuste las guías del papel a la anchura de los documentos. Ponga cuidado en no apretar demasiado las guías, lo que puede restringir la alimentación de papel.

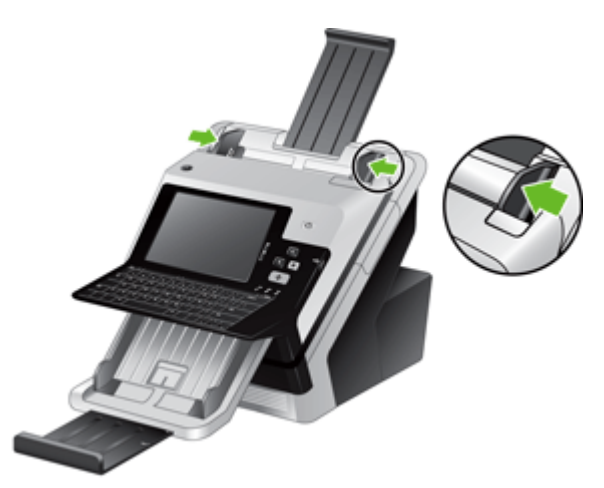

Cuando escanee originales pequeños, como los cheques, es especialmente importante que las guías del papel estén bien ajustadas a los bordes del original.

**3.** Airee la pila de páginas del documento para garantizar que estas no se peguen entre sí. Airee en una dirección el extremo que colocará apuntando hacia el alimentador. A continuación, airee el mismo extremo en la dirección contraria.

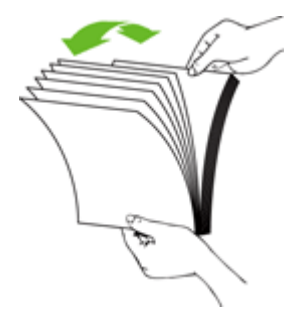

**4.** Alinee los extremos de los documentos golpeando suavemente la parte inferior de la pila contra la superficie de la mesa. Gire la pila 90 grados y repita el procedimiento.

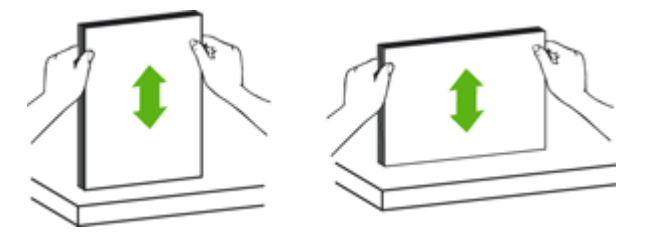

- **5.** Introduzca suavemente la pila en el alimentador de documentos. Cargue las páginas boca abajo con la parte superior de las páginas apuntando hacia el alimentador.
- **NOTA:** Para obtener los mejores resultados, no deje caer la pila en el alimentador y no golpee el borde superior de la pila una vez que la haya colocado en el alimentador de documentos.

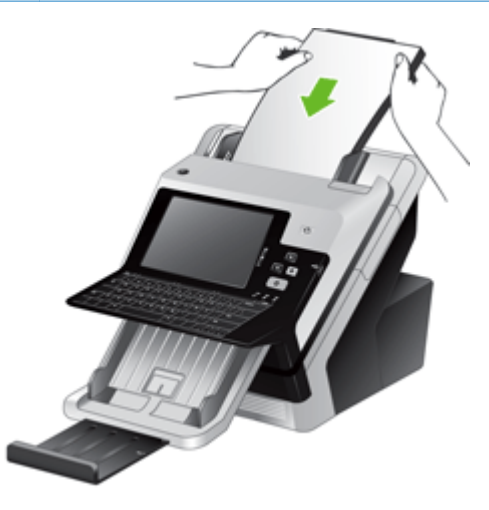

**6.** Compruebe que las guías del papel están alineadas con los bordes de la pila.

# **6 Escaneado y envío de documentos**

- [Registro](#page-46-0)
- [Vista preliminar de un documento escaneado](#page-47-0)
- [Envío de un documento escaneado a uno o más correos electrónicos](#page-49-0)
- [Envío de un documento escaneado por fax](#page-53-0)
- [Almacenamiento en una carpeta de red o dispositivo USB](#page-55-0)
- [Envío o almacenamiento de un documento mediante Conjuntos rápidos](#page-56-0)
- [Escaneado a un destino de flujo de trabajo](#page-57-0)

# <span id="page-46-0"></span>**Registro**

En función de la forma en la que el administrador haya configurado los privilegios de acceso, puede que sea necesario iniciar sesión para poder usar el producto, así como para acceder a las funciones del mismo. El acceso que haya configurado el administrador puede limitar el número de funciones que tenga a su disposición.

- **1.** Toque el botón Registro.
- **2.** Rellene los campos obligatorios y toque el botón Aceptar.

# <span id="page-47-0"></span>**Vista preliminar de un documento escaneado**

Utilice la pantalla táctil para desplazarse por las opciones en la pantalla Vista preliminar de la imagen.

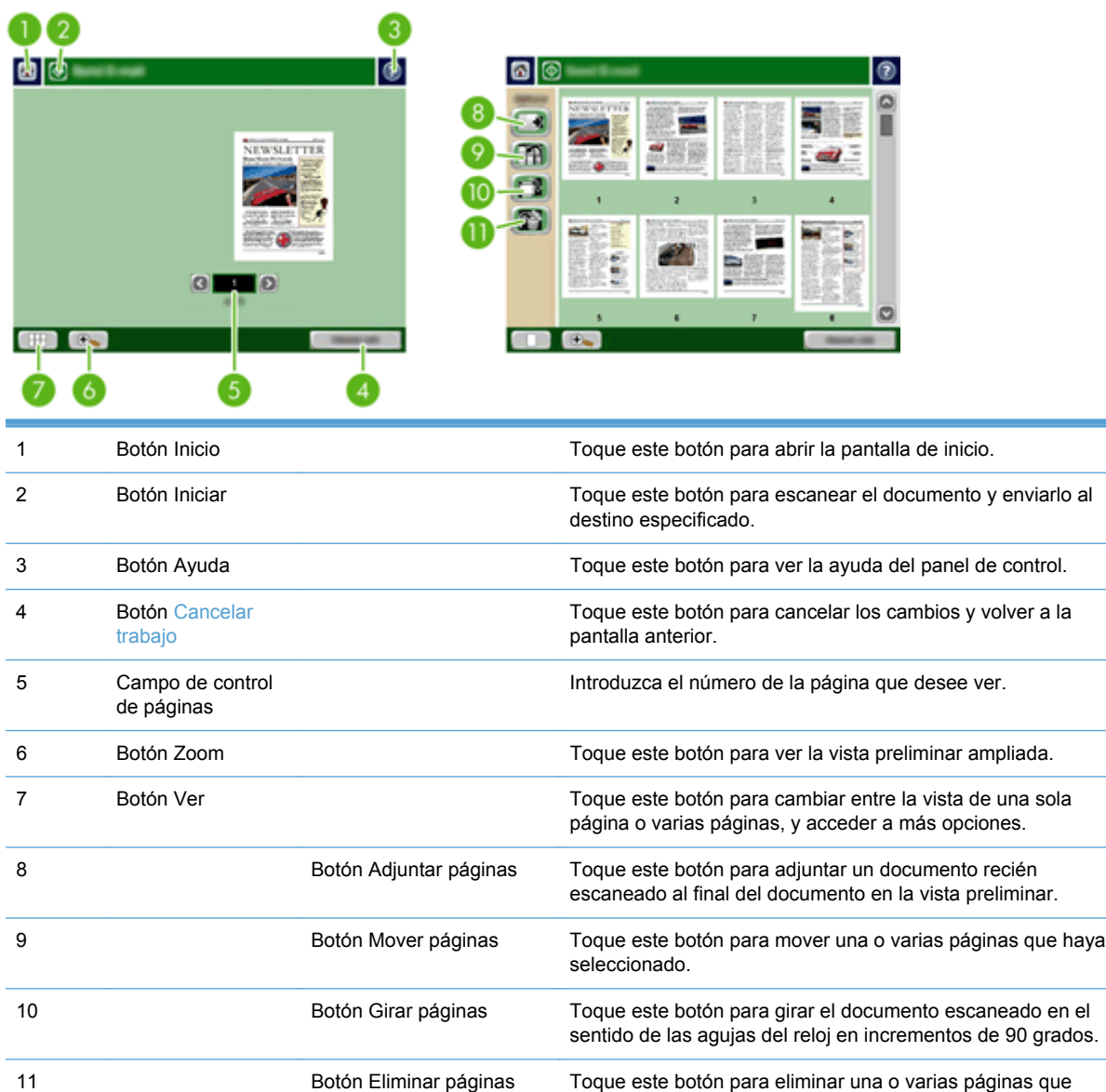

## **Uso de la pantalla Vista preliminar de la imagen**

Puede mostrar la vista preliminar de un documento y ajustar determinadas opciones de trabajo antes de enviar el documento escaneado. La pantalla Vista preliminar de la imagen está disponible para

haya seleccionado.

todos los destinos de escaneado, pero no todas las opciones de trabajo del documento están disponibles para todos los destinos de escaneado.

- **1.** En una pantalla de escaneado, toque el botón Vista preliminar.
- **2.** Para aumentar la ampliación (únicamente para ver mejor el documento), toque el botón Zoom. Tóquelo de nuevo para volver a la ampliación original. Para ver secciones de la página ampliada que pueden estar fuera de la pantalla, coloque el dedo en la imagen y arrástrela.
- **3.** Para mostrar una vista de varias páginas del documento escaneado y mover, adjuntar, eliminar o girar páginas, toque el botón Ver.
- **4.** Cuando termine de realizar los cambios, toque el botón Iniciar para guardar los cambios y enviar el documento escaneado, o el botón Cancelar trabajo para cancelar los cambios y volver a la pantalla anterior.

#### **Adjuntar páginas**

- **1.** En la pantalla Vista preliminar de la imagen, toque el botón Ver.
- **2.** Toque el botón Adjuntar páginas.
- **3.** En el cuadro de diálogo Adjuntar páginas nuevas, seleccione una o dos caras y, a continuación, toque el botón Escanear. Las páginas se adjuntan al final del documento.

#### **Mover páginas**

- **1.** En la pantalla Vista preliminar de la imagen, toque el botón Ver.
- **2.** Toque las páginas que desee mover. Para anular la selección de una página, vuelva a tocarla. Para seleccionar páginas consecutivas, toque la primera y la última página del grupo que desee.
- **3.** Toque el botón Mover páginas.
- **4.** Toque el icono de insertar en el lugar al que desee mover las páginas.

#### **Girar páginas**

- **1.** En la pantalla Vista preliminar de la imagen, toque el botón Ver.
- **2.** Toque las páginas que desee girar. Para anular la selección de una página, vuelva a tocarla. Para seleccionar páginas consecutivas, toque la primera y la última página del grupo que desee.
- **3.** Toque el botón Girar páginas. Cada vez que lo toca, la página gira en el sentido de las agujas del reloj, en incrementos de 90 grados.

#### **Eliminar páginas**

- **1.** En la pantalla Vista preliminar de la imagen, toque el botón Ver.
- **2.** Toque las páginas que desee eliminar. Para anular la selección de una página, vuelva a tocarla.
- **3.** Toque el botón Eliminar páginas.

# <span id="page-49-0"></span>**Envío de un documento escaneado a uno o más correos electrónicos**

La función de correo electrónico ofrece las siguientes ventajas:

- Envía documentos a varias direcciones de correo electrónico, ahorrando tiempo y costes de entrega.
- Entrega archivos en blanco y negro o en color. Los archivos se pueden enviar con distintos formatos manipulables por el destinatario.

Para utilizar la característica de correo electrónico, el producto debe estar conectado a una red de área local SMTP válida con acceso a Internet.

### **Uso de la libreta de direcciones**

Puede enviar correos electrónicos a una lista de destinatarios por medio de la función de libreta de direcciones. Póngase en contacto con el administrador del sistema para obtener información sobre la configuración de las listas de direcciones.

**NOTA:** También puede utilizar el servidor Web incorporado (EWS) para crear una libreta de direcciones y administrarla. Puede usar la libreta de direcciones del EWS para agregar, editar o eliminar direcciones individuales o listas de distribución.

#### **Creación de una lista de destinatarios**

- **1.** En la pantalla de inicio, toque el menú Correo electr..
- **2.** Toque el campo Para: y, a continuación, introduzca las direcciones de correo electrónico de los destinatarios. Para separar varias entradas, use punto y coma o pulse Intro en el teclado.

**SUGERENCIA:** También puede usar la libreta de direcciones para introducir las direcciones de correo electrónico. Para obtener más información, consulte la Ayuda incorporada.

- **3.** Los nombres de la lista de destinatarios se ubican en la línea de texto de la pantalla de teclado. Para añadir un destinatario que no se encuentra en la libreta de direcciones, escriba la dirección de correo electrónico.
- **4.** Toque el botón Aceptar.
- **5.** Si es necesario, termine de introducir la información en los campos CC:, CCO:, Asunto: y Mensaje: en la pantalla Enviar correo electrónico. Para comprobar la lista de destinatarios, toque la flecha hacia abajo en la línea de texto Para:.
- **6.** Toque el botón Iniciar.

#### **Uso de la libreta de direcciones Contactos personales o Contactos compartidos**

Use la libreta de direcciones Contactos personales o Contactos compartidos para almacenar direcciones de correo electrónico utilizadas con frecuencia y para insertarlas en los campos De:, Para:, CC: o CCO:

Para abrir una libreta de direcciones, toque el botón Libreta de direcciones  $\Box$  y, a continuación, seleccione la entrada adecuada.

#### **Cómo agregar entradas a la libreta de direcciones Contactos personales o Contactos compartidos**

- **1.** Toque el botón de agregar  $\blacktriangleright$ .
- **2.** Toque el campo Nombre y escriba un nombre para la entrada nueva.

El nombre es el alias para esa entrada.

**3.** Escriba la dirección de correo electrónico de la nueva entrada, rellene cualquier otro campo opcional y, a continuación, toque el botón Aceptar.

#### **Eliminación de entradas de la libreta de direcciones Contactos personales**

Puede eliminar entradas que ya no utilice.

**NOTA:** Para cambiar una entrada, resalte el texto que desee modificar y escriba el texto nuevo.

- **1.** Toque la entrada que desee eliminar de la libreta de direcciones Contactos personales.
- **2.** Toque el botón de eliminar **d** de la esquina inferior derecha.
- **3.** En el cuadro de diálogo de confirmación que aparece, toque el botón Eliminar para eliminar la entrada, o toque el botón Cancelar para volver a la pantalla Libreta de direcciones.

#### **Uso de la pantalla Enviar correo electrónico**

Utilice la pantalla táctil para desplazarse por las opciones de la pantalla Correo electr..

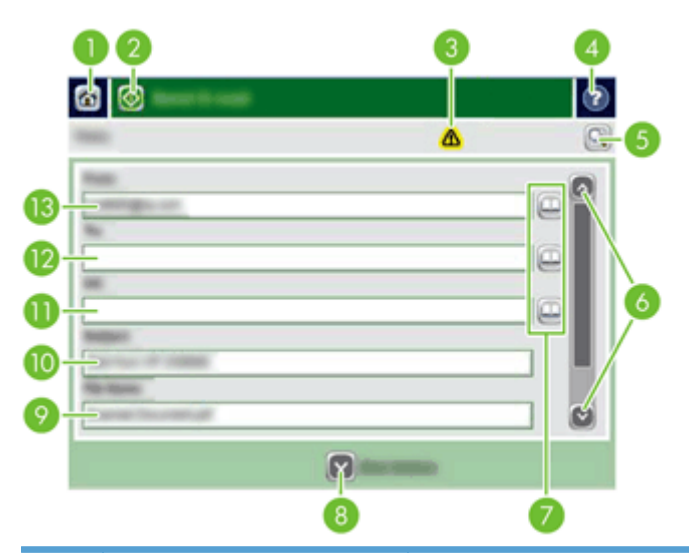

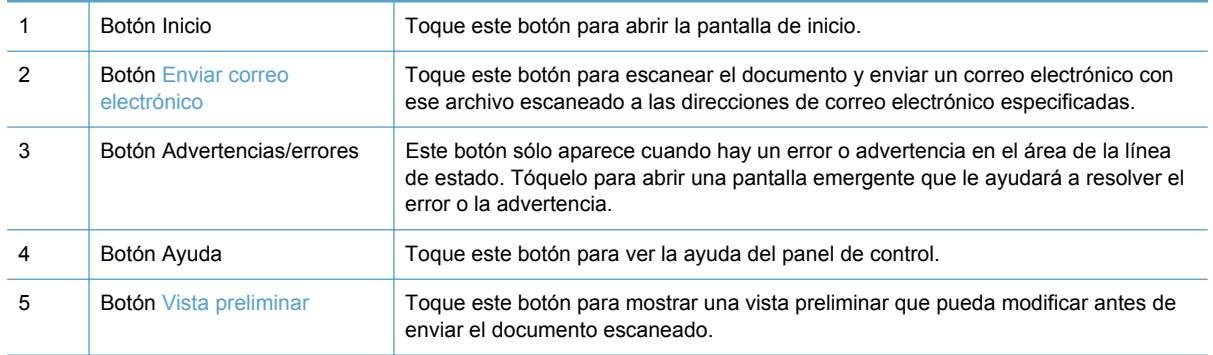

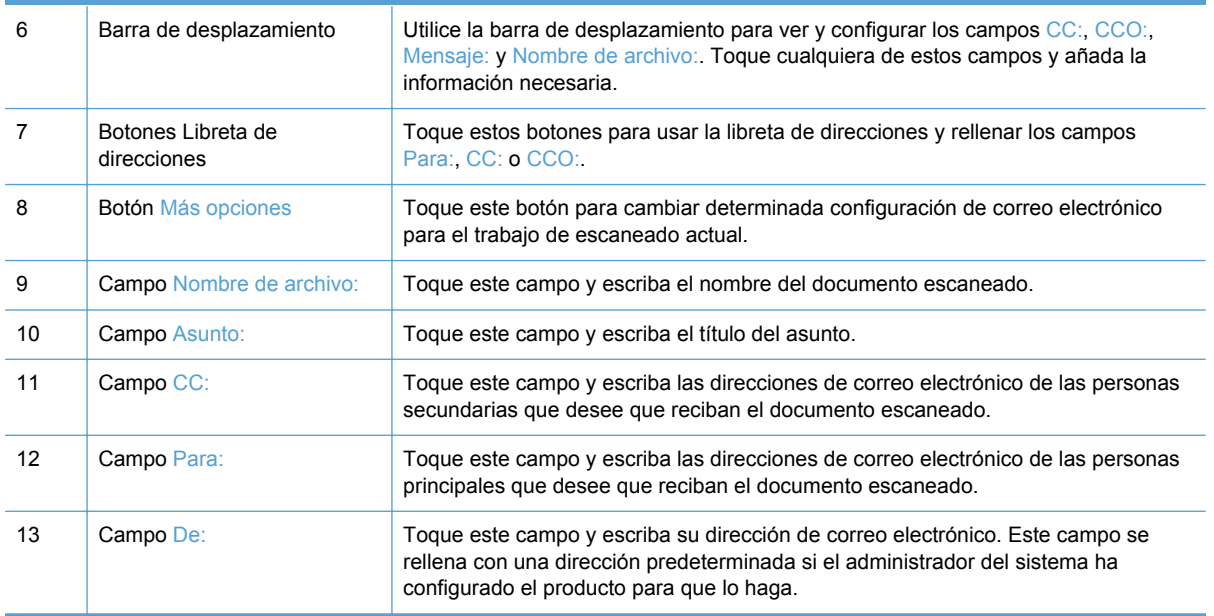

### **Envio de documentos**

El producto escanea tanto originales en blanco y negro como en color. Puede utilizar la configuración predeterminada o cambiar las preferencias de escaneado y los formatos de archivo.

#### **Envío de un documento**

- **1.** Coloque el documento boca abajo en el alimentador de documentos.
- **2.** En la pantalla de inicio, toque el botón Correo electr..
- **3.** Si se le solicita, introduzca el nombre de usuario y la contraseña.
- **4.** Rellene los campos De: y Para:. Desplácese hacia abajo y rellene los campos CC:, CCO: y Mensaje:, si procede. Puede que aparezca su nombre de usuario u otra información predeterminada en el campo De:. Si es así, es posible que no pueda cambiarlo.
- **5.** (Opcional) Toque el botón Más opciones para cambiar la configuración del documento que va a enviar (por ejemplo, el tamaño original del documento). Si va a enviar un documento a doble cara, debe seleccionar Caras y una opción con un original de dos caras. Para obtener información acerca de otras funciones disponibles, consulte la Ayuda incorporada.
- **6.** Toque el botón Iniciar para iniciar el envío.
- **7.** Cuando termine, retire el documento original de la bandeja de salida.

#### **Uso de la función auto completar**

Cuando escriba caracteres en los campos Para:, CC: o De: en la pantalla Enviar correo electrónico, se activará la función auto completar. A medida que escribe la dirección o el nombre determinado, el producto busca automáticamente en la lista de la libreta de direcciones y completa la dirección o el nombre con la primera cadena coincidente. Puede seleccionar ese nombre si pulsa Intro en el teclado, o puede seguir escribiendo el nombre hasta que la función auto completar encuentre la entrada correcta. Si introduce un caracter que no coincide con ninguna entrada de la libreta, el texto

de auto completar desaparece del visor para indicar que está escribiendo una dirección que no figura en la lista de direcciones.

# <span id="page-53-0"></span>**Envío de un documento escaneado por fax**

# **Uso de la pantalla Enviar fax**

Utilice la pantalla táctil para desplazarse por las opciones de la pantalla Enviar fax.

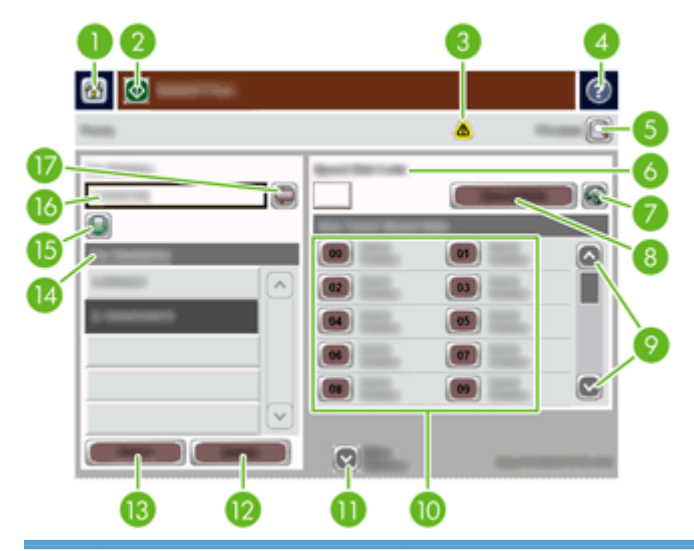

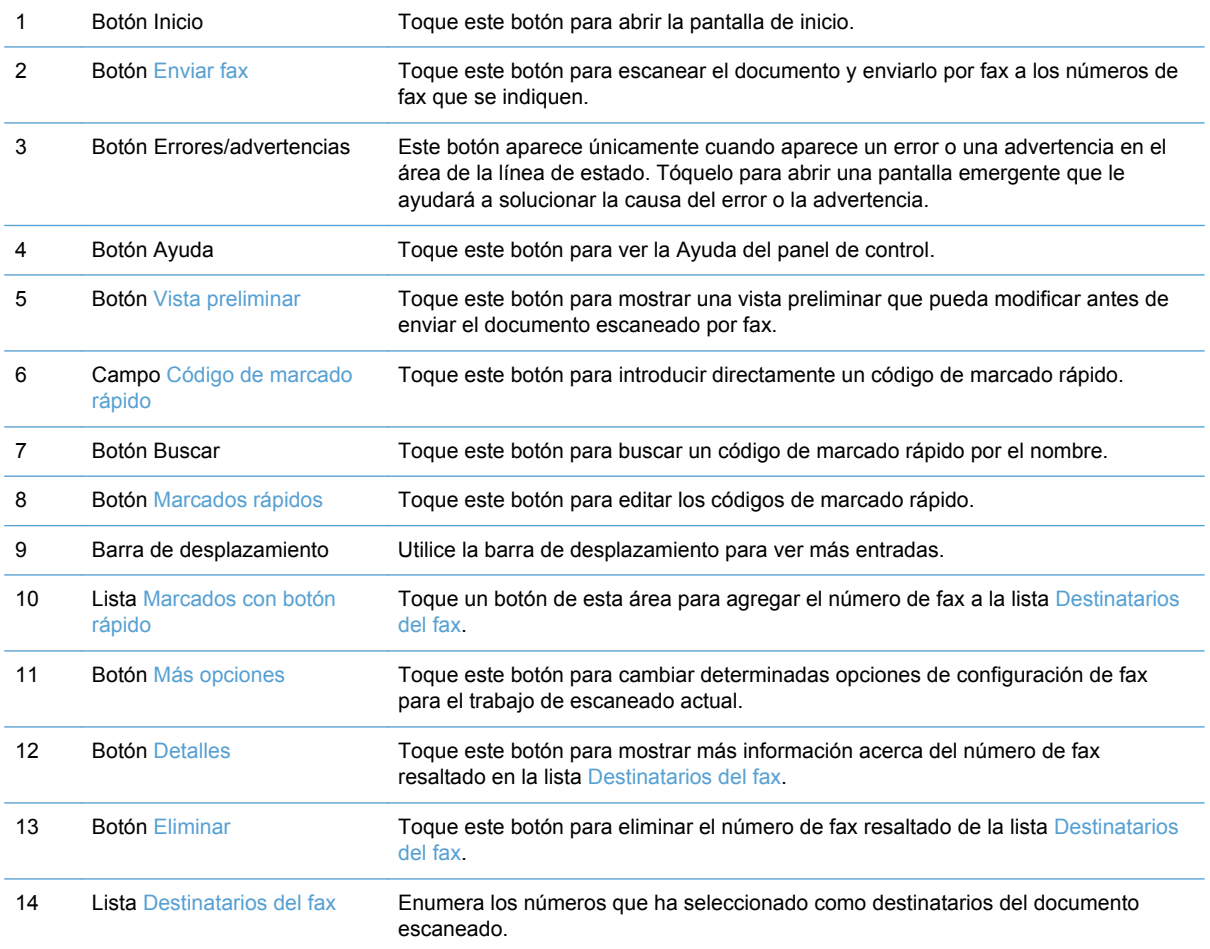

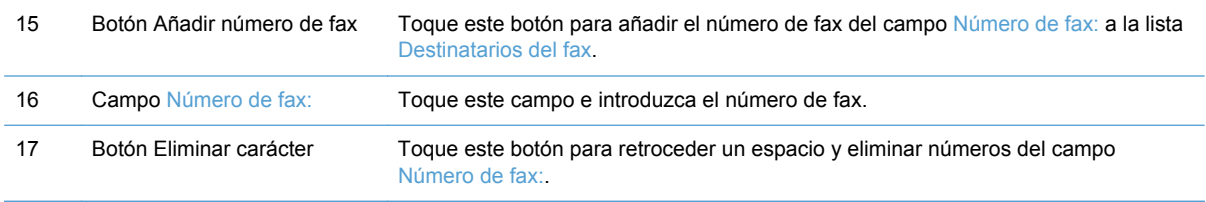

## **Enviar un fax**

- **1.** Coloque el documento original boca abajo en el alimentador de documentos.
- **2.** En la pantalla de inicio, toque el menú Fax.
- **3.** Si se le solicita, escriba su nombre de usuario y contraseña.
- **4.** Especifique los números de fax con uno o los dos métodos siguientes:

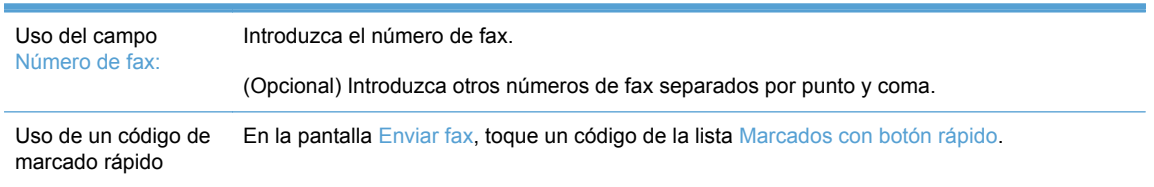

- **5.** (Opcional) Toque el botón Más opciones para cambiar la configuración del documento que va a enviar. Para obtener información acerca de funciones disponibles, consulte la Ayuda incorporada.
- **6.** Toque el botón Iniciar para iniciar el envío.

# <span id="page-55-0"></span>**Almacenamiento en una carpeta de red o dispositivo USB**

Si el administrador del sistema ha activado esta función, el producto puede escanear un archivo y guardarlo en un dispositivo de almacenamiento USB o en una carpeta de red. Los sistemas operativos compatibles con los destinos de carpeta son Windows 2000, Windows XP, Windows Server 2003 y Windows Server 2008.

- **1.** Coloque el documento boca abajo en el alimentador de documentos.
- **2.** Si va a guardar el documento en un dispositivo de almacenamiento USB, inserte éste en el conector USB situado junto al panel de control.
- **3.** En la pantalla de inicio, toque el botón Almacenamiento en carpetas de red o Almacenamiento en USB.
- **4.** En la lista de carpetas, toque la carpeta en la que desea guardar el documento.
- **5.** Seleccione un conjunto rápido o toque el campo Nombre de archivo: y, a continuación, escriba el nombre del archivo.
- **6.** Toque el botón Más opciones para cambiar la configuración del documento que va a enviar.
- **7.** Toque el botón Iniciar.

NOTA: Las opciones adicionales son las mismas que las opciones de correo electrónico.

# <span id="page-56-0"></span>**Envío o almacenamiento de un documento mediante Conjuntos rápidos**

Si el administrador del sistema ha activado esta función, el producto puede escanear un archivo con la configuración predeterminada para números de fax, destinatarios de correo electrónico, carpetas de red o dispositivos de almacenamiento USB.

En función de la forma en la que el administrador haya configurado los Conjuntos rápidos, también puede tocar el botón Conjuntos rápidos en la pantalla de inicio para mostrar una lista de Conjuntos rápidos disponibles.

- **1.** Coloque el documento original boca abajo en el alimentador de documentos.
- **2.** En la pantalla de inicio, toque un botón Conjuntos rápidos. Aquellos botones Conjuntos rápidos que tengan un icono Iniciar pequeño sobre ellos, comienzan a escanear cuando toca dichos iconos.
- **3.** Si se le solicita, escriba su nombre de usuario y contraseña.
- **4.** Si se muestra una pantalla de envío del documento escaneado a correo electrónico, fax o carpeta de red, rellene los campos y, a continuación, toque el botón Iniciar.

# <span id="page-57-0"></span>**Escaneado a un destino de flujo de trabajo**

NOTA: Esta función del producto se ofrece a través del software Digital Sending Software opcional.

Si el administrador del sistema ha activado la función de flujo de procesos, podrá explorar un documento y enviarlo a un destino personalizado de dicho flujo. Un destino del flujo de procesos permite enviar información adicional con el documento explorado a una ubicación especificada de la red o a un servidor FTP. El visor del panel de control le pedirá información específica. El administrador del sistema también puede designar una impresora como destino del flujo de trabajo, lo que permite escanear un documento y, a continuación, enviarlo directamente a la impresora de red para su impresión.

- **1.** Coloque el documento boca abajo en el alimentador de documentos.
- **2.** En la pantalla de inicio, toque un botón de flujo de trabajo.
- **3.** Complete los campos. Los campos varían en función de la forma en la que el administrador haya configurado el flujo de trabajo.
- **4.** Toque el botón Iniciar.

# **7 Gestión y mantenimiento del producto**

En esta sección se muestra información acerca de cómo cuidar y mantener el producto.

- [Uso de las páginas de información](#page-59-0)
- [Servidor Web incorporado](#page-60-0)
- [Usar el software HP Web Jetadmin](#page-62-0)
- [Control de la seguridad de los envíos digitales](#page-63-0)
- [Características de seguridad](#page-64-0)
- [Prueba y calibración de la pantalla táctil](#page-69-0)
- [Instalación del bolsillo de integración de hardware](#page-70-0)
- [Limpieza del producto](#page-73-0)
- [Pedido de consumibles de mantenimiento y escaneado](#page-79-0)
- [Sustitución de consumibles y piezas](#page-80-0)

Limpiar el producto con cierta frecuencia ayuda a garantizar escaneados de alta calidad. La cantidad de tiempo necesario para las labores de mantenimiento depende de varios factores, incluido el tiempo que se ha utilizado el producto y el entorno en el que éste se encuentra. Debe establecer hábitos de limpieza según sea necesario.

**PRECAUCIÓN:** Antes de colocar un elemento en el alimentador de documentos, asegúrese de que el elemento no contiene pegamento húmedo, líquido de corrección u otras sustancias que se puedan transferir al interior del producto.

Asegúrese de que el material no tiene curvas, arrugas, grapas, clips de papel ni otros elementos de este tipo. Las hojas no se deben pegar entre sí.

# <span id="page-59-0"></span>**Uso de las páginas de información**

En la pantalla de inicio, toque el botón Administración y, a continuación, toque la opción Información para ver páginas que proporcionan información sobre el dispositivo y su estado y configuración actuales.

- Páginas Configuración/Estado
	- Mapa del menú Administración
	- Página de configuración del dispositivo
	- Página Jetdirect incorporado
	- Página Protocolo incorporado
	- Página de uso
- Informes de fax
	- Lista de marcado rápido

# <span id="page-60-0"></span>**Servidor Web incorporado**

Cuando el HP Scanjet Enterprise 7000n está conectado a la red, puede usar el servidor Web incorporado para ver la información sobre el estado, cambiar la configuración y gestionar el producto desde el equipo.

Para utilizar el servidor Web incorporado, debe disponer de Microsoft Internet Explorer 5.01 o posterior, o Netscape 6.2 o posterior para Windows, Mac OS y Linux (sólo Netscape). Se requiere Netscape Navigator 4.7 para HP-UX 10 y HP-UX 11.

El servidor Web incorporado funciona cuando el producto está conectado a una red basada en IP. No es necesario tener acceso a Internet para abrir y utilizar el servidor Web incorporado.

Cuando el producto está conectado a la red, el servidor Web incorporado está disponible automáticamente.

**NOTA:** Algunas opciones del servidor Web incorporado están disponibles únicamente para el administrador, y es posible que se le solicite la contraseña para acceder a algunas configuraciones.

Puede usar el servidor Web incorporado sin conectarse a Internet; sin embargo, algunas funciones no estarán disponibles.

- Cómo abrir el servidor Web incorporado
- Opciones del servidor Web incorporado

### **Cómo abrir el servidor Web incorporado**

**1.** En un navegador Web compatible del que disponga en su equipo, escriba la dirección IP o el nombre de host del producto en el campo de dirección/URL. Para localizar la dirección IP o el nombre de host, toque el botón Dirección de red en la pantalla de inicio.

**NOTA:** Después de acceder a la dirección URL, puede crear un marcador para poder volver a ella rápidamente en un futuro.

**2.** El servidor Web incorporado tiene siete fichas que contienen la configuración e información sobre el producto: **Información**, **General**, **Escaneado/Envío digital**, **Fax**, **Solución de problemas**, **Seguridad** y **Redes**. Haga clic en la ficha que desee ver.

### **Opciones del servidor Web incorporado**

En la tabla siguiente se describen los tipos de información que puede obtener o las tareas que puede realizar a través de las fichas del servidor Web incorporado. Las opciones que aparecen en cada ficha pueden cambiar al actualizar el firmware, por lo tanto, consulte la Ayuda del servidor Web incorporado para obtener información pormenorizada acerca de las fichas y sus opciones.

**NOTA:** Cada una de las fichas también incluye enlaces a los sitios Web **HP Instant Support** y **Soporte de productos**.

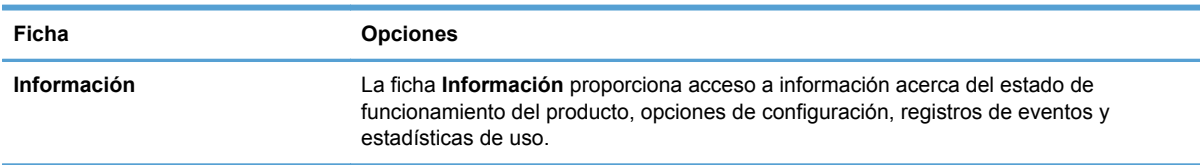

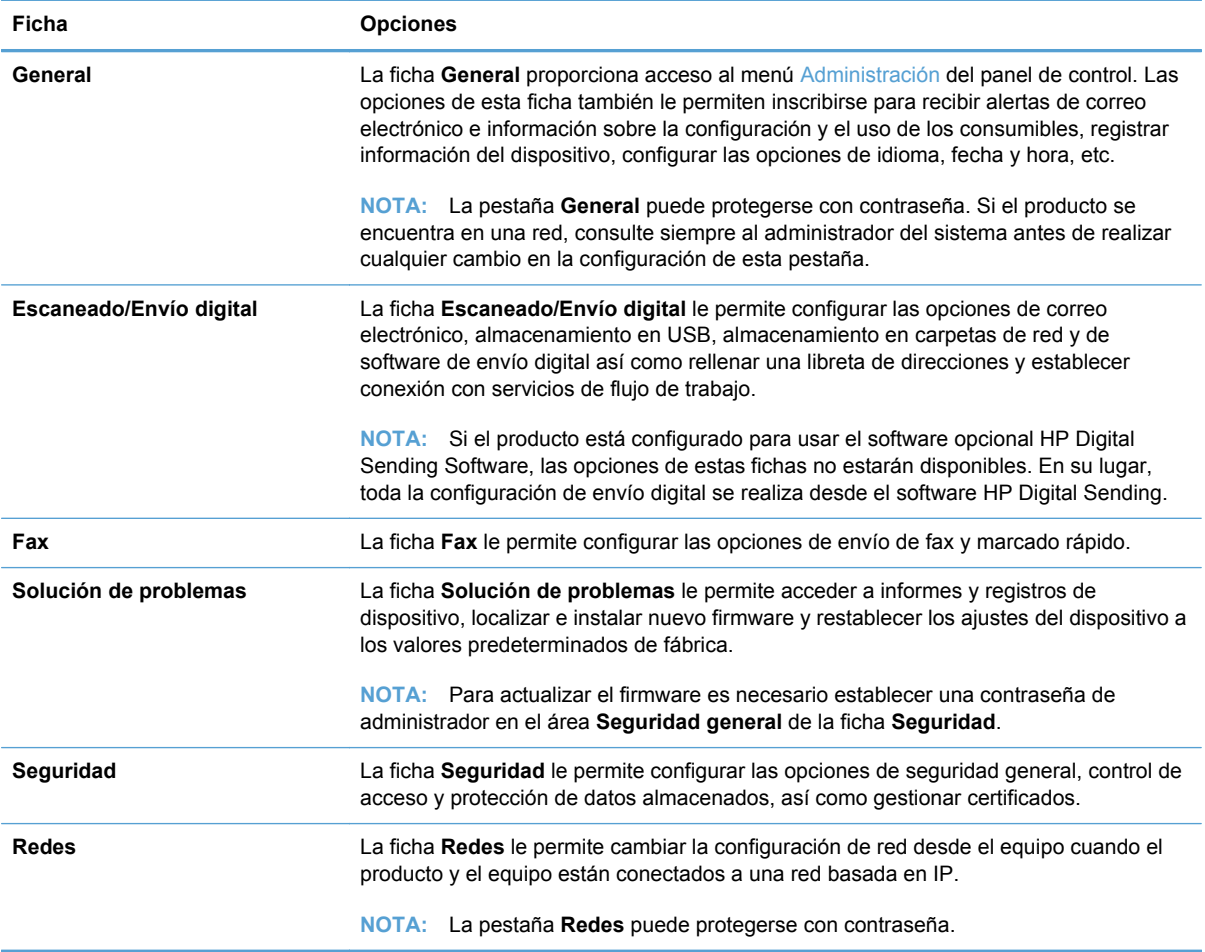

# <span id="page-62-0"></span>**Usar el software HP Web Jetadmin**

HP Web Jetadmin es una solución de software basada en la Web para instalar de forma remota, controlar y solucionar problemas de periféricos conectados en la red. La gestión es proactiva y permite que los administradores de red puedan resolver los problemas antes de que éstos afecten a los usuarios. Descargue este software gratuito de gestión mejorada en [www.hp.com/go/webjetadmin.](http://www.hp.com/go/webjetadmin)

Se pueden instalar complementos en HP Web Jetadmin para ofrecer compatibilidad con funciones específicas de un producto. El software HP Web Jetadmin puede notificarle automáticamente cuando haya nuevos complementos disponibles. En la página **Actualización de producto**, siga las instrucciones para conectarse automáticamente al sitio Web de HP e instalar los últimos complementos correspondientes a su producto.

<sup>22</sup> NOTA: Los exploradores deben ser compatibles con Java<sup>™</sup>.

# <span id="page-63-0"></span>**Control de la seguridad de los envíos digitales**

El producto se ha diseñado teniendo en cuenta la seguridad. Incluye una gran variedad de características que funcionan para proteger la seguridad del proceso de envío digital.

### **Autentificación de red**

La característica de seguridad más básica del producto es su capacidad para solicitar el inicio de sesión de red para que un usuario pueda usar las funciones de envío digital. Esto impide a los usuarios no autorizados acceder al producto y enviar documentos. Además, el producto es compatible con distintos métodos de autenticación que ofrecen un alto nivel de cifrado y seguridad.

### **Correo electrónico seguro**

Una serie de proveedores de software de otros fabricantes ofrecen servicios de entrega segura de correo electrónico. La característica de correo electrónico secundario se ha diseñado para que funcione con uno de esos programas de software de otros fabricantes, y está destinada a aquellos usuarios que necesitan una medida adicional en cuanto a la seguridad de datos.

### **Restricción del acceso al software**

Para mantener la seguridad del producto, también debe restringir el acceso a programas de software que se puedan usar para configurar el producto.

También puede establecer una contraseña de administrador local mediante la opción **Seguridad general** de la ficha **Seguridad** del servidor Web incorporado (EWS) para impedir el acceso a las fichas de configuración del dispositivo. Una vez establecida la contraseña, los usuarios podrán ver únicamente la ficha **Información** del EWS.

# <span id="page-64-0"></span>**Características de seguridad**

El producto cuenta con las siguientes características de seguridad.

- Seguridad del servidor Web incorporado
- Gestión de archivos de trabaio temporales
- [Borrado de almacenamiento seguro](#page-65-0)
- [Borrado de archivos seguro](#page-66-0)
- [Borrado de disco seguro](#page-66-0)
- [Discos duros seguros de alto rendimiento HP](#page-66-0)
- [Gestión de certificados](#page-66-0)
- [Autenticación y autorización](#page-67-0)

### **Seguridad del servidor Web incorporado**

Asigne una contraseña para limitar el acceso al servidor Web incorporado, de modo que los usuarios no autorizados no puedan modificar la configuración del producto.

- **1.** Abra el servidor Web incorporado.
- **2.** Haga clic en la ficha **Seguridad**.
- **3.** En la parte izquierda de la ventana, haga clic en el enlace **Seguridad general**.
- **4.** Escriba la contraseña en el cuadro **Nueva contraseña** y vuelva a escribirla en el cuadro **Comprobar contraseña**.
- **5.** Haga clic en el botón **Aplicar**. Anote la contraseña y guárdela en un lugar seguro.

## <span id="page-65-0"></span>**Gestión de archivos de trabajo temporales**

Para especificar la forma en la que el producto gestiona los archivos de trabajo temporales que se crean cuando se inicia el escáner, siga estos pasos.

- **1.** En el servidor Web incorporado, haga clic en la ficha **Seguridad** y, a continuación, haga clic en el enlace **Proteger datos almacenados**.
- **2.** En **Administración de archivos de trabajo temporales**, seleccione un modo de borrado de archivos.
	- **Borrado rápido no seguro**. Se trata de una sencilla función de borrado de la tabla de archivos. Se elimina el acceso al archivo, aunque los datos reales se conservan en el disco hasta que se sobrescriben mediante operaciones de almacenamiento de datos posteriores. Este es el modo más rápido. Borrado rápido no seguro es el modo de borrado predeterminado.
	- **Borrado rápido seguro**. Se elimina el acceso al archivo y se sobrescriben los datos con un patrón de caracteres idéntico y fijo. Es más lento que el modo Borrado rápido no seguro, aunque se sobrescriben todos los datos. El modo Borrado rápido seguro cumple los requisitos del estándar 5220-22.M del Ministerio de Defensa de los Estados Unidos sobre borrado de soportes de disco.
	- **Borrado desinfectante seguro**. Es parecido al modo Borrado rápido seguro pero, por añadidura, los datos se sobrescriben varias veces mediante un algoritmo para evitar remanentes de datos. Este modo afecta al rendimiento. El borrado desinfectante seguro cumple los estándares de borrado de soportes de disco que se especifican en la publicación especial 800-88 "Guidelines for Media Sanitation" (indicaciones para la desinfección de soportes) del NIST, y la matriz actualizada de desinfección y borrado del DSS del ministerio de defensa de EE.UU.
- **3.** Haga clic en **Aplicar**.

### **Borrado de almacenamiento seguro**

Use la opción **Borrado de almacenamiento seguro** del servidor Web incorporado para proteger los datos eliminados del acceso no autorizado en la unidad de disco duro del producto. La opción **Borrado de almacenamiento seguro** ofrece dos tipos de borrado seguro, ambos cumplen las normativas para la desinfección de soportes de la publicación especial 800–88 del NIST de EE.UU.

- **1.** En el servidor Web incorporado, haga clic en la ficha **Seguridad**, haga clic en la opción **Proteger datos almacenados** y, a continuación, haga clic en el botón **Opciones de borrado**.
- **2.** Seleccione una opción de borrado de almacenamiento.
	- **Borrado rápido seguro**. Se elimina el acceso al archivo y los datos se sobrescriben una vez con un patrón fijo de caracteres idénticos.
	- **Borrado desinfectante seguro**. Este nivel es parecido a **Borrado rápido seguro** pero los datos se sobrescriben tres veces. Esto afecta al rendimiento.
- **3.** Haga clic en el botón **Borrar**.

#### <span id="page-66-0"></span>**Datos afectados**

Los datos a los que afecta (cubiertos por) esta función de **Borrado de almacenamiento seguro** incluyen archivos de fax, libretas de direcciones y datos de aplicaciones de HP y otros fabricantes almacenados.

Esta función no afectará los datos almacenados en una memoria RAM no volátil (NVRAM) del producto de tipo flash que se utilice para almacenar la configuración predeterminada, el recuento de páginas y datos similares. Esta función no afecta los datos almacenados en un disco RAM del sistema (en caso de que se utilice uno). Tampoco afecta a los datos almacenados en la memoria RAM de inicio del sistema de tipo flash.

### **Borrado de archivos seguro**

Al cambiar el modo **Borrado de archivos seguro**, no se sobrescriben los datos anteriores del disco ni se procede a la desinfección inmediata del disco completo. Al cambiar el modo **Borrado de archivos seguro**, varía la forma en la que, en lo sucesivo, el producto limpia los datos temporales de los trabajos.

### **Borrado de disco seguro**

Borrado de disco seguro borra permanentemente todos los datos de la unidad de disco duro. Si dispone de una unidad de disco duro cifrada, esta función también desbloquea la unidad de disco duro cifrada y permite, por lo tanto, que cualquier dispositivo pueda leer la unidad.

**¡ADVERTENCIA!** Use esta opción únicamente al final de la vida útil del producto, ya que Borrado de disco seguro borra permanentemente todos los datos y el dispositivo no se iniciará más.

Tendrá que acceder a la función Borrado de disco seguro desde la opción de herramientas administrativas en el menú de arranque del producto. Para acceder al menú de arranque, pulse el botón de alimentación para apagar el producto, mantenga pulsada la tecla Escape del teclado y, a continuación, pulse el botón de alimentación para encender el producto a la vez que mantiene pulsada la tecla Escape hasta que aparezca el menú de arranque.

### **Discos duros seguros de alto rendimiento HP**

Este producto es compatible con discos duros cifrados que se pueden instalar en la ranura EIO, en la placa del formateador o en ambas ubicaciones. El único disco duro cifrado compatible es el disco que viene integrado en el producto. Los discos duros cifrados proporcionan cifrado basado en hardware para que pueda almacenar con seguridad datos de escaneado confidenciales, sin perjudicar el rendimiento del producto. Los discos duros cifrados utilizan la última versión del estándar avanzado de cifrado (AES, del inglés Advanced Encryption Standard) con versátiles características de ahorro de tiempo y una sólida funcionalidad.

### **Gestión de certificados**

El producto incorpora un certificado autofirmado, que permite el cifrado y un nivel razonable de confianza en las comunicaciones a través de la red con entidades como el servidor LDAP (comunicaciones que pueden incluir nombres de usuario y contraseñas). Sin embargo, algunas redes necesitan certificados seguros. En ese caso, puede que necesite instalar un certificado de la autoridad emisora de certificados de red.

El administrador de certificados también le permite cargar listas de revocación de certificados (CRL).

### <span id="page-67-0"></span>**Carga de un certificado**

- **1.** En un navegador Web, abra el servidor Web incorporado. Para ello, introduzca la dirección IP del producto.
- **2.** En la página principal del servidor web incorporado, haga clic en la ficha **Seguridad** y, a continuación, seleccione la entrada **Gestión de certificados**.

**NOTA:** Si la página **Gestión de certificados** no está disponible, actualice el firmware del producto.

**3.** En **Instalar certificado**, haga clic en **Examinar...** para localizar el certificado que desea cargar.

**NOTA:** Podrá encontrar los certificados en la ubicación donde los creó el administrador de red. Si el certificado seleccionado está protegido con contraseña, deberá especificar la contraseña del certificado.

**4.** Haga clic en **Importar** para importar el certificado. El certificado aparecerá en la lista de certificados una vez que se haya cargado.

#### **Carga de una lista de revocación de certificados (CRL)**

- **1.** En un navegador Web, abra el servidor Web incorporado. Para ello, introduzca la dirección IP del producto.
- **2.** En la página principal del EWS, haga clic en la entrada **Seguridad** y, a continuación, seleccione la entrada **Gestión de certificados**.

**NOTA:** Si la página Gestión de certificados no está disponible, actualice el firmware del producto.

- **3.** En **Instalar certificado**, haga clic en **Examinar...** para localizar la lista CRL que desea cargar.
- **4.** Haga clic en **Importar** para importar la lista CRL. La CRL aparecerá en la lista de revocación de certificados una vez que se haya cargado.

### **Autenticación y autorización**

Puede asegurar el acceso a diversas secciones del menú del panel de control si establece contraseñas. Estas contraseñas se pueden crear de forma local en el producto, o bien se pueden obtener de la red si configura la información de servidor de Windows o LDAP.

Para establecer esta configuración mediante el servidor Web incorporado, siga estos pasos.

- **1.** En el servidor Web incorporado, haga clic en la ficha **Seguridad** y, a continuación, haga clic en el enlace **Control de acceso**.
- **2.** Configure las opciones de control de acceso.
	- **Activar y configurar métodos de registro**. Esta sección permite al administrador establecer la configuración de red de Windows o LDAP. El producto usa esta configuración para obtener información del usuario desde el servidor.
	- **Directivas de registro y permisos**. Esta sección permite al administrador gestionar los permisos del producto. De forma predeterminada, el producto es compatible con los conjuntos de permisos de invitado, administrador y usuario. El administrador puede añadir conjuntos de permisos y puede configurar qué métodos de inicio de sesión se utilizarán para las aplicaciones del panel de control.
- **Relaciones entre usuarios o grupos de red y permisos del dispositivo**. Esta sección permite al administrador seleccionar el conjunto de permisos predeterminado para los métodos de inicio de sesión en Windows y LDAP.
- **Cuentas de usuario de dispositivo**. Esta sección permite al administrador establecer códigos de acceso de usuario.

# <span id="page-69-0"></span>**Prueba y calibración de la pantalla táctil**

Si al tocar la pantalla táctil se obtienen resultados inesperados (o ningún resultado), puede ser necesario calibrar la pantalla táctil. Para comprobar si es necesario hacer la calibración, pruebe la pantalla táctil.

### **Prueba de la pantalla táctil**

Para probar la pantalla táctil siga estos pasos:

- **1.** En el panel de control del producto, toque el botón Servicio, toque el botón Menú, toque el botón Solución de problemas y, a continuación, toque el botón Panel de control.
- **2.** Toque el botón Probar pantalla táctil y, a continuación, toque el botón Iniciar para pasar al modo de servicio y comenzar la prueba.
- **3.** Toque los cuadrados negros de la zona en la que es posible que la pantalla táctil no responda correctamente, a fin de comprobar que la respuesta es correcta.
	- Los cuadrados negros se volverán de color blanco si la respuesta de la función táctil es correcta.
	- Si se vuelve blanco un cuadrado que no ha tocado, o si la acción táctil no tiene ninguna respuesta (si ningún cuadrado se vuelve blanco), puede ser necesario calibrar la pantalla táctil.
- **4.** Para finalizar la comprobación de la pantalla táctil, pulse el botón Detener del panel de control.
- **5.** Toque el botón Volver para abandonar el modo de servicio y regresar al menú Panel de control.

### **Calibrar la pantalla táctil**

Para calibrar la pantalla táctil, siga estos pasos:

- **1.** En el panel de control del producto, toque el botón Servicio, toque el botón Menú, toque el botón Solución de problemas y, a continuación, toque el botón Panel de control.
- **2.** Toque el botón Calibrar pantalla táctil para pasar al modo de servicio.
- **3.** Toque el botón Iniciar para comenzar la calibración de la pantalla táctil.

En la pantalla táctil aparecerán marcadores de posición. Empezarán por la esquina superior izquierda y después aparecerán en las otras esquinas (inferior izquierda, inferior derecha, superior derecha), por último, aparecerá un marcador en el centro.

- **4.** Toque el centro del primero de estos marcadores y, a continuación, levante el dedo de la pantalla. Aparecerá el siguiente marcador.
- **5.** Repita la operación en todos los marcadores.
- **6.** Después de tocar el último marcador (centro), pulse la tecla Esc del teclado para abandonar la pantalla de calibración.
- **7.** Toque el botón Volver para abandonar el modo de servicio y regresar al menú Panel de control.

# <span id="page-70-0"></span>**Instalación del bolsillo de integración de hardware**

Utilice el bolsillo de integración de hardware (suministrado en el paquete de la bandeja de salida) con un accesorio HP que se pueda comprar por separado, como un lector de tarjetas seguro, para proporcionar acceso seguro al producto.

Para instalar el bolsillo de integración de hardware, siga estos pasos.

- **1.** Abra la compuerta.
- **2.** Con un destornillador Torx T-8 (no incluido), gire el tornillo de sujeción del panel del bolsillo de integración de hardware en sentido contrario al de las agujas del reloj para aflojar y quitar el tornillo, gire el panel hacia arriba y hacia usted, tal y como se muestra y, a continuación, quite el panel.

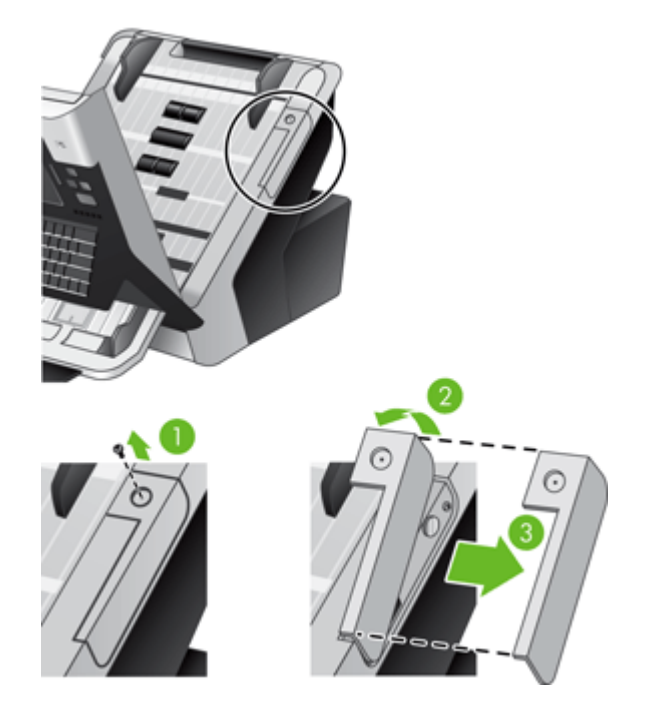

**3.** Tire suavemente del conector del bolsillo de integración de hardware hacia arriba y hacia fuera desde su ubicación encajada.

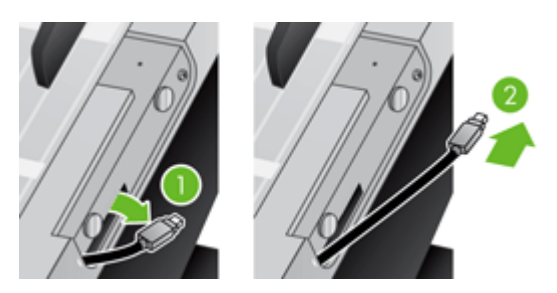

**4.** Utilice una tarjeta de crédito a modo de palanca para levantar suavemente un borde de la tapa del bolsillo de integración de hardware y quite la tapa.

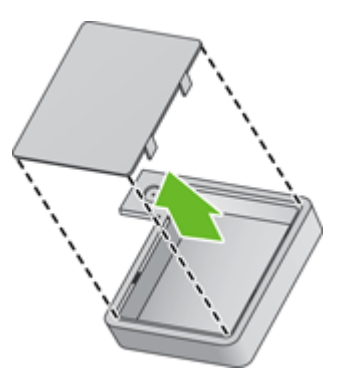

**5.** Pase con cuidado el conector del bolsillo de integración de hardware a través de la apertura situada en el lado izquierdo del bolsillo.

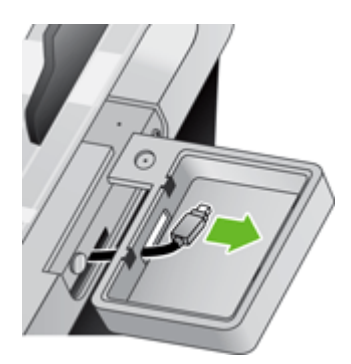

**6.** Instale el bolsillo de integración de hardware en el producto, tal y como se muestra. Para ello, gire el bolsillo, colóquelo en su sitio y, a continuación, fíjelo con el tornillo que quitó en el paso 2.

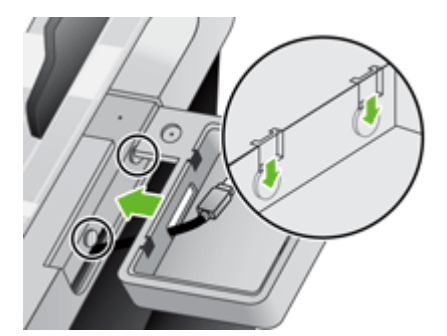
**7.** Siga las instrucciones de instalación que se incluyen con el accesorio HP, y asegúrese de que coloca el cable del accesorio de forma que pueda encajar el accesorio en la parte superior del bolsillo de integración de hardware.

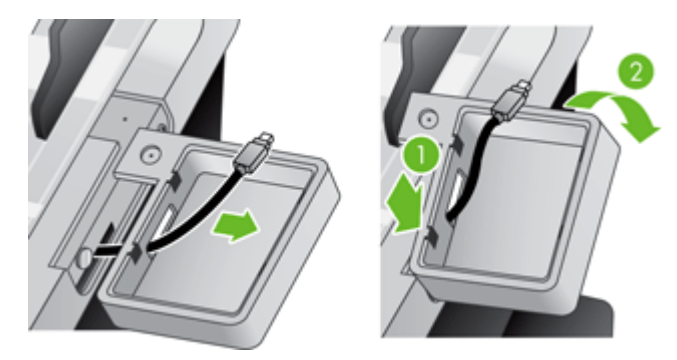

# **Limpieza del producto**

La limpieza de los componentes del producto le ayudará a mantener el producto en unas condiciones de funcionamiento óptimas.

- Limpieza de la pantalla táctil
- Limpieza del cristal del producto
- [Limpieza del recorrido del papel](#page-74-0)
- [Limpie los rodillos](#page-75-0)

#### **Limpieza de la pantalla táctil**

Limpie la pantalla táctil siempre que lo considere necesario para eliminar huellas dactilares o polvo. Limpie la pantalla táctil con cuidado con un paño limpio, humedecido en agua y que no deje pelusa.

**PRECAUCIÓN:** Use agua únicamente. Los disolventes o productos de limpieza pueden dañar la pantalla táctil. No vierta ni aplique con un pulverizador agua directamente en la pantalla táctil.

### **Limpieza del cristal del producto**

Las dos tiras de cristal del producto se deben limpiar de vez en cuando, o si una imagen escaneada tiene rayas de luz. Las dos pequeñas tiras de material reflectante gris deben limpiarse con cuidado si hay residuos.

**SUGERENCIA:** Antes de limpiar el cristal del producto, pulse el botón de alimentación para apagar el producto, y deje que transcurran 10 minutos para que el cristal se enfríe.

Para limpiar las tiras de cristal, siga estos pasos:

- **1.** Pulse el botón de alimentación para apagar el producto.
- **2.** Abra la compuerta.
- <span id="page-74-0"></span>**3.** Limpie el cristal con un paño suave, que no deje pelusa, humedecido con un limpiacristales suave.
- **PRECAUCIÓN:** Utilice únicamente un limpiacristales para limpiar el cristal. Evite productos de limpieza que contengan componentes abrasivos, acetona, benceno y tetracloruro de carbono, ya que todos ellos pueden dañar el cristal. Evite el alcohol isopropílico porque puede dejar rayas en el cristal.

No aplique el limpiacristales directamente en el cristal con un pulverizador. Si se aplica demasiado limpiacristales, éste podría filtrarse por debajo del cristal y dañar así el producto.

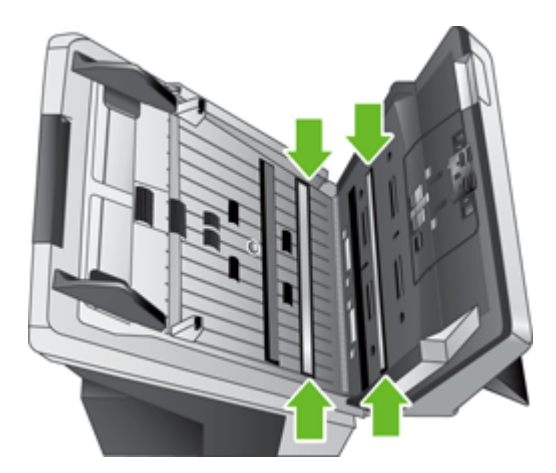

- **4.** Seque el cristal con un paño seco, suave y que no deje pelusa.
- **5.** Con un leve toque, quite el polvo de las dos tiras pequeñas de material reflectante gris con un paño seco, suave y que no deje pelusa.
- **6.** Cierre la compuerta y pulse el botón de alimentación.

#### **Limpieza del recorrido del papel**

Si las imágenes escaneadas tienen rayas o arañazos, utilice el paño de limpieza del recorrido del papel de HP para limpiar el recorrido del papel.

**NOTA:** Si se producen atascos de documentos frecuentemente, asegúrese de que todos los rodillos están colocados correctamente y de que la cubierta del papel está cerrada. Si el problema continúa, limpie los rodillos.

Para limpiar el recorrido del papel, siga estos pasos:

- **1.** Abra el paquete sellado del paño de limpieza del recorrido del papel de HP partiendo de la muesca. Tenga cuidado de no rasgar el paño.
- **2.** Extraiga el paño de limpieza y despliéguelo.

<span id="page-75-0"></span>**3.** Coloque el paño sin doblar en el alimentador de documentos.

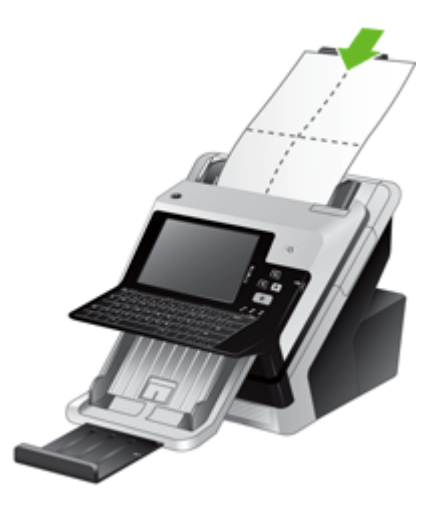

**4.** Toque el botón Servicio en la pantalla de inicio, toque el botón Mantenimiento, el botón Limpiar la ruta de papel y, a continuación, siga las instrucciones que aparecen en pantalla para limpiar la ruta del papel.

**NOTA:** Desplácese hacia abajo por el procedimiento de mantenimiento en línea y toque el botón Iniciar limpieza para pasar el paño de limpieza por la ruta del papel.

- **5.** Coloque hasta un máximo de cinco páginas de papel impreso en el alimentador de documentos. Realice un escaneo y examine el resultado.
- **6.** Si todavía aparecen rayas, repita del paso 3 al 5. El paño de limpieza puede realizar un ciclo a través del producto hasta cinco veces en 30 minutos. Después se secará.

Si el uso repetitivo del paño no elimina las rayas de las imágenes escaneadas, limpie los rodillos.

### **Limpie los rodillos**

Un mantenimiento adecuado prolonga la vida de los rodillos y mejora su rendimiento.

**SUGERENCIA:** HP recomienda limpiar los rodillos cada 10.000 páginas, aunque es posible que quiera limpiarlos con más frecuencia si escanea páginas que tienen polvo o marcas de tinta o mina de lápiz que se puedan transferir a los rodillos.

Los rodillos se deben limpiar en los casos siguientes:

- La utilidad de mantenimiento indica que se necesita una limpieza.
- Si el detector de recogida múltiple ha indicado varios fallos.
- Si se producen atascos de documentos frecuentemente.

Para limpiar los rodillos, siga estos pasos:

- **1.** Pulse el botón de alimentación para apagar el producto.
- **2.** Abra la compuerta.

**3.** Abra la cubierta del rodillo del interior de la compuerta y levante el rodillo.

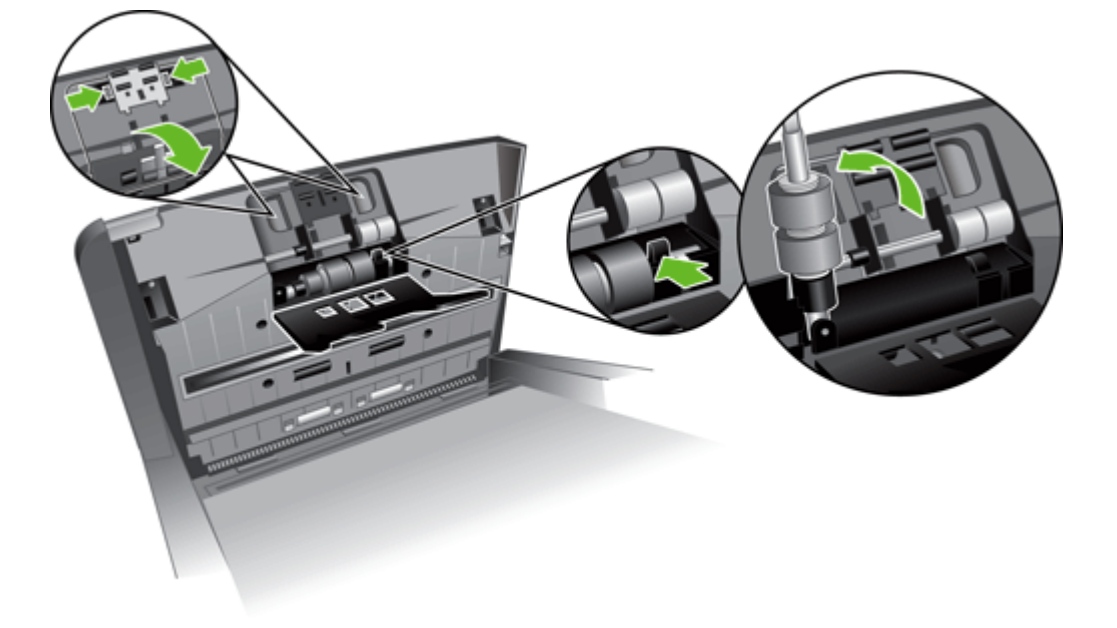

- **4.** Quite toda la pelusa o suciedad que vea en el rodillo y su carcasa con aire comprimido o un paño limpio que no deje pelusa humedecido con alcohol isopropilo.
- **5.** Vuelva a insertar el rodillo en la carcasa.

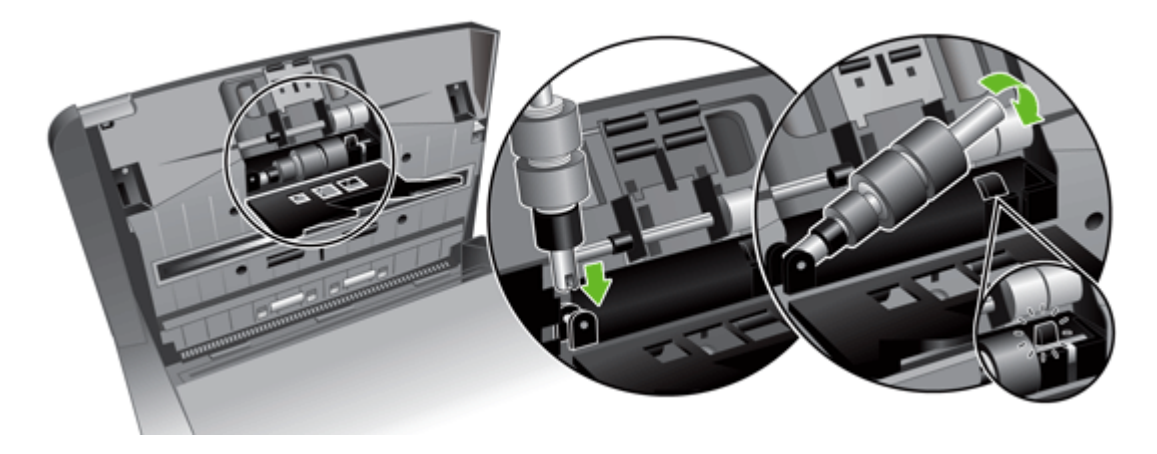

**6.** Abra la puerta del interior del producto, abra las cubiertas de los rodillos y saque los rodillos.

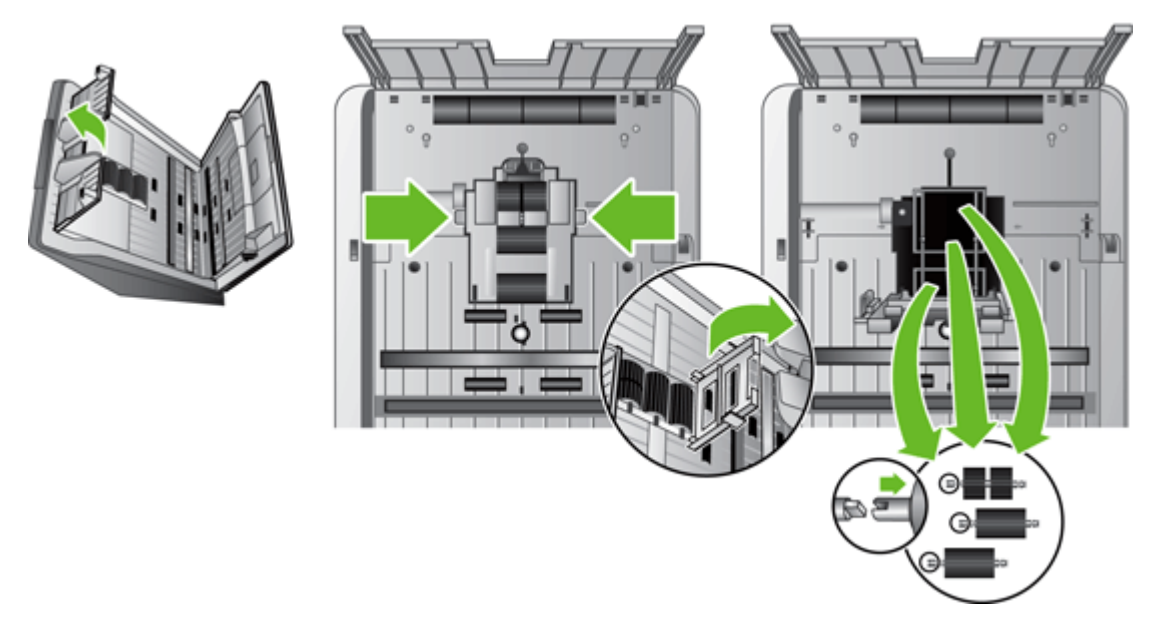

- **7.** Quite toda la pelusa o suciedad que vea los rodillos y su carcasa con aire comprimido o un paño limpio que no deje pelusa humedecido con alcohol isopropilo.
- **8.** Vuelva a insertar los rodillos en la carcasa. Gire los rodillos hacia la derecha a medida que los desliza, con el fin de que encajen en las muescas del eje del rodillo y el soporte del eje. Cierre la puerta de la cubierta del rodillo y, a continuación, cierre la puerta del interior del producto.
- **9.** Limpie los rodillos que no se puedan extraer con aire comprimido o con un paño limpio que no deje pelusa humedecido con alcohol isopropilo.

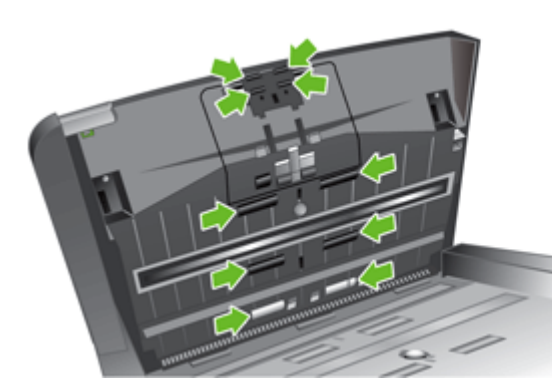

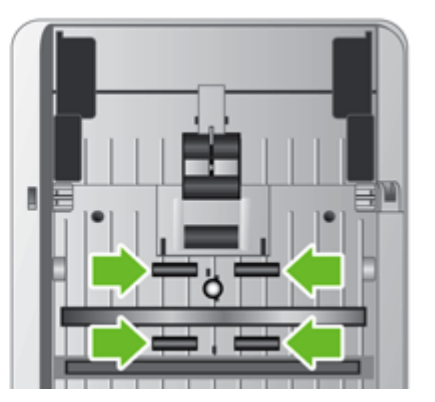

- **10.** Cierre la compuerta.
- **11.** Pulse el botón de alimentación para encender el producto.
- **12.** Actualice el historial de mantenimiento del producto.
	- **a.** Toque el botón Servicio en la pantalla de inicio y, a continuación, toque el botón Mantenimiento.
	- **b.** Toque el botón Limpiar los rodillos.
- **c.** Desplácese por el procedimiento de mantenimiento en línea y toque el botón Procedimiento de mantenimiento completo.
- **d.** Toque Aceptar para registrar la actividad de mantenimiento y restablezca los contadores a cero.

# **Pedido de consumibles de mantenimiento y escaneado**

Puede comprar piezas de mantenimiento para el producto. HP recomienda comprar rodillos y paños de limpieza antes de que los consumibles que tenga en esos momentos alcancen el final de su vida útil.

- **1.** Vaya al sitio Web de piezas HP en [www.hp.com/buy/parts](http://www.hp.com/buy/parts).
- **2.** Seleccione el idioma y haga clic en la flecha.

# **Sustitución de consumibles y piezas**

- Sustitución de los rodillos
- Sustituva el teclado
- [Sustitución de la tarjeta Jetdirect](#page-81-0)
- [Sustitución de la unidad de disco duro](#page-83-0)
- [Actualización del firmware](#page-86-0)

### **Sustitución de los rodillos**

Los rodillos se deben sustituir en los casos siguientes:

- Cuando el menú Servicio indique que necesitan mantenimiento.
- Si se producen atascos de documentos frecuentemente y la limpieza de los rodillos no ayuda.

El kit de sustitución de rodillos contiene rodillos e instrucciones de instalación. Para realizar un pedido del kit de sustitución, vaya a [www.hp.com/support](http://www.hp.com/support).

**EX NOTA:** El kit de sustitución de rodillos es un consumible y no está cubierto por la garantía ni por los contratos de servicio estándar.

Para sustituir los rodillos, siga estos pasos:

- **1.** Pulse el botón de alimentación para apagar el producto.
- **2.** Sustituya los rodillos siguiendo las instrucciones de instalación suministradas con el kit de sustitución.
- **3.** Cierre la compuerta y pulse el botón de alimentación para encender el producto.
- **4.** Actualice el historial de mantenimiento del producto:
	- **a.** Toque el botón Servicio en la pantalla de inicio y, a continuación, toque el botón Mantenimiento.
	- **b.** Toque el botón Sustituir los rodillos.
	- **c.** Desplácese por el procedimiento de mantenimiento en línea y toque el botón Procedimiento de mantenimiento completo.
	- **d.** Toque Aceptar para registrar la actividad de mantenimiento y restablezca los contadores a cero.

HP le recomienda que sustituya los rodillos cada 100.000 escaneos.

#### **Sustituya el teclado**

Puede solicitar teclados en varios idiomas como accesorios. Siga las instrucciones que se indican en el kit del teclado para sustituirlo.

# <span id="page-81-0"></span>**Sustitución de la tarjeta Jetdirect**

Para sustituir la tarjeta Jetdirect, siga estos pasos.

**1.** Pulse el botón de alimentación para apagar el producto (1), pulse el interruptor de alimentación situado en la parte posterior del producto hasta la posición de apagado (2), desenchufe el producto de la toma de alimentación (3) y, a continuación, desconecte el cable Ethernet (4).

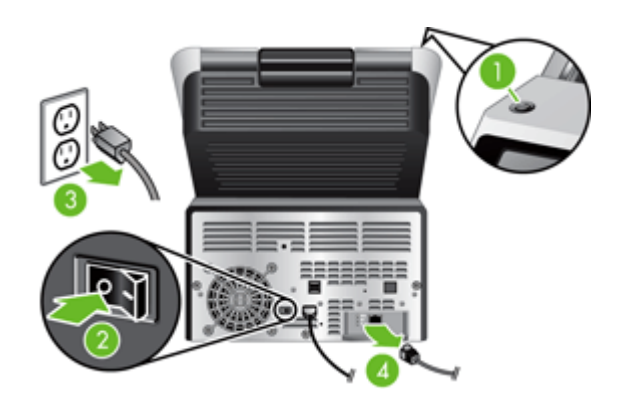

**2.** Afloje los dos tornillos de ajuste manual que fijan la placa de la cubierta de la tarjeta Jetdirect a la parte posterior del producto; a continuación, sujete la base de la placa de la cubierta y tire de ella hacia usted para extraer la tarjeta Jetdirect.

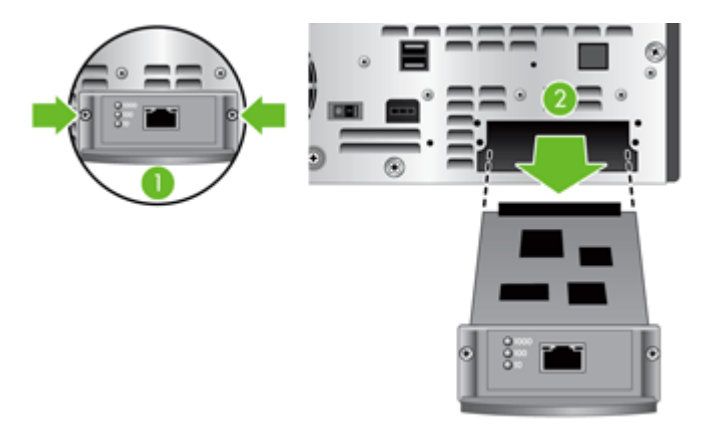

**3.** Saque la tarjeta Jetdirect de sustitución de su paquete e inserte la tarjeta en la ranura correspondiente.

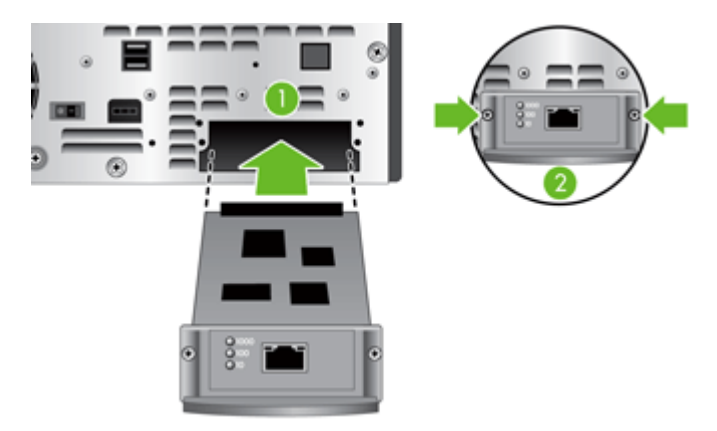

- **a.** Alinee la tarjeta con los rieles guía de la ranura.
- **b.** Presione firmemente la tarjeta en la ranura hasta que esté bien colocada y, a continuación, apriete los tornillos de ajuste manual un poco alternativamente hasta que ambos estén bien fijos.
- **4.** Conecte el cable de red a la tarjeta.

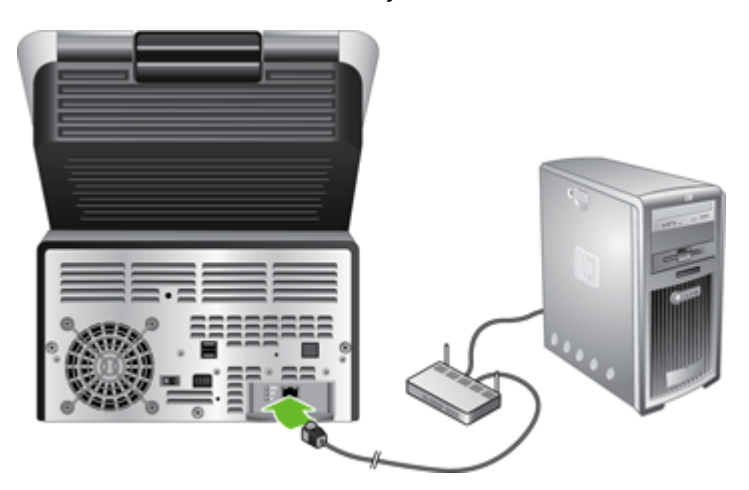

**5.** Vuelva a conectar el cable de alimentación y el cable Ethernet, pulse el interruptor de alimentación situado en la parte posterior del producto hasta la posición de encendido y, a continuación, pulse el botón de alimentación para encender en producto.

## <span id="page-83-0"></span>**Sustitución de la unidad de disco duro**

Para sustituir la unidad de disco duro, siga estos pasos.

**1.** Pulse el botón de alimentación para apagar el producto (1), pulse el interruptor de alimentación situado en la parte posterior del producto hasta la posición de apagado (2), desenchufe el producto de la toma de alimentación (3) y, a continuación, desconecte el cable Ethernet (4).

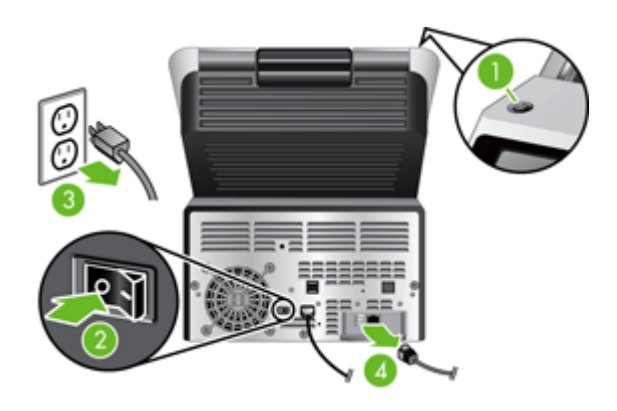

**2.** Afloje los tres tornillos que fijan el cajón del panel posterior al producto y deslice el panel/el cajón posterior hacia fuera todo lo necesario para que pueda ver la unidad de disco duro y llegar a los cables de ésta.

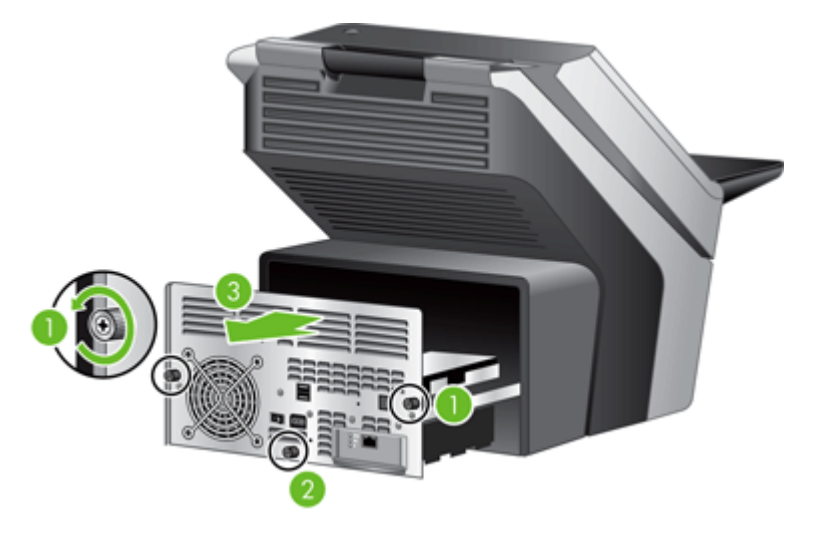

**3.** Suelte las conexiones de los cables que los fijan a la unidad de disco duro.

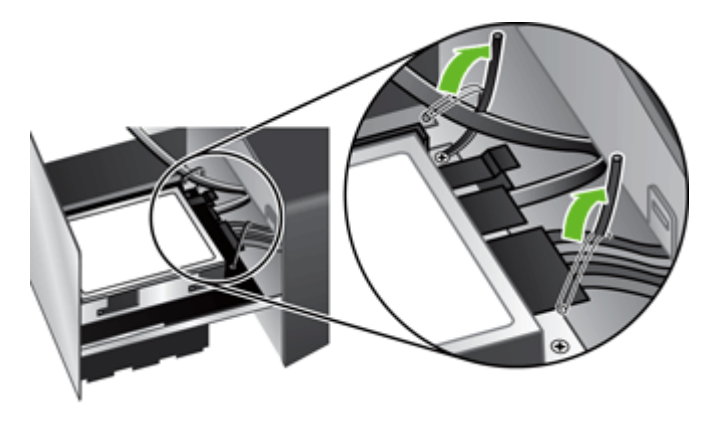

**4.** Presione la pestaña del conector del cable plano (1), desconecte el cable (2) y, a continuación, desconecte el haz de cables (3).

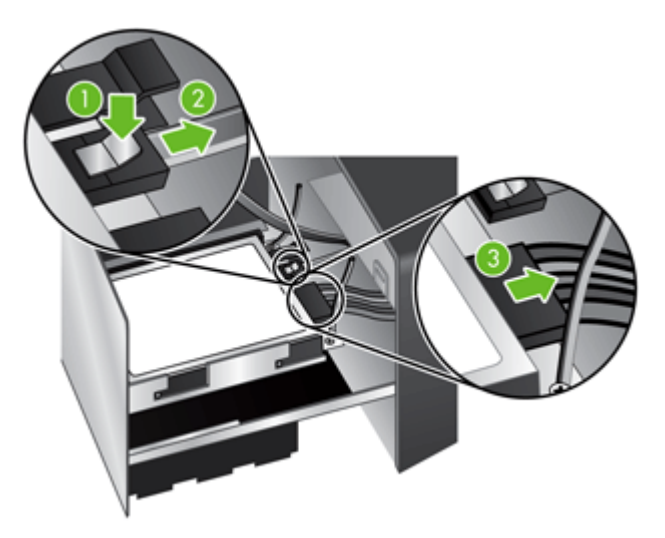

**5.** Para quitar la unidad, levante suavemente la palanca del riel de la unidad situada en el borde superior izquierdo de la unidad (1), deslice la unidad hacia delante (2) y sáquela.

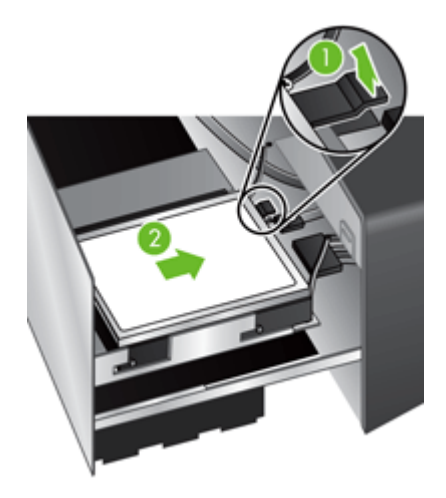

**6.** Quite los rieles de plástico negro de la unidad que acaba de sacar y colóqueselos a la nueva unidad.

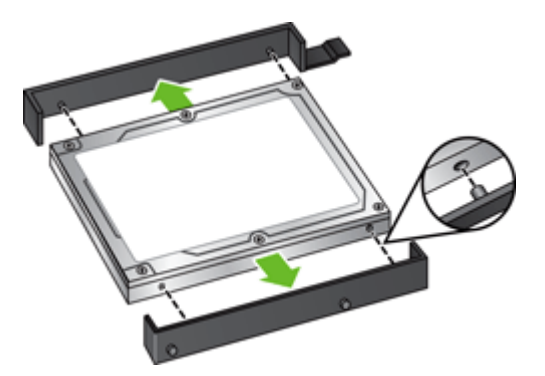

**7.** Deslice la nueva unidad en su carcasa hasta que encaje en su sitio y asegúrese de que las espigas situadas en el lateral de los rieles de la unidad encajan en la ranura de su carcasa.

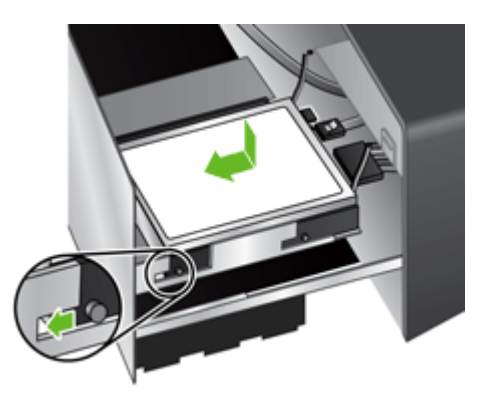

**8.** Conecte el cable plano y el haz de cables a la nueva unidad.

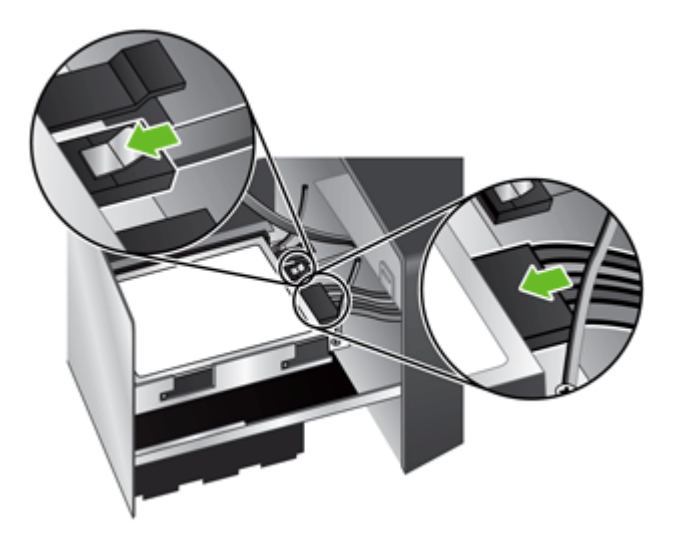

**9.** Fije los cables con las conexiones que ha soltado anteriormente.

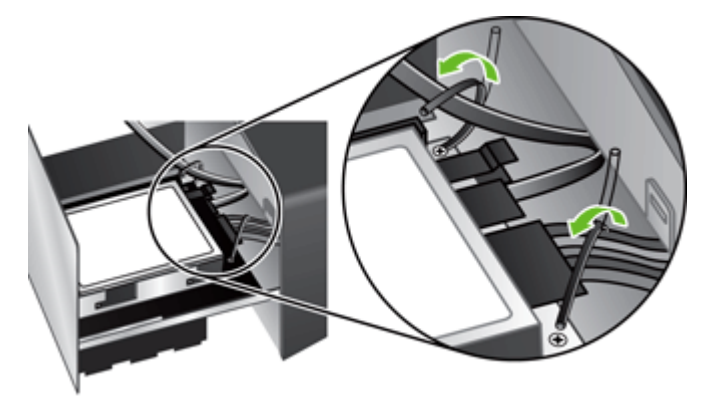

- **10.** Deslice el cajón del panel posterior hasta su sitio (tenga cuidado de no pinzar ningún cable) y fíjelo con los tornillos que ha aflojado anteriormente.
- **11.** Vuelva a conectar el cable de alimentación y el cable Ethernet, pulse el interruptor de alimentación situado en la parte posterior del producto hasta la posición de encendido y, a continuación, pulse el botón de alimentación para encender en producto.

## <span id="page-86-0"></span>**Actualización del firmware**

Puede actualizar el firmware del producto y el firmware de HP Jetdirect Inside.

- Actualización del firmware del producto
- Actualización del firmware de HP Jetdirect Inside

#### **Actualización del firmware del producto**

NOTA: Debe tener la contraseña de administrador local para finalizar esta tarea.

**1.** En la pantalla de inicio, toque el botón Servicio y fíjese en la versión de firmware instalada.

**NOTA:** Toque el botón Actualización de firmware y, a continuación, toque el botón Detalles para ver la información sobre la versión de firmware.

- **2.** Visite [www.hp.com/support,](http://www.hp.com/support) busque el producto que desee y, a continuación, localice el enlace de descarga para comprobar si está disponible una versión de firmware más reciente.
- **3.** Copie el archivo del nuevo firmware en un dispositivo de almacenamiento USB; luego conecte éste en el conector USB situado junto al panel de control.
- **PRECAUCIÓN:** Asegúrese de dejar el dispositivo de almacenamiento USB conectado en el conector correspondiente hasta que todas las actualizaciones se hayan instalado, el producto se haya reiniciado y la pantalla de inicio se muestre en la pantalla táctil.
- **4.** En la pantalla de inicio, toque el botón Servicio y, a continuación, toque el botón Actualización de firmware.
- **EX NOTA:** Si está disponible más de una opción de actualización, instale primero la actualización de la NVRAM del hardware y, luego, instale la actualización de firmware.
- **5.** Toque la opción de actualización que desee instalar y, a continuación, toque el botón Actualizar ahora.

El proceso de actualización puede tardar unos minutos.

**6.** Cuando se le solicite, toque el botón Sí para reiniciar el producto.

Después de una actualización de firmare, el producto puede tardar unos 20 minutos en iniciarse.

**7.** Si es necesario, repita los dos pasos anteriores para instalar una segunda actualización.

NOTA: También puede actualizar el firmware mediante el servidor Web incorporado.

#### **Actualización del firmware de HP Jetdirect Inside**

La interfaz de red de HP Jetdirect Inside del dispositivo incluye un firmware que puede ser actualizado por separado desde el firmware del Digital Sender. Este procedimiento requiere tener instalado HP Web Jetadmin versión 6.2 o superior. Siga estos pasos para actualizar el firmware de HP Jetdirect con HP Web Jetadmin.

- **1.** Abra el programa Web Jetadmin.
- **2.** Abra la carpeta **Gestión de dispositivos** en la lista desplegable del panel **Navegación** y, a continuación, deplácese hasta la carpeta **Listas de dispositivos**.
- **3.** Seleccione el dispositivo que desee actualizar, haga clic en la ficha **Firmware** del área de estado, en la parte inferior de la pantalla **Gestión de dispositivos**, y a continuación seleccione **Firmware de Jetdirect** para ver la versión actual del firmware Jetdirect.
- **4.** Consulte la sección [www.hp.com/go/wja\\_firmware](http://www.hp.com/go/wja_firmware).
- **5.** Desplácese por la lista de números de modelo de Jetdirect y busque el número de modelo del dispositivo que desee actualizar.
- **6.** Observe la versión del firmware actual del modelo, y compruebe que es posterior a la versión del dispositivo que desea actualizar. En caso afirmativo, haga clic con el botón secundario del ratón en el enlace del firmware, y siga las instrucciones de la página Web para descargar el nuevo archivo de firmware. El archivo debe guardarse en <unidad>:\ARCHIVOS DE PROGRAMA\HP WEB JETADMIN\DOC\PLUGINS\HPWJA\FIRMWARE\JETDIRECT del equipo que ejecuta el software HP Web Jetadmin.
- **7.** En Web Jetadmin, regrese a la lista principal de dispositivos y seleccione el dispositivo que desee actualizar, haga clic en la ficha **Firmware** del área de estado, en la parte inferior de la pantalla **Gestión de dispositivos**, y a continuación seleccione **Repositorio** para ver las versiones disponibles del firmware Jetdirect.
- **8.** Seleccione el firmware que ha descargado, seleccione **Actualización de firmware** y, a continuación, seleccione **Firmware de Jetdirect** en el menú emergente **Seleccionar tipo de actualización**.
- **9.** Haga clic en **Siguiente** para actualizar el firmware de Jetdirect Inside.

# **8 Solución de problemas**

En esta sección se indican soluciones para problemas habituales del producto.

- [Códigos de error](#page-89-0)
- [Consejos básicos de solución de problemas](#page-90-0)
- [Restauración de la configuración de fábrica](#page-91-0)
- [Interpretación de las luces de estado del panel de control](#page-92-0)
- [Tipos de mensajes del panel de control](#page-93-0)
- [Mensajes del panel de control](#page-94-0)
- [Problemas de instalación](#page-95-0)
- [Problemas de inicialización o de hardware](#page-96-0)
- [Problemas de funcionamiento](#page-98-0)
- [Problemas de recorrido del papel](#page-101-0)
- [Solución de problemas de correo electrónico](#page-105-0)
- [Solucione los problemas de red](#page-106-0)
- [Datos de contacto del servicio de asistencia de HP](#page-107-0)

Para obtener más información sobre la solución de problemas, consulte la ayuda del programa de escaneo HP que esté utilizando.

# <span id="page-89-0"></span>**Códigos de error**

Siga las instrucciones que se muestran y, si procede, los vídeos para solucionar un error.

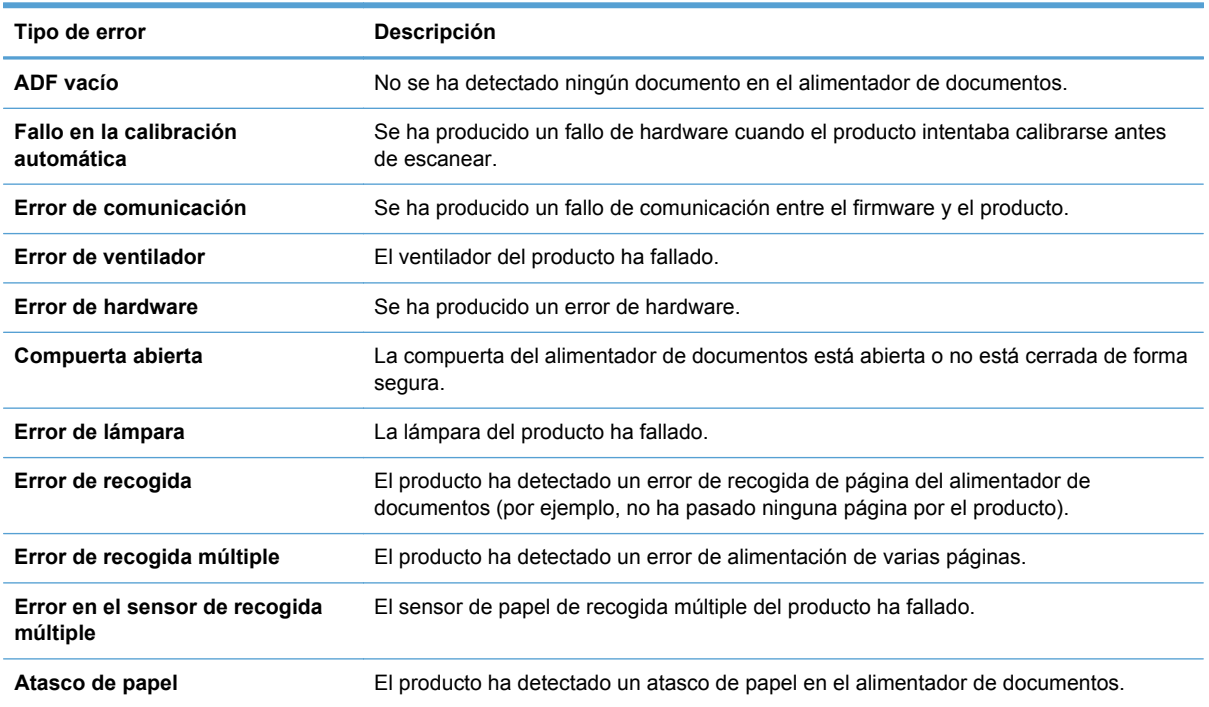

# <span id="page-90-0"></span>**Consejos básicos de solución de problemas**

Cuestiones sencillas, como la suciedad en el cristal del escáner o cables sueltos, pueden provocar que el producto produzca escaneados borrosos, se comporte de manera inesperada o deje de funcionar. Compruebe siempre los siguientes elementos cuando se halle ante problemas de escaneado.

Si los escaneados son borrosos, revise si las tiras de cristal del alimentador de documentos están sucias o tienen manchas. Si es así, límpielas.

Asegúrese de que el documento original es nítido y está limpio para garantizar un escaneado correcto.

- Asegúrese de que los cables Ethernet y de la fuente de alimentación están bien conectados en sus respectivos conectores situados en la parte posterior del producto, y de que el cable de la fuente de alimentación está enchufado en una toma de corriente eléctrica o protector de sobretensión que funcione.
- Asegúrese de que los botones del producto están habilitados.
- Pulse el botón de alimentación, toque la opción Reiniciar y, a continuación, toque el botón Aceptar.
- Compruebe que el seguro del producto esté echado.

Si sigue teniendo problemas, es posible que el firmware no esté actualizado o se haya corrompido. Vaya a [www.hp.com/support](http://www.hp.com/support) para encontrar actualizaciones de firmware para un producto.

# <span id="page-91-0"></span>**Restauración de la configuración de fábrica**

Use el menú Restablecimientos para restaurar la configuración de fábrica.

- **1.** Toque el botón Servicio y, a continuación, toque el botón Restablecimientos.
- **2.** Toque los botones correspondientes a los subsistemas que desee restablecer a la configuración de fábrica (Libreta de direcciones, Realizar envíos digitales, Correo electr., Fax, General, Seguridad), y a continuación toque el botón Restablecer configuración ahora.

# <span id="page-92-0"></span>**Interpretación de las luces de estado del panel de control**

El producto dispone de seis LED en el panel de control que indican el estado del producto. En la tabla siguiente se explica la forma de interpretar dichos LED.

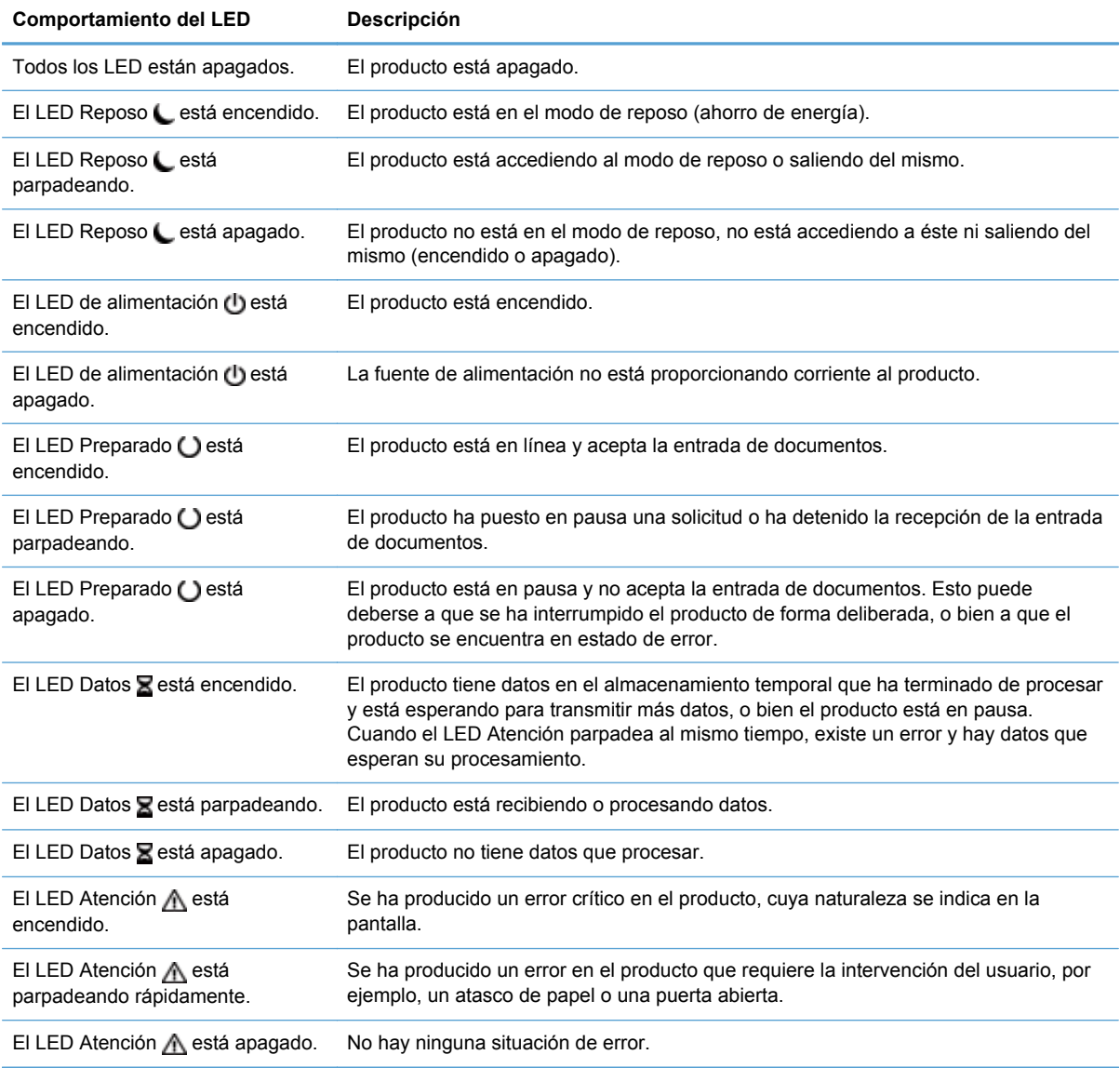

**NOTA:** El estado y las situaciones de error se muestran en la pantalla.

# <span id="page-93-0"></span>**Tipos de mensajes del panel de control**

El panel de control muestra cuatro tipos de mensajes que pueden indicar el estado del producto o bien problemas de éste.

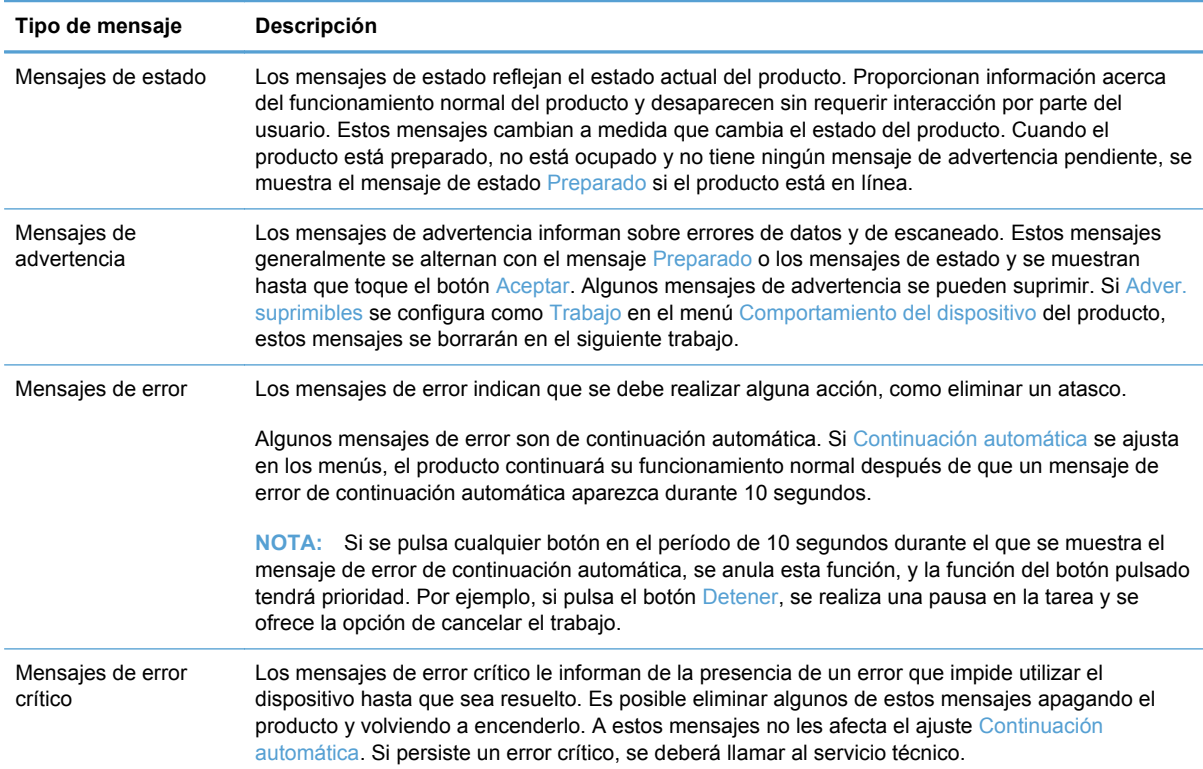

# <span id="page-94-0"></span>**Mensajes del panel de control**

El producto incluye un completo sistemas de mensajes a través del panel de control. Cuando aparezca un mensaje en el panel de control, siga las instrucciones de la pantalla para resolver el problema. Si el producto presenta un mensaje de "Error" o de "Atención" y no indica ningún procedimiento para resolver el problema, apague el producto y vuelva a encenderlo. Si sigue experimentando problemas, póngase en contacto con el servicio de asistencia de HP.

Para obtener más información sobre las advertencias que aparecen en la línea de estado, toque el botón de advertencia.

Para obtener más información acerca de una serie de temas, toque el botón Ayuda situado en la esquina superior derecha de la pantalla de inicio.

# <span id="page-95-0"></span>**Problemas de instalación**

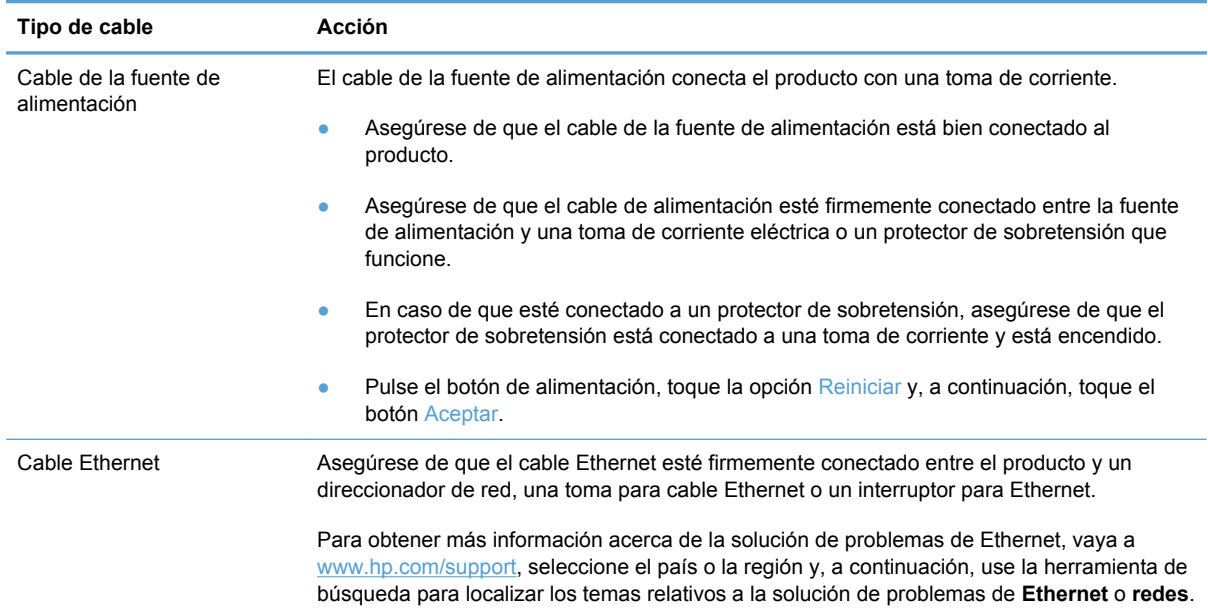

# <span id="page-96-0"></span>**Problemas de inicialización o de hardware**

- Comprobación de la conexión Ethernet
- Comprobación de la conexión de la alimentación
- [Reinicio del producto](#page-97-0)
- [El producto ha dejado de funcionar correctamente](#page-97-0)

### **Comprobación de la conexión Ethernet**

- **1.** Asegúrese de que el cable Ethernet esté firmemente conectado entre el producto y un direccionador, una toma para cable Ethernet o un interruptor para Ethernet.
- **2.** Si el cable Ethernet está conectado a un direccionador de red o interruptor para Ethernet, pruebe a conectarlo en un puerto diferente del direccionador o interruptor.
- **3.** Compruebe que el indicador de velocidad de transferencia de red muestra que la red está conectada a 10, 100 ó 1000 Mbps. El LED que corresponde a la velocidad de transferencia debería estar iluminado.
- **4.** Pulse el botón de alimentación, toque la opción Reiniciar y, a continuación, toque el botón Aceptar.

### **Comprobación de la conexión de la alimentación**

- **1.** Asegúrese de que el cable de alimentación está conectado firmemente entre el producto y la fuente de alimentación, que está bien conectado entre la fuente de alimentación y una toma de corriente o un protector de sobretensión, y que el producto está encendido (el interruptor de alimentación está en la posición de encendido y el botón de alimentación está encendido).
- **2.** Compruebe que el LED verde de la fuente de alimentación está encendido.

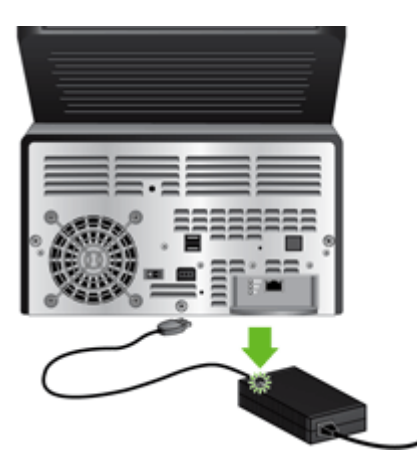

Si el problema continúa después de haber comprobado lo anterior, siga los pasos siguientes:

- **1.** Pulse el botón de alimentación, toque la opción Apagar ahora, toque el botón Aceptar y, a continuación desconecte el cable de alimentación.
- **2.** Espere 30 segundos.
- **3.** Vuelva a conectar el cable de alimentación y pulse el botón de alimentación.

# <span id="page-97-0"></span>**Reinicio del producto**

Si recibe un mensaje de error que indica que se ha producido un error en la inicialización o que el producto no se ha podido encontrar al intentar usarlo, deberá reiniciarlo.

Para reiniciar el producto, siga los pasos que aparecen a continuación:

- **1.** Cierre el servidor Web incorporado y el software opcional HP Digital Sending Software, si están abiertos.
- **2.** Pulse el botón de alimentación.
- **3.** Cuando se le indique, toque Apagar ahora y a continuación Aceptar para apagar el producto.
- **4.** Espere 30 segundos y, a continuación, pulse el botón de alimentación para encender el producto.

#### **El producto ha dejado de funcionar correctamente**

Si el producto deja de escanear, siga estos pasos. Después de realizar cada paso, realice un escaneado para ver si el producto funciona. Si el problema continúa, siga con el paso siguiente.

- **1.** Un cable puede estar suelto. Asegúrese de que el cable Ethernet, el de la fuente de alimentación y el de la alimentación están conectados correctamente.
- **2.** Asegúrese de que el producto recibe alimentación.
	- **a.** Compruebe que el LED verde de la fuente de alimentación está encendido.

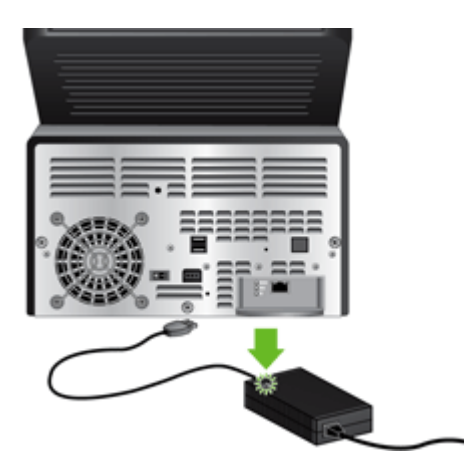

- **b.** Si el LED verde no está encendido, asegúrese de que hay alimentación en la toma de corriente o el protector de sobretensión, que el cable de la fuente de alimentación esté enchufado y que el cable de alimentación esté conectado firmemente a la fuente de alimentación y al producto.
- **c.** Si la toma o el protector recibe alimentación pero el LED verde sigue sin estar encendido, es posible que la fuente de alimentación sea defectuosa. Si necesita ayuda, visite [www.hp.com/support](http://www.hp.com/support).
- **3.** Pulse el botón de alimentación, toque la opción Reiniciar y, a continuación, toque el botón Aceptar.

# <span id="page-98-0"></span>**Problemas de funcionamiento**

- El producto no se enciende
- La lámpara se queda encendida
- El escáner no se inicia inmediatamente
- [Solamente se escanea una cara de una página a doble cara](#page-99-0)
- [Las páginas escaneadas no llegan al destino de escaneado](#page-99-0)
- [Las páginas escaneadas están desordenadas en el destino de escaneado](#page-99-0)
- [Optimizar las velocidades de escaneo y de la ejecución de las tareas](#page-99-0)
- [El documento escaneado está completamente negro o blanco](#page-99-0)
- [Las imágenes escaneadas no están rectas](#page-99-0)
- [Los archivos escaneados son demasiado grandes](#page-100-0)

#### **El producto no se enciende**

Si el producto no se enciende al pulsar los botones del panel de control, compruebe lo siguiente:

- El producto puede estar apagado. Asegúrese de que el interruptor de alimentación está en la posición de encendido y de que el LED del botón de alimentación está iluminado.
- Puede que se haya desenchufado el producto. Compruebe que la fuente de alimentación no se ha desconectado del producto ni desenchufado de la toma de corriente.
- Puede que la fuente de alimentación no funcione.
	- Compruebe que el LED verde de la fuente de alimentación está encendido.
	- Si el LED verde no está encendido, asegúrese de que la toma de corriente o el protector de sobretensión al que está conectado a la fuente de alimentación recibe alimentación.
	- Si la toma o el protector recibe alimentación pero el LED verde sigue sin estar encendido, es posible que la fuente de alimentación sea defectuosa. Si necesita ayuda, visite [www.hp.com/support](http://www.hp.com/support).

#### **La lámpara se queda encendida**

La lámpara debería apagarse automáticamente transcurrido un período de inactividad (de unos 15 minutos).

Si la lámpara permanece encendida transcurrido un período de inactividad mayor, pulse el botón de alimentación, toque la opción Reiniciar y, a continuación, toque el botón Aceptar.

#### **El escáner no se inicia inmediatamente**

Asegúrese de que la compuerta está cerrada, de que el interruptor de alimentación está en la posición de encendido y de que el producto está encendido.

<span id="page-99-0"></span>Si no se ha usado el producto durante un tiempo, la lámpara podría necesitar atravesar un período de precalentamiento antes de que se inicie el escaneado. Si la lámpara necesita precalentarse, después de pulsar un botón, el escaneado tarda unos minutos en comenzar.

#### **Solamente se escanea una cara de una página a doble cara**

Asegúrese de que la opción de escaneado que ha seleccionado admite el escaneado a doble cara.

### **Las páginas escaneadas no llegan al destino de escaneado**

Al escanear, las páginas pegadas entre sí se escanean como un elemento. Las páginas ocultas no se escanean.

### **Las páginas escaneadas están desordenadas en el destino de escaneado**

Compruebe que el orden de las páginas del documento original es correcto antes de insertarlas en el alimentador de documentos.

Asegúrese de que no haya grapas, clips o cualquier otro material añadido, como por ejemplo notas adhesivas, que puedan causar que las páginas se inserten incorrectamente.

Asegúrese de que no haya hojas pegadas.

Coloque la primera página de un documento de varias páginas hacia la parte posterior del alimentador de documentos.

### **Optimizar las velocidades de escaneo y de la ejecución de las tareas**

Algunas opciones de configuración influyen en el tiempo total de un trabajo de escaneado. Si desea optimizar el rendimiento de escaneado, tenga en cuenta la siguiente información.

- Elija un conjunto rápido que coincida con la orientación de los originales en el alimentador de documentos.
- Utilice una configuración de compresión adecuada para el original que vaya a escanear.
- Si escanea a una resolución mayor de la necesaria, se aumenta el tiempo de escaneado y se crea un archivo más grande sin obtener ventajas adicionales. Si escanea a una resolución alta, establezca la resolución a un nivel inferior para incrementar la velocidad de escaneado.

#### **El documento escaneado está completamente negro o blanco**

Puede que el original no esté colocado correctamente en el alimentador de documentos. Asegúrese de que el original que pretende escanear esté orientado boca abajo.

#### **Las imágenes escaneadas no están rectas**

Compruebe que las guías del alimentador de documentos del producto están centradas y ajustadas con la anchura apropiada para el original que se pretende escanear. Asegúrese de que las guías de papel tocan los bordes del original.

### <span id="page-100-0"></span>**Los archivos escaneados son demasiado grandes**

Si los archivos de los documentos escaneados que se han guardado son demasiado grandes, pruebe lo siguiente:

- Compruebe la configuración de resolución del escaneado:
	- 200 ppp es suficiente para guardar documentos como imágenes.
	- Para la mayoría de las fuentes, 300 ppp es suficiente para usar el reconocimiento óptico de caracteres (OCR) para crear texto editable.
	- Para fuentes asiáticas y fuentes pequeñas, se recomienda una resolución de 400 ppp.

Si escanea a una resolución mayor de la necesaria, se crea un archivo más grande sin obtener ventajas adicionales.

- Los escaneados en color crean archivos más grandes que los escaneados en blanco y negro.
- Si va a escanear una gran cantidad de páginas de una vez, puede escanear menos páginas en cada ocasión para crear un mayor número de archivos más pequeños.

# <span id="page-101-0"></span>**Problemas de recorrido del papel**

- Atascos de papel y errores de inclinación, de alimentación o de alimentación de varias páginas
- Escaneado de originales frágiles
- [El papel no se introduce correctamente](#page-102-0)
- [Los originales se enrollan en la bandeja de salida](#page-102-0)
- [La parte inferior de la imagen escaneada está cortada](#page-102-0)
- [Las imágenes escaneadas tienen rayas de luz o arañazos](#page-102-0)
- [Un elemento cargado en el alimentador de documentos se atasca una y otra vez](#page-103-0)
- [Eliminación de atascos del recorrido del papel](#page-103-0)

### **Atascos de papel y errores de inclinación, de alimentación o de alimentación de varias páginas**

- Compruebe que todos los rodillos están colocados y que tanto las puertas de los rodillos como la compuerta están cerradas.
- Si parece que la página se introduce inclinada en el recorrido del papel, realice una vista preliminar para asegurarse de que las imágenes no están inclinadas.
- Puede que las páginas no estén bien colocadas. Ponga las páginas rectas y ajuste las guías del papel para centrar la pila.
- Las guías del papel deben tocar los laterales de la pila de papel para obtener un buen funcionamiento. Asegúrese de que la pila de papel está recta y de que las guías están colocadas en contacto con la pila de papel.
- Puede que el alimentador de documentos o la bandeja de salida contengan más páginas del número máximo admitido. Cargue menos páginas en el alimentador de documentos y quite páginas de la bandeja de salida.
- Limpie el recorrido del papel para ayudar a reducir errores de alimentación. Si sigue habiendo errores de alimentación, limpie los rodillos. Si sigue habiendo errores de alimentación, sustituya los rodillos.
- NOTA: Para obtener información sobre el mantenimiento de los rodillos, toque el botón Servicio en la pantalla de inicio, toque el botón Mantenimiento y el botón Limpiar los rodillos o Sustituir los rodillos y, a continuación, siga las instrucciones que aparecen en pantalla.

# **Escaneado de originales frágiles**

Para escanear originales frágiles con seguridad (fotografías o documentos arrugados o de papel muy fino), coloque los originales en una funda para documentos clara y pesada con una anchura inferior a 216 mm (8,5 pulg.) antes de insertarlos en el alimentador de documentos.

**SUGERENCIA:** Si no tiene una funda para documentos del tamaño adecuado, puede utilizar un protector de hojas de las que se emplean en las carpetas de anillas. Recorte el extremo en el que están las perforaciones hasta que la anchura de la carpeta sea inferior a 216 mm (8,5 pulg.).

### <span id="page-102-0"></span>**El papel no se introduce correctamente**

Vuelva a cargar las páginas en el alimentador de documentos y asegúrese de que hacen contacto con los rodillos.

Puede que la compuerta no esté bien cerrada. Abra la compuerta y ciérrela presionando firmemente.

Puede que exista un problema de hardware. Siga este procedimiento para probar el producto:

- **1.** Compruebe que la fuente de alimentación está correctamente conectada al producto y a una toma de corriente eléctrica o a un protector de sobretensión que funcione. Compruebe que el LED verde de la fuente de alimentación esté encendido para verificar si la fuente de alimentación funciona.
- **2.** En caso de que la fuente de alimentación esté conectada a un protector de sobretensión, asegúrese de que éste está enchufado a una toma de corriente y está encendido.
- **3.** Pulse el botón de alimentación.
- **4.** Cuando se le indique, toque Apagar ahora y a continuación Aceptar para apagar el producto.
- **5.** Espere 30 segundos y, a continuación, pulse el botón de alimentación para encender el producto.
- **6.** Vuelva a probar el escáner.

#### **Los originales se enrollan en la bandeja de salida**

Cuando el clima es muy seco, los originales con poco peso, como los impresos en papel autocopiativo se puede enrollar en la bandeja de salida. Para minimizar este problema, alise los bordes enrollados de los originales antes de colocarlos en el alimentador de documentos. Si no puede hacerlo, asegúrese de que los bordes están hacia abajo al colocar los originales en el alimentador de documentos.

#### **La parte inferior de la imagen escaneada está cortada**

De forma predeterminada, el producto puede escanear soportes de hasta 864 mm (34 pulg.) de largo. Con páginas de mayor longitud, el final del documento no aparece en la imagen escaneada.

Asegúrese de que la opción de trabajo que seleccione coincida con el tamaño de la página del documento que desea escanear.

#### **Las imágenes escaneadas tienen rayas de luz o arañazos**

Después de realizar cada paso, intente escanear para ver si los rayas de luz o los arañazos siguen apareciendo. Si es así, pruebe con el paso siguiente.

- Compruebe que los originales están limpios y sin arrugas.
- Utilice un paño de limpieza en el recorrido del papel.
- Limpie las tiras de cristal que hay dentro del alimentador de documentos
- **•** Limpieza de los rodillos.

### <span id="page-103-0"></span>**Un elemento cargado en el alimentador de documentos se atasca una y otra vez**

- El elemento puede no cumplir las pautas de originales aceptables.
- Puede que el original contenga elementos, como grapas o notas adhesivas, que se deben retirar.
- Asegúrese de que las guías de papel tocan los bordes del original.

### **Eliminación de atascos del recorrido del papel**

Para eliminar un atasco de papel:

- **1.** Retire los originales del alimentador de documentos.
- **2.** Abra la compuerta.

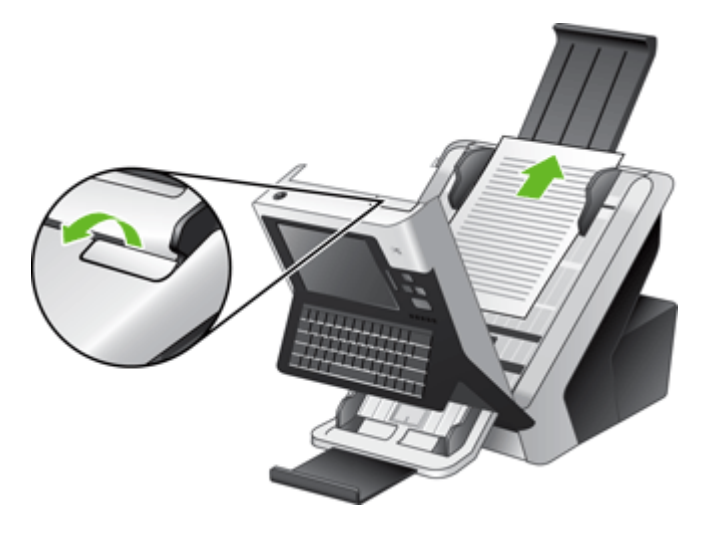

- **3.** Retire los originales o cualquier obstrucción del recorrido del papel.
- **4.** Elimine cualquier residuo (papel, grapas, clips, etc.) que vea en el recorrido del papel.
- **5.** Cierre la compuerta hasta que encaje en su sitio.

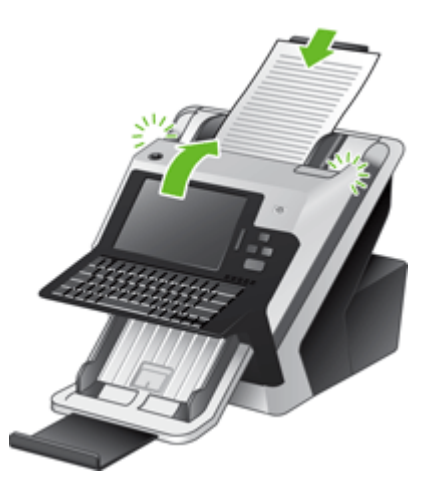

- **6.** Vuelva a cargar los originales que aún no ha escaneado en el alimentador de documentos.
- **7.** Reanude el escaneado.

# <span id="page-105-0"></span>**Solución de problemas de correo electrónico**

Si no puede enviar mensajes de correo electrónico mediante la función de envío digital, tendrá que volver a configurar la dirección de la puerta de enlace SMTP o la puerta de enlace LDAP. Muestre una página de configuración para buscar las direcciones de la puerta de enlace SMTP y LDAP actuales. Utilice los siguientes procedimientos para comprobar si las direcciones de la puerta de enlace SMTP y LDAP son válidas.

## **Validación de la dirección de la puerta de enlace SMTP**

**NOTA:** Este procedimiento corresponde a sistemas operativos Windows.

- **1.** Abra un indicador de MS-DOS: seleccione **Inicio**, **Ejecutar** y escriba cmd.
- **2.** Escriba telnet seguido de la dirección de la puerta de enlace SMTP y, después el número 25, que es el puerto con el que se está comunicando el producto. Por ejemplo, escriba telnet 123.123.123.123 25 donde "123.123.123.123" es la dirección de la pasarela SMTP.
- **3.** Pulse Intro. Si la puerta de enlace de SMTP no es válida, la respuesta contendrá el mensaje No se puede abrir una conexión al host en el puerto 25: Error en la conexión.
- **4.** Si la dirección de la puerta de enlace SMTP no es válida, póngase en contacto con el administrador de red.

## **Validación de la dirección de la puerta de enlace LDAP**

**NOTA:** Este procedimiento corresponde a sistemas operativos Windows.

- **1.** Abra el Explorador de Windows. En la barra de direcciones, escriba LDAP:// seguido de la dirección de puerta de enlace LDAP. Por ejemplo, escriba LDAP://12.12.12.12 donde "12.12.12.12" es la dirección de la puerta de enlace LDAP.
- **2.** Pulse **Intro**. Si la dirección de la puerta de enlace LDAP es válida, se abre el cuadro de diálogo **Buscar personas**.
- **3.** Si la dirección de la puerta de enlace LDAP no fuera válida, póngase en contacto con el administrador de red.

# <span id="page-106-0"></span>**Solucione los problemas de red**

Compruebe los elementos siguientes para cerciorarse de que el producto se está comunicando con la red. Antes de comenzar, consulte las páginas de información.

Si no puede conectarse a la red después de comprobar estos elementos, vaya a [www.hp.com/](http://www.hp.com/support) [support](http://www.hp.com/support).

- **1.** ¿Están los cables de alimentación y de la fuente de alimentación bien conectados? ¿Está encendido el producto?
- **2.** ¿Están conectados correctamente los cables de la red?

Asegúrese de que el producto está conectado a la red a través del puerto y el cable adecuados. Compruebe cada conexión de cable para asegurarse de que está bien conectado en el lugar correcto. Si el problema persiste, pruebe con un cable o puerto diferente en el concentrador o transceptor.

**3.** ¿Los parámetros de velocidad de transferencia y modo dúplex están configurados correctamente?

Hewlett-Packard recomienda que esta configuración se deje en modo automático (configuración predeterminada).

**4.** ¿Puede ejecutar un comando "ping" en el producto a través de su dirección IP?

Envíe un "ping" al producto desde la línea de comandos del equipo. Por ejemplo:

ping 192.168.45.39

Verifique los tiempos de ida y vuelta de"ping".

Si el comando "ping" funciona con el producto, verifique si la dirección IP del producto configurada en el equipo es correcta. Si es correcta, elimine el producto y agréguelo otra vez.

De lo contrario, verifique si los concentradores de red están encendidos y, a continuación, que la red, el producto y el equipo están configurados para el mismo tipo de red.

**5.** ¿Se han agregado aplicaciones de software a la red?

Asegúrese de que son compatibles y de que están instalados correctamente.

**6.** ¿Está activado el protocolo?

Utilice el servidor Web incorporado para comprobar el estado de los protocolos.

- **7.** ¿Aparece el producto en HP Web Jetadmin u otra aplicación de gestión de redes?
	- Compruebe la configuración de red en la pantalla correspondiente.
	- Compruebe la configuración de red del producto a través del panel de control.

# <span id="page-107-0"></span>**Datos de contacto del servicio de asistencia de HP**

Para obtener los datos de contacto del servicio de asistencia, consulte el material impreso incluido con el producto, o vaya a [www.hp.com/support.](http://www.hp.com/support)
# **A Accesorios y consumibles**

- [Pedido de piezas, accesorios y consumibles](#page-109-0)
- [Números de referencia](#page-110-0)

# <span id="page-109-0"></span>**Pedido de piezas, accesorios y consumibles**

Existen varios métodos para realizar pedidos de piezas, consumibles y accesorios.

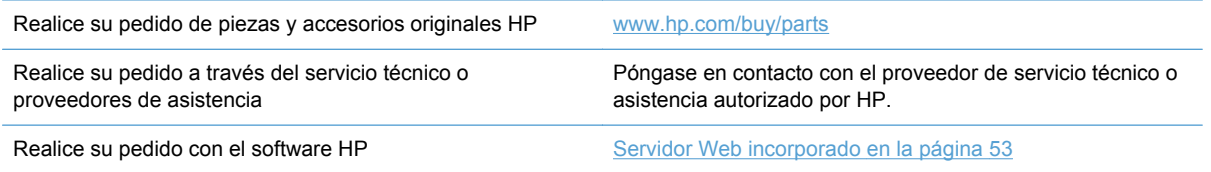

# <span id="page-110-0"></span>**Números de referencia**

La información sobre pedidos y la disponibilidad pueden variar durante el ciclo de vida del producto.

## **Accesorios**

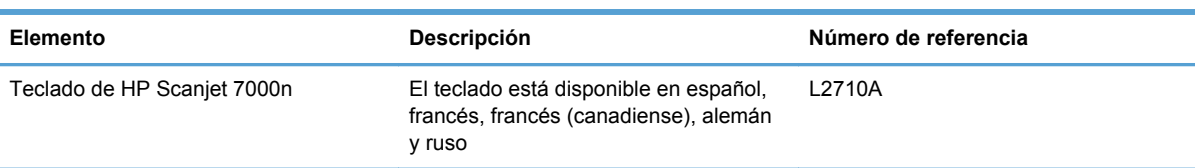

## **Cables e interfaces**

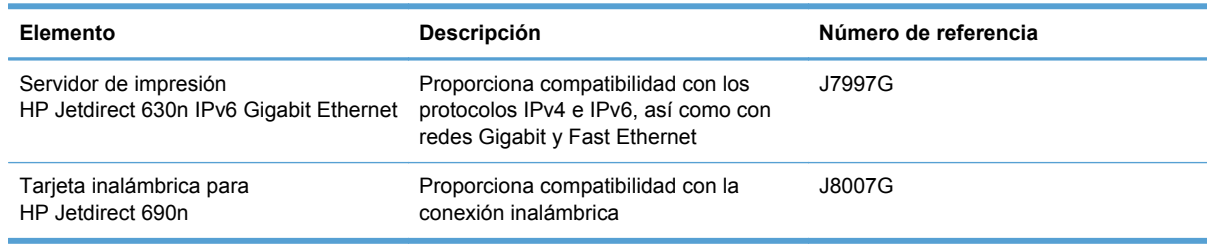

## **Kits de mantenimiento**

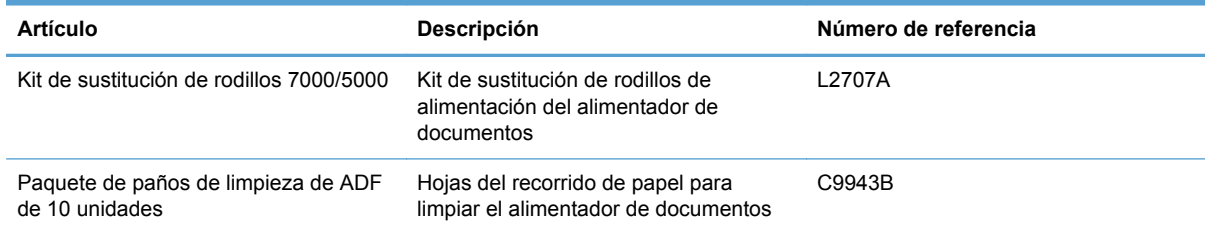

# **B Atención al cliente y servicio técnico**

- [Declaración de garantía limitada de Hewlett-Packard](#page-112-0)
- [OpenSSL](#page-114-0)
- [Servicio de garantía de autorreparación del cliente](#page-116-0)
- [Asistencia al cliente](#page-117-0)

# <span id="page-112-0"></span>**Declaración de garantía limitada de Hewlett-Packard**

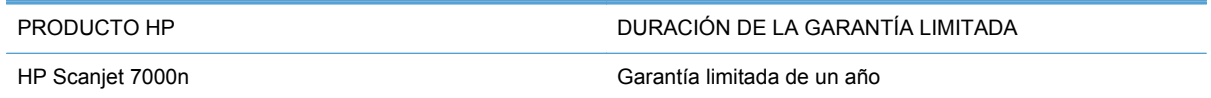

A partir de la fecha de compra, HP garantiza al cliente, usuario final, que sus productos de hardware y accesorios no presentarán ningún tipo de defecto de materiales o de fabricación durante el período anteriormente indicado. Si se notifican a HP defectos de dicho tipo durante el período de garantía, HP procederá, según sea pertinente, a reparar o reemplazar los productos que demuestren ser defectuosos. Los productos de reemplazo pueden ser nuevos o de rendimiento similar al de los nuevos.

HP garantiza que el software de HP no dejará de ejecutar sus instrucciones de programación después de la fecha de compra, durante el período especificado anteriormente, debido a defectos en el material y la mano de obra cuando se instale y utilice correctamente. Si se notifica a HP la existencia de tales defectos durante el período de garantía, HP reemplazará los soportes en los que se almacena el software que no ejecuta sus instrucciones de programación debido a dichos defectos.

HP no garantiza que el funcionamiento de los productos HP será ininterrumpido o estará libre de errores. Si, tras un período de tiempo razonable, HP no puede reparar o reemplazar el producto como se garantiza, se reembolsará al cliente el importe de la compra previa devolución del producto.

Los productos de HP pueden contener componentes reprocesados equivalentes en rendimiento a un componente nuevo o componentes que hayan sido utilizados alguna vez.

La garantía no se aplica a defectos derivados de (a) mantenimiento o calibración incorrectos o inadecuados, (b) software, interfaces, piezas o consumibles no suministrados por HP, (c) modificaciones no autorizadas o uso incorrecto, (d) funcionamiento fuera de las especificaciones ambientales indicadas para el producto o (e) preparación o mantenimiento incorrectos.

EN LA MEDIDA EN QUE LO PERMITA LA LEGISLACIÓN LOCAL, LAS GARANTÍAS MENCIONADAS ANTERIORMENTE SON EXCLUSIVAS Y NO SE HA OFRECIDO NI ESPECIFICADO NINGÚN OTRO TIPO DE GARANTÍA O CONDICIÓN, ESCRITA NI ORAL, Y HP RECHAZA ESPECÍFICAMENTE CUALQUIER GARANTÍA O CONDICIÓN IMPLÍCITA DE COMERCIABILIDAD, CALIDAD SATISFACTORIA O IDONEIDAD PARA UNA FINALIDAD DETERMINADA. Algunos países/algunas regiones, estados o provincias no permiten limitaciones en la duración de una garantía implícita, por lo que la limitación o exclusión anterior puede no ser aplicable en su caso. Esta garantía limitada le otorga derechos legales específicos y puede que disponga de otros derechos que varían de un estado a otro, de una provincia a otra o de un/a país/ región a otro/a.

La garantía limitada de HP es válida en cualquier país/región o localidad en los que HP ofrezca un servicio de asistencia para este producto y donde haya comercializado este producto. El nivel del servicio de garantía que recibe puede variar según los estándares locales. HP no modificará el modelo, el montaje ni las funciones del producto para hacer que funcione en un país/una región en el que nunca iba a utilizarse por cuestiones legales o reglamentarias.

EN LA MEDIDA EN QUE LO PERMITA LA LEGISLACIÓN LOCAL, LOS RECURSOS INDICADOS EN ESTA DECLARACIÓN DE GARANTÍA SON LOS RECURSOS ÚNICOS Y EXCLUSIVOS A LOS QUE PUEDE OPTAR EL CLIENTE. EXCEPTO EN LOS CASOS QUE SE INDICAN ANTERIORMENTE, BAJO NINGÚN CONCEPTO SERÁN HP O SUS PROVEEDORES RESPONSABLES DE PÉRDIDAS DE DATOS NI POR DAÑOS DIRECTOS, ESPECIALES, INCIDENTALES, CONSECUENCIALES (INCLUIDO LUCRO CESANTE O PÉRDIDA DE DATOS) NI POR DAÑOS DE OTROS TIPOS, AUNQUE SE BASEN EN CONTRATOS, RECLAMACIONES U

OTRA CAUSA. Algunos países/algunas regiones, estados o provincias no permiten la exclusión ni limitación de daños incidentales ni consecuenciales, por lo que la limitación o exclusión anterior puede no ser aplicable en su caso.

LOS TÉRMINOS DE GARANTÍA QUE CONTIENE ESTA DECLARACIÓN, EN LA MEDIDA EN QUE LO PERMITA LA LEGISLACIÓN, NO EXCLUYEN, LIMITAN NI MODIFICAN, SINO QUE SE SUMAN A LOS DERECHOS LEGALES OBLIGATORIOS APLICABLES A LA VENTA DE ESTE PRODUCTO.

# <span id="page-114-0"></span>**OpenSSL**

© 1998-2001 The OpenSSL Project. Todos los derechos reservados.

Se permite la redistribución y el uso del código fuente y del código binario con modificaciones o sin ellas siempre que se cumplan las condiciones siguientes:

1. Las redistribuciones del código fuente deben conservar el aviso de derechos de autor (copyright) anterior, así como esta lista de condiciones y la cláusula de descargo que figura a continuación.

2. Tanto en la documentación como en los demás materiales que acompañen las redistribuciones del código binario se deben reproducir el aviso de derechos de autor (copyright) anterior, esta lista de condiciones y la cláusula de descargo que figura a continuación.

3. Todos los materiales publicitarios en los que aparezcan las funciones o el uso de este software deben exhibir la mención siguiente: "Este producto incluye software desarrollado por The OpenSSL Project para su uso en The OpenSSL Toolkit (http://www.openssl.org/)".

4. Queda prohibido valerse de los nombres "The OpenSSL Toolkit" y "The OpenSSL Project" para avalar o promover productos derivados de este software sin previa autorización por escrito. Para obtenerla, escriba a esta dirección: openssl-core@openssl.org.

5. Queda prohibido incluir "OpenSSL" en el nombre o la denominación de los productos derivados de este software sin obtener la previa autorización por escrito de The OpenSSL Project.

6. Todas las redistribuciones, sea cual sea su formato, deben conservar la mención siguiente: "Este producto incluye software desarrollado por The OpenSSL Project para su uso en The OpenSSL Toolkit (http://www.openssl.org/)".

ESTE SOFTWARE SE PROPORCIONA TAL CUAL Y, POR LA PRESENTE, SE EXIME DE TODA GARANTÍA EXPLÍCITA O IMPLÍCITA, ENTRE OTRAS, DE LAS GARANTÍAS DE COMERCIABILIDAD E IDONEIDAD PARA UN FIN EN PARTICULAR. EN NINGÚN CASO OpenSSL PROJECT NI SUS COLABORADORES SERÁN RESPONSABLES DE NINGÚN DAÑO DIRECTO, INDIRECTO, IMPREVISTO, ESPECÍFICO, ADMONITORIO O DAÑOS Y PERJUICIOS (INCLUIDAS, PERO SIN LIMITARSE A ELLAS, LA ADQUISICIÓN DE BIENES O SERVICIOS SUSTITUTIVOS; LA PÉRDIDA DE USO, DATOS O BENEFICIOS, O LA INTERRUPCIÓN DE LA ACTIVIDAD COMERCIAL) CUALQUIERA QUE SEA LA CAUSA Y DE ACUERDO CON CUALQUIER TEORÍA DE RESPONSABILIDAD, YA SEA POR CONTRATO, RESPONSABILIDAD ESTRICTA O DELITO (INCLUIDA LA NEGLIGENCIA Y OTROS) PROVOCADOS A RAÍZ DEL USO DE ESTE SOFTWARE, INCLUSO SI SE HA COMUNICADO LA POSIBILIDAD DE TALES DAÑOS.

Este producto incluye software criptográfico escrito por Eric Young

(eay@cryptsoft.com). Este producto incluye software escrito por Tim Hudson (tjh@cryptsoft.com).

/\* crypto/mem.c \*/

/\* © 1995-1998 Eric Young (eay@cryptsoft.com)

Todos los derechos reservados.

Este paquete es una implementación de SSL creada por Eric Young (eay@cryptsoft.com) conforme a los requisitos de SSL para Netscape.

Esta biblioteca es gratuita y se puede usar con fines comerciales o particulares siempre que se observen las condiciones siguientes, las cuales se aplican no sólo al código SSL sino a todo el código presente en la distribución: RC4, RSA, lhash, DES, etc. La documentación de SSL incluida con esta distribución está protegida por los mismos derechos de autor con la excepción de que el beneficiario es, en este caso, Tim Hudson (tjh@cryptsoft.com).

El titular del copyright es Eric Young. Por esto, queda prohibida la eliminación del código de cualquier aviso de derechos de autor (copyright). En caso de que este paquete se emplee en un producto, es preciso nombrar a Eric Young como autor de las partes de la biblioteca usadas. Dicha mención se puede incluir como mensaje de texto al iniciar el programa o en la documentación (en línea o textual) suministrada con el paquete.

Se permite la redistribución y el uso del código fuente y del código binario con modificaciones o sin ellas siempre que se cumplan las condiciones siguientes:

1. Las redistribuciones del código fuente deben conservar el aviso de derechos de autor (copyright), así como esta lista de condiciones y la cláusula de descargo que figura a continuación.

2. Tanto en la documentación como en los demás materiales que acompañen las redistribuciones del código binario se deben reproducir el aviso de derechos de autor (copyright) anterior, esta lista de condiciones y la cláusula de descargo que figura a continuación.

3. Todos los materiales publicitarios en los que aparezcan las funciones o el uso de este software deben exhibir la mención siguiente: "Este producto incluye software criptográfico escrito por Eric Young (eay@cryptsoft.com)". Prescinda de la palabra "criptográfico" si las rutinas de la biblioteca usadas no guardan relación con la criptografía :-).

4. Si incluye código específico de Windows (o cualquier derivado) del directorio de aplicaciones (código de aplicación), debe incorporar la mención siguiente: "Este producto incluye software escrito por Tim Hudson (tjh@cryptsoft.com)".

ERIC YOUNG PROPORCIONA ESTE SOFTWARE TAL CUAL Y SE EXIME DE TODA GARANTÍA EXPLÍCITA O IMPLÍCITA, ENTRE OTRAS, DE LAS GARANTÍAS DE COMERCIABILIDAD E IDONEIDAD PARA UN FIN EN PARTICULAR. EL AUTOR Y SUS COLABORADORES SE EXIMEN DE TODA RESPONSABILIDAD POR CUALQUIER DAÑO DIRECTO, INDIRECTO, ACCIDENTAL, ESPECIAL, PUNITIVO O CONSIGUIENTE (ENTRE OTROS, EL SUMINISTRO DE BIENES DE RECAMBIO, LA PRESTACIÓN DE SERVICIOS DE SUSTITUCIÓN, LA IMPOSIBILIDAD DE USO, LA PÉRDIDA DE DATOS, EL LUCRO CESANTE O LA INTERRUPCIÓN DE LA ACTIVIDAD), SEA CUAL SEA SU CAUSA Y EN CUALQUIER SUPUESTO CONTRACTUAL, OBJETIVO O EXTRACONTRACTUAL (CON INCLUSIÓN, ENTRE OTROS, DE NEGLIGENCIA) QUE DIMANEN DE CUALQUIER FORMA DEL USO DE ESTE SOFTWARE AUN CUANDO TUVIERAN CONOCIMIENTO DE LA POSIBILIDAD DE QUE SE PRODUJERA TAL DAÑO.

Queda prohibida la alteración de la licencia o las condiciones de distribución de cualquier producto derivado del código, así como de cualquier versión puesta a disposición del público en general. En este sentido, no se puede copiar el código y simplemente cederlo con otra licencia de distribución (ni siquiera GNU Public License).

# <span id="page-116-0"></span>**Servicio de garantía de autorreparación del cliente**

Los productos HP están diseñados con numerosas piezas para la reparación por parte del cliente (CSR) con el fin de reducir al mínimo el tiempo de reparación y permitir una mayor flexibilidad a la hora de realizar sustituciones de piezas defectuosas. Si durante el período de diagnóstico HP identifica que la reparación puede llevarse a cabo mediante una pieza CSR, HP le enviará directamente la pieza para que pueda sustituirla usted mismo. Si solicita que HP realice la sustitución de las piezas, se le cargarán los costes de desplazamiento y de mano de obra que requiera el servicio.

Si están disponibles y las distancias lo permiten, las piezas CSR se le enviarán al siguiente día laboral. Si desea recibirlas el mismo día o en cuatro horas se le aplicará un coste adicional si la geografía lo permite. Si requiere asistencia, puede llamar al centro de asistencia técnica de HP y un técnico le ayudará por teléfono. HP especifica en los materiales enviados con la pieza de repuesto CSR si se debe devolver la pieza defectuosa. En los casos en los que se tenga que devolver la pieza defectuosa a HP, deberá enviar la parte defectuosa a HP dentro de un periodo de tiempo, normalmente en cinco (5) días laborales. La pieza defectuosa tiene que ser devuelta con la documentación correspondiente en el material de envío. Si no devuelve la pieza defectuosa, HP puede cobrarle la sustitución de la pieza. Con la auto-reparación del cliente, HP se hará cargo de los costes de envío y devolución determinando el mensajero/transportista que empleará.

# <span id="page-117-0"></span>**Asistencia al cliente**

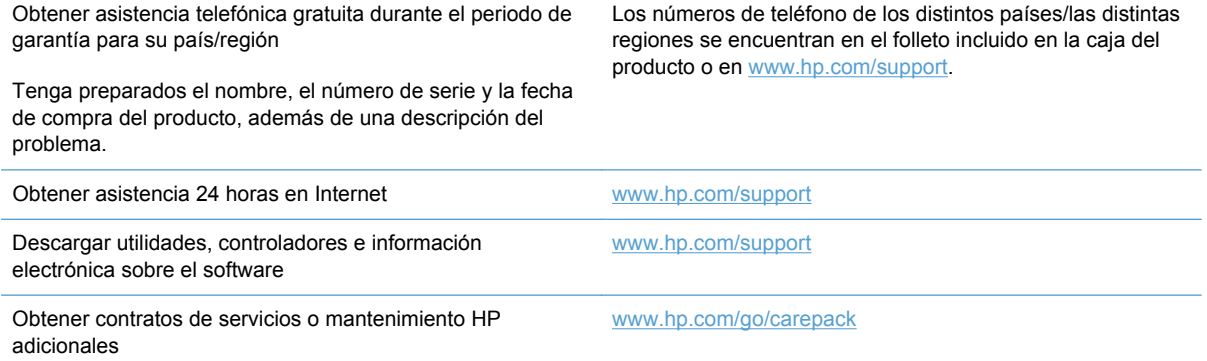

110 Apéndice B Atención al cliente y servicio técnico

# <span id="page-118-0"></span>**C Especificaciones del producto**

- [Especificaciones físicas](#page-119-0)
- [Consumo de energía](#page-119-0)
- [Especificaciones de entornos](#page-119-0)
- [Certificado de volatilidad](#page-120-0)

# <span id="page-119-0"></span>**Especificaciones físicas**

#### **Tabla C-1 Dimensiones del producto**

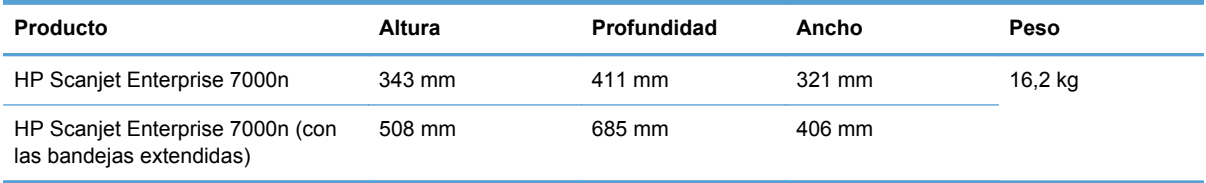

# **Consumo de energía**

Para obtener información sobre el consumo de energía, consulte el archivo regulatory\_supplement.pdf que encontrará con la documentación del producto.

## **Especificaciones de entornos**

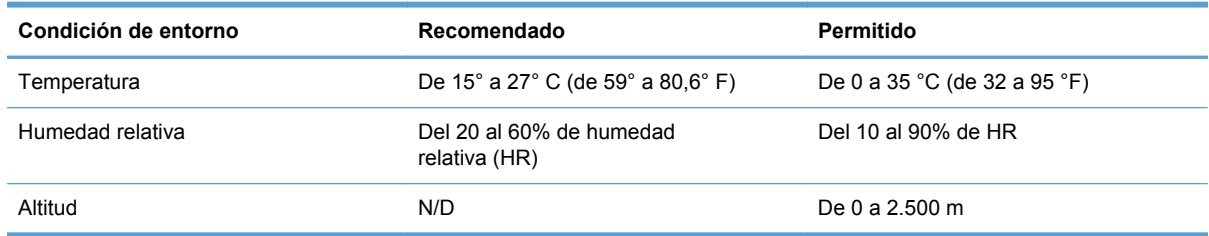

# <span id="page-120-0"></span>**Certificado de volatilidad**

Esta declaración explica la volatilidad de los datos del cliente almacenados en la memoria y las indicaciones sobre la forma de borrar con seguridad los datos del dispositivo.

### **Memoria volátil**

El producto utiliza una memoria volátil (512 MB) para almacenar los datos del cliente durante el proceso de escaneado. Cuando apaga el producto, esta memoria volátil se borra.

### **Memoria no volátil**

El producto utiliza memoria flash no volátil (2 MB) para almacenar los datos de control del sistema y la configuración de preferencias del usuario. La memoria no volátil no almacena ningún dato de escaneado del cliente. Para borrar la memoria no volátil y restablecerla a la configuración de fábrica, utilice el servidor Web incorporado.

**SUGERENCIA:** También puede borrar la memoria no volátil con el panel de control (toque Servicio, toque Menú y, a continuación, toque Restablecimientos).

### **Memoria de la unidad de disco duro**

El producto contiene una unidad de disco duro (80 GB o más) que conserva los datos aunque apague el producto, incluidos los trabajos del cliente y datos temporales como datos de escaneado o archivos de fax almacenados. Para borrar los datos con seguridad, inicie el servidor Web incorporado, haga clic en la ficha **Seguridad**, haga clic en la entrada **Proteger datos almacenados** situada en el panel izquierdo, haga clic en el botón **Opciones de borrado** y, a continuación, seleccione la opción **Borrado desinfectante seguro**. La función **Borrado desinfectante seguro** cumple los estándares de borrado de soportes de disco que se especifican en la publicación especial 800-88 "Guidelines for Media Sanitation" (indicaciones para la desinfección de soportes) del NIST, y la matriz actualizada de desinfección y borrado del DSS del ministerio de defensa de EE.UU.

# **D Información sobre normativas**

- [Número de modelo reglamentario](#page-122-0)
- [Programa de apoyo a productos que respetan el medio ambiente](#page-123-0)
- [Declaraciones de seguridad](#page-125-0)

# <span id="page-122-0"></span>**Número de modelo reglamentario**

Para la identificación reglamentaria, a su producto se le ha asignado un número de modelo reglamentario. El número de modelo reglamentario para este producto es el FCLSD-0807. Este número de modelo reglamentario no debe confundirse con el nombre comercial (HP Scanjet Enterprise 7000n) o el número de producto (L2708A o L2709A). Puede encontrar información adicional sobre su escáner en el archivo regulatory\_supplement.pdf que encontrará con la documentación del producto.

## <span id="page-123-0"></span>**Programa de apoyo a productos que respetan el medio ambiente**

### **Protección del medio ambiente**

Hewlett-Packard Company se compromete a proporcionar productos de calidad que respeten el medio ambiente. Este producto está diseñado con varios atributos que reducen al mínimo el impacto en el medio ambiente.

### **Consumo de energía**

Los equipos de impresión y escaneado y copia de imágenes Hewlett-Packard marcados con el logotipo ENERGY STAR® están cualificados según las especificaciones de ENERGY STAR de la agencia de protección ambiental de EE.UU para los equipos de escaneado y copia de imágenes. La marca siguiente aparece en los productos de escaneado y copia de imágenes cualificados con ENERGY STAR:

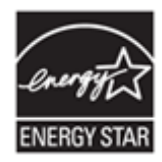

Puede obtener más adicional sobre los modelos de productos de escaneado y copia de imágenes cualificados con ENERGY STAR en: [www.hp.com/go/energystar](http://www.hp.com/go/energystar)

### **Plásticos**

Los componentes de plástico de más de 25 gramos llevan estampada una marca de identificación del material, de acuerdo con las normativas internacionales al respecto, para que los distintos tipos de plástico se puedan identificar más fácilmente para su reciclaje al final de la vida útil del producto.

### **Uso restringido de materiales**

Este producto HP contiene los siguientes materiales que pueden necesitar una manipulación especial al final de su vida útil: mercurio en la lámpara fluorescente del escáner y de la pantalla LCD.

El desecho del mercurio está regulado por cuestiones medioambientales. Para obtener información acerca del desecho o reciclaje, póngase en contacto con las autoridades locales o con Electronic Industries Alliance EIA [\(www.eiae.org\)](http://www.eiae.org).

La pila del reloj a tiempo real o la pila de botón de este producto puede contener perclorato, y es posible que necesite una manipulación especial a la hora de su reciclaje o desecho en California. (Vaya a [www.dtsc.ca.gov/hazardouswaste/perchlorate\)](http://www.dtsc.ca.gov/hazardouswaste/perchlorate). Las pilas que contiene este producto o que Hewlett-Packard suministra para éste incluyen lo siguiente:

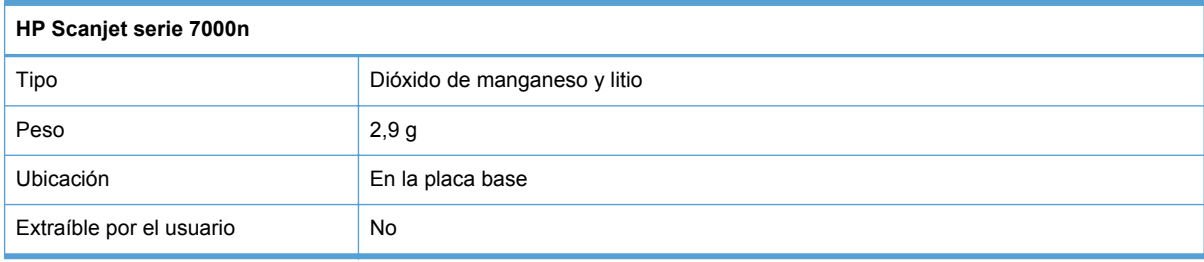

<span id="page-124-0"></span>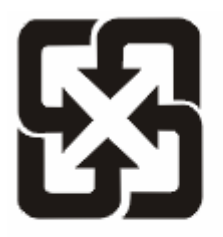

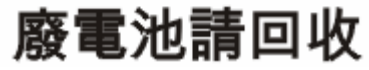

Para obtener información sobre el reciclado, puede visitar [www.hp.com/recycle](http://www.hp.com/recycle) o ponerse en contacto con las autoridades locales o con Electronics Industries Alliance: [www.eiae.org](http://www.eiae.org).

### **Equipo de eliminación de residuos en los hogares para usuarios de la Unión Europea**

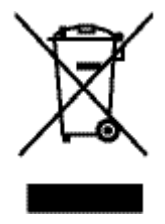

Este símbolo, situado en el producto o en el embalaje, indica que este producto no puede desecharse junto con el resto de sus residuos domésticos. Por contra, tiene la responsabilidad de desecharse de las piezas del producto entregándolas en un punto de recogida adecuado para el reciclaje de equipos eléctricos y electrónicos usados. Al entregar su equipo usado para su recogida y reciclaje estará contribuyendo a conservar recursos naturales y garantizar que se recicle de un modo seguro para la salud humana y el medio ambiente. Para obtener más información acerca de los puntos en donde puede entregar los productos usados para su reciclaje, póngase en contacto con el ayuntamiento o el servicio de recogida de basuras de su localidad o con la tienda en la que adquirió el producto.

### **Sustancias químicas**

HP se compromete a proporcionar información a sus clientes sobre las sustancias químicas que se encuentran en sus productos con el fin de cumplir las exigencias legales como REACH (Regulación UE, nº 1907/2006 del Consejo y el Parlamento Europeo). Encontrará el informe correspondiente sobre sustancias químicas en: [www.hp.com/go/reach](http://www.hp.com/go/reach).

### **Información adicional**

Para obtener información sobre estos temas medioambientales consulte:

- La hoja de perfil medioambiental para éste y algunos productos relacionados con HP.
- El compromiso de HP de respetar el medio ambiente.
- El sistema de gestión medioambiental de HP.
- El programa de devolución y reciclaje de productos de HP al final de su vida útil.
- Las hojas de datos sobre seguridad de los materiales.

Visite [www.hp.com/go/environment](http://www.hp.com/go/environment) o [www.hp.com/hpinfo/globalcitizenship/environment.](http://www.hp.com/hpinfo/globalcitizenship/environment)

# <span id="page-125-0"></span>**Declaraciones de seguridad**

**¡ADVERTENCIA!** Este producto contiene piezas motorizadas. Desconecte la alimentación del producto antes de quitar la cubierta posterior. Sustituya la cubierta posterior y colóquela correctamente antes de volver a conectar la alimentación al producto.

# **Índice**

#### **A**

accesorios números de referencia [103](#page-110-0) pedido [102](#page-109-0) actualización de firmware Jetdirect [79](#page-86-0) producto [79](#page-86-0) actualizaciones de firmware de HP Jetdirect [79](#page-86-0) ADF capacidad [3](#page-10-0) Administración, menú, panel de control [12](#page-19-0) advertencias [2](#page-9-0) alimentación de varias páginas [94](#page-101-0) Almacenamiento en carpeta [48](#page-55-0) Almacenamiento en USB [48](#page-55-0) asistencia en línea [110](#page-117-0) asistencia al cliente [100](#page-107-0) asistencia en línea [110](#page-117-0) asistencia técnica [100](#page-107-0) atascos solución de problemas [96](#page-103-0) autenticación y autorización [60](#page-67-0) avisos [2](#page-9-0) ayuda, panel de control [11](#page-18-0) ayuda en pantalla, panel de control [11](#page-18-0)

#### **B**

bandeja de salida ubicación [5](#page-12-0) bandeja de salida estándar ubicación [5](#page-12-0) bandejas ubicación [5](#page-12-0)

bolsillo de integración de hardware [63](#page-70-0) Borrado de almacenamiento seguro [58](#page-65-0) Borrado de disco seguro [59](#page-66-0) Botón Ayuda, pantalla táctil del panel de control [11](#page-18-0) Botón de advertencia, pantalla táctil del panel de control [11](#page-18-0) Botón de error, pantalla táctil del panel de control [11](#page-18-0) Botón Detener [8](#page-15-0) botones, panel de control pantalla táctil [11](#page-18-0) ubicación [8](#page-15-0) Botón Iniciar [8](#page-15-0) Botón Iniciar, pantalla táctil del panel de control [11](#page-18-0) Botón Inicio, pantalla táctil del panel de control [11](#page-18-0) Botón Menú [8](#page-15-0) Botón Reposo [8](#page-15-0) Botón Restablecer [8](#page-15-0)

#### **C**

calibrar la pantalla táctil [62](#page-69-0) capacidad ADF [3](#page-10-0) características de conectividad [3](#page-10-0) características de seguridad [3,](#page-10-0) [4](#page-11-0) características medioambientales [3](#page-10-0) carga de documentos consejos generales [33](#page-40-0) consejos para documentos de distintos tamaños [35](#page-42-0) carpetas envío [48](#page-55-0)

carpetas de red configuración [29](#page-36-0) escaneado a [48](#page-55-0) Centro de atención al cliente de HP [110](#page-117-0) certificado de volatilidad memoria de la unidad de disco duro [113](#page-120-0) memoria volátil [113](#page-120-0) cliente, asistencia en línea [110](#page-117-0) conectividad [3](#page-10-0) conector de LAN [3](#page-10-0) conexión [39](#page-46-0) configuración carpetas de red [29](#page-36-0) conjuntos rápidos [30](#page-37-0) dispositivo de almacenamiento USB [30](#page-37-0) fax digital [29](#page-36-0) configuración, restauración [84](#page-91-0) Configuración de Almacenamiento en carpetas de red [29](#page-36-0) configuración de la velocidad de transferencia [17](#page-24-0) configuración TCP/IP [12](#page-19-0) conjuntos rápidos configuración [30](#page-37-0) conmutador de alimentación, ubicación [5](#page-12-0) conmutador de encendido/ apagado, ubicación [5](#page-12-0) consejos [2](#page-9-0) consumibles pedido [72](#page-79-0), [102](#page-109-0) sustitución [73](#page-80-0) contraseña [23](#page-30-0) contraseña de administrador [23](#page-30-0) contraseñas [56](#page-63-0)

convenciones, documento [2](#page-9-0) convenciones del documento [2](#page-9-0) correo electrónico acerca de [27](#page-34-0), [42](#page-49-0) auto completar, función [45](#page-52-0) compatibilidad LDAP [27](#page-34-0) compatibilidad SMTP [27](#page-34-0) configuración [27](#page-34-0) configuración del panel de control [43](#page-50-0) configuración del servidor Web incorporado [54](#page-61-0) envío de documentos [44](#page-51-0) escanear [27](#page-34-0) libretas de direcciones [42](#page-49-0) listas de destinatarios [42](#page-49-0) seguridad [56](#page-63-0) solución de problemas [98](#page-105-0) validación de las direcciones de la puerta de enlace [98](#page-105-0) cristal, limpieza [66](#page-73-0) CRL [60](#page-67-0) cubiertas, ubicación [5](#page-12-0)

#### **D**

declaraciones reglamentarias programa de apoyo a productos que respetan el medio ambiente [116](#page-123-0) desactivación protocolos de red [26](#page-33-0) descubrimiento de dispositivos [21](#page-28-0) desecho al final de la vida útil [116](#page-123-0) desinstalación y reinstalación de software [90](#page-97-0) direccionamiento IP [21](#page-28-0) dirección IP [24](#page-31-0), [25](#page-32-0) discos duros [59](#page-66-0) dispositivo de almacenamiento USB configuración [30](#page-37-0) dispositivo de almacenamiento USB, almacenamiento en [48](#page-55-0) documentos consejos generales de carga [33](#page-40-0) consejos para documentos de distintos tamaños [35](#page-42-0)

#### **E**

eléctricas, especificaciones [112](#page-119-0) elementos frágiles, escaneado [94](#page-101-0) encendido del producto solución de problemas [91](#page-98-0) energía consumo [112](#page-119-0) entorno, especificaciones [112](#page-119-0) envío a correo electrónico acerca de [27](#page-34-0), [42](#page-49-0) compatibilidad LDAP [27](#page-34-0) compatibilidad SMTP [27](#page-34-0) configuración [43](#page-50-0) configuración del panel de control [43](#page-50-0) configuración del servidor Web incorporado [54](#page-61-0) envío de documentos [44](#page-51-0) libretas de direcciones [42](#page-49-0) listas de destinatarios [42](#page-49-0) validación de las direcciones de la puerta de enlace [98](#page-105-0) envío a fax [47](#page-54-0) envío al flujo de trabajo [50](#page-57-0) envío digital acerca de [27](#page-34-0), [42](#page-49-0) carpetas [48](#page-55-0) compatibilidad LDAP [27](#page-34-0) compatibilidad SMTP [27](#page-34-0) configuración del correo electrónico [27](#page-34-0) configuración del panel de control [43](#page-50-0), [46](#page-53-0) configuración del servidor Web incorporado [53,](#page-60-0) [54](#page-61-0) dispositivo de almacenamiento USB [48](#page-55-0) envío de documentos [44](#page-51-0) flujo de trabajo [50](#page-57-0) libretas de direcciones [42](#page-49-0) listas de destinatarios [42](#page-49-0) validación de las direcciones de la puerta de enlace [98](#page-105-0) envío por correo electrónico envío de documentos [44](#page-51-0) error, mensajes tipos de [86](#page-93-0) errores de alimentación solución de problemas [94](#page-101-0)

escaneado a carpeta de red [48](#page-55-0) a correo electrónico [42](#page-49-0) a fax [47](#page-54-0) archivos demasiado grandes [93](#page-100-0) a USB [48](#page-55-0) características [4](#page-11-0) elementos frágiles [94](#page-101-0) problemas de alimentación [94](#page-101-0) uso de conjuntos rápidos [49](#page-56-0) vista preliminar [40](#page-47-0) escaneado a carpeta [48](#page-55-0) escaneado a correo electrónico acerca de [27](#page-34-0), [42](#page-49-0) compatibilidad LDAP [27](#page-34-0) compatibilidad SMTP [27](#page-34-0) configuración [27](#page-34-0) configuración del servidor Web incorporado [54](#page-61-0) envío de documentos [44](#page-51-0) libretas de direcciones [42](#page-49-0) listas de destinatarios [42](#page-49-0) validación de las direcciones [98](#page-105-0) escaneado a flujo de trabajo [50](#page-57-0) escaneados a doble cara solución de problemas [92](#page-99-0) escaneados blancos solución de problemas [92](#page-99-0) escaneados negros solución de problemas [92](#page-99-0) escáner reinicio [90](#page-97-0) especificaciones eléctricas [112](#page-119-0) físicas [111](#page-118-0) sistema operativo [112](#page-119-0) especificaciones del sistema operativo [112](#page-119-0) especificaciones físicas [111](#page-118-0) estado Inicio, pantalla, panel de control [10](#page-17-0) mensajes, tipos de [86](#page-93-0) EWS ficha Escaneado/Envío digital [54](#page-61-0) ficha General [54](#page-61-0) ficha Información [53](#page-60-0)

ficha Redes [54](#page-61-0) ficha Seguridad [54](#page-61-0) funciones [53](#page-60-0) opciones [53](#page-60-0) Explorer, versiones compatibles servidor Web incorporado [53](#page-60-0)

#### **F**

fábrica, restauración de la configuración [84](#page-91-0) faltan páginas, solución de problemas [92](#page-99-0) fax, configuración [46](#page-53-0) fax digital configuración [29](#page-36-0) ficha Escaneado/Envío digital, servidor Web incorporado [54](#page-61-0) ficha General, servidor Web incorporado [54](#page-61-0) ficha Información, servidor Web incorporado [53](#page-60-0) ficha Redes, servidor Web incorporado [54](#page-61-0) ficha Seguridad, servidor Web incorporado [54](#page-61-0) final de la vida útil, desecho [116](#page-123-0) firmware, actualización Jetdirect [79](#page-86-0) producto [79](#page-86-0) flujo de trabajo, envío a [50](#page-57-0) FTP, envío a [50](#page-57-0)

### **G**

garantía autorreparación del cliente [109](#page-116-0) producto [105](#page-112-0) gestión EWS [53](#page-60-0) gestión de archivos de trabajo temporales [58](#page-65-0) gestión de la red [23](#page-30-0)

#### **H**

HP Digital Sending Software (HP DSS) [19](#page-26-0) HP Web Jetadmin [19,](#page-26-0) [55](#page-62-0)

#### **I**

imágenes cortadas solución de problemas [95](#page-102-0)

imágenes desviadas [92](#page-99-0) imágenes inclinadas [92](#page-99-0) incluye [3](#page-10-0) información, páginas [52](#page-59-0) información sobre el producto [1](#page-8-0) Inicio, pantalla, panel de control [10](#page-17-0) inicio de sesión [39](#page-46-0) instalación solución de problemas [88](#page-95-0) instalación del bolsillo de integración de hardware [63](#page-70-0) interfaz de usuario [3](#page-10-0) Internet Explorer, versiones compatibles servidor Web incorporado [53](#page-60-0)

#### **J**

Jetadmin, HP Web [19,](#page-26-0) [55](#page-62-0) Jetdirect, actualizaciones de firmware [79](#page-86-0)

#### **K**

kit de sustitución de rodillos número de referencia [103](#page-110-0)

### **L**

lámpara solución de problemas [91](#page-98-0) lámpara del escáner solución de problemas [91](#page-98-0) libretas de direcciones, correo electrónico adición de direcciones [42](#page-49-0) auto completar, función [45](#page-52-0) compatibilidad LDAP [27](#page-34-0) importación [54](#page-61-0) listas de destinatarios [42](#page-49-0) listas de destinatarios, creación [42](#page-49-0) libretas de direcciones de correo electrónico eliminación de direcciones [43](#page-50-0) limpieza acerca de [66](#page-73-0) cristal del producto [66](#page-73-0) pantalla táctil [66](#page-73-0) recorrido del papel [67](#page-74-0) rodillos [68](#page-75-0) lista de revocación de certificados [60](#page-67-0)

listas de destinatarios [42](#page-49-0) luces panel de control [8](#page-15-0) luz Atención ubicación [8](#page-15-0) luz Datos ubicación [8](#page-15-0) luz Preparado ubicación [8](#page-15-0)

#### **M**

manejo del papel [3](#page-10-0) mantenimiento limpieza de los rodillos [68](#page-75-0) limpieza del recorrido del papel [67](#page-74-0) máscara del teclado [73](#page-80-0) máscara de subred [24](#page-31-0) memoria [3](#page-10-0) mensajes tipos de [86](#page-93-0) mensajes de error panel de control [87](#page-94-0) menús, panel de control Administración [12](#page-19-0) modo de ahorro de energía [91](#page-98-0)

#### **N**

navegador Web, requisitos servidor Web incorporado [53](#page-60-0) Netscape Navigator, versiones compatibles servidor Web incorporado [53](#page-60-0) notas [2](#page-9-0) número de pieza servidor de impresión Jetdirect Ethernet [103](#page-110-0) teclado [103](#page-110-0) número de referencia kit de sustitución de rodillos [103](#page-110-0) paquete de paños de limpieza [103](#page-110-0) tarjeta inalámbrica [103](#page-110-0) número de serie ubicación [6](#page-13-0) números de referencia tambores de imágenes [103](#page-110-0)

#### **P**

páginas desordenadas [92](#page-99-0)

panel de control Administración, menú [12](#page-19-0) ayuda [11](#page-18-0) botones [8](#page-15-0) botones de la pantalla táctil [11](#page-18-0) diseño [8](#page-15-0) Inicio, pantalla [10](#page-17-0) limpieza de la pantalla táctil [66](#page-73-0) luces [8](#page-15-0) mensajes, tipos de [86](#page-93-0) pantalla de correo electrónico [43](#page-50-0) pantalla de fax [46](#page-53-0) seguridad [56](#page-63-0) ubicación [5](#page-12-0) pantalla táctil calibrar [62](#page-69-0) limpieza [66](#page-73-0) prueba [62](#page-69-0) paño de limpieza [67](#page-74-0) paño de limpieza del recorrido del papel HP [67](#page-74-0) papel atascos [96](#page-103-0) errores de alimentación [94](#page-101-0) no hay alimentación [94](#page-101-0) solución de problemas [94](#page-101-0) papel, pedido [102](#page-109-0) paquete de paños de limpieza número de referencia [103](#page-110-0) pasarela, configuración del valor predeterminado [24](#page-31-0) pasarela predeterminada, configuración [24](#page-31-0) pedido consumibles [72](#page-79-0) consumibles y accesorios [102](#page-109-0) sustitución de rodillos [73](#page-80-0) pedidos números de referencia para [103](#page-110-0) piezas pedido [73](#page-80-0), [103](#page-110-0) solicitud [73](#page-80-0) pilas incluidas [116](#page-123-0) problemas de alimentación [94](#page-101-0) productos con mercurio [116](#page-123-0)

programa de apoyo a productos que respetan el medio ambiente [116](#page-123-0) protocolos, red [21](#page-28-0) prueba de la pantalla táctil [62](#page-69-0) puertas de enlace configuración [27](#page-34-0) validación de las direcciones [98](#page-105-0) puertos incluidos [3](#page-10-0) puertos de interfaz incluidos [3](#page-10-0)

**R**

rayas de luz solución de problemas [95](#page-102-0) recorrido del papel limpieza [67](#page-74-0) problemas de alimentación [94](#page-101-0) red configuración, cambiar [23](#page-30-0) configuración, visualizar [23](#page-30-0) redes características de conectividad [3](#page-10-0) configuración [20](#page-27-0) configuración de velocidad de transferencia [17](#page-24-0) configuración TCP/IP [12](#page-19-0) desactivación de protocolos [26](#page-33-0) descubrimiento de dispositivos [21](#page-28-0) dirección IP [21](#page-28-0), [24](#page-31-0), [25](#page-32-0) HP Web Jetadmin [55](#page-62-0) máscara de subred [24](#page-31-0) pasarela predeterminada [24](#page-31-0) protocolos compatibles [21](#page-28-0) servidores SMTP [27](#page-34-0) validación de las direcciones de la puerta de enlace [98](#page-105-0) referencia, números accesorios [103](#page-110-0) requisitos de humedad [112](#page-119-0) requisitos del navegador servidor Web incorporado [53](#page-60-0) requisitos del sistema servidor Web incorporado [53](#page-60-0) requisitos de temperatura [112](#page-119-0)

resolución [3](#page-10-0) resolución de problemas mensajes, tipos de [86](#page-93-0) restablecer escáner [90](#page-97-0) restauración de la configuración de fábrica [84](#page-91-0) rodillo alimentador sustitución [73](#page-80-0) rodillos limpieza [68](#page-75-0) sustitución [73](#page-80-0)

### **S**

seguridad acceso al software [56](#page-63-0) autenticación y autorización  $60$ Borrado de almacenamiento seguro [58](#page-65-0) Borrado de disco seguro [59](#page-66-0) carga de certificados [60](#page-67-0) carga de una lista de revocación de certificados [60](#page-67-0) certificados [59](#page-66-0) configuración del servidor Web incorporado [54](#page-61-0) disco duro cifrado [59](#page-66-0) EWS [57](#page-64-0) gestión de archivos de trabajo temporales [58](#page-65-0) gestión de certificados [59](#page-66-0) servidor de impresión Jetdirect **Ethernet** número de referencia [103](#page-110-0) servidores LDAP conexión a [27](#page-34-0) configuración del servidor Web incorporado [54](#page-61-0) validación de las direcciones de la puerta de enlace [98](#page-105-0) servidores SMTP conexión a [27](#page-34-0) validación de las direcciones de la puerta de enlace [98](#page-105-0) servidor HP Jetdirect configuración [12](#page-19-0) servidor Jetdirect configuración [12](#page-19-0)

servidor Web incorporado asignación de una contraseña [57](#page-64-0) ficha Escaneado/Envío digital [54](#page-61-0) ficha General [54](#page-61-0) ficha Información [53](#page-60-0) ficha Redes [54](#page-61-0) ficha Seguridad [54](#page-61-0) funciones [53](#page-60-0) opciones [53](#page-60-0) sitios Web asistencia al cliente [110](#page-117-0) HP Web Jetadmin, descarga [55](#page-62-0) pedido de consumibles [72](#page-79-0) piezas de repuesto [73](#page-80-0) piezas de sustitución [73](#page-80-0) software desinstalación y reinstalación [90](#page-97-0) HP Digital Sending Software (HP DSS) [19](#page-26-0) HP Web Jetadmin [19](#page-26-0) restricción del acceso [56](#page-63-0) servidor Web incorporado [19](#page-26-0) solución problemas de red [99](#page-106-0) solución de problemas alimentación [91](#page-98-0) archivos escaneados grandes [93](#page-100-0) atascos [96](#page-103-0) botón de error, pantalla táctil del panel de control [11](#page-18-0) comprobación de la alimentación [89](#page-96-0) consejos básicos [83](#page-90-0) correo electrónico [98](#page-105-0) desinstalación y reinstalación del software [90](#page-97-0) direcciones de la puerta de enlace [98](#page-105-0) elementos frágiles [94](#page-101-0) errores de alimentación [94](#page-101-0) escaneado de elementos frágiles [94](#page-101-0) escaneados a doble cara [92](#page-99-0) escaneados blancos [92](#page-99-0) escaneados negros [92](#page-99-0)

faltan páginas [92](#page-99-0) funcionamiento detenido [90](#page-97-0) imágenes cortadas [95](#page-102-0) imágenes inclinadas [92](#page-99-0) instalación [88](#page-95-0) la lámpara permanece encendida [91](#page-98-0) mensajes del panel de control [87](#page-94-0) no hay alimentación de papel [94](#page-101-0) orden de las páginas [92](#page-99-0) problemas de alimentación [94](#page-101-0) problemas de red [99](#page-106-0) rayas de luz [95](#page-102-0) reinicio del escáner [90](#page-97-0) tiempo de precalentamiento [91](#page-98-0) velocidad [91](#page-98-0), [92](#page-99-0) soporte atascos [96](#page-103-0) errores de alimentación [94](#page-101-0) no hay alimentación [94](#page-101-0) solución de problemas [94](#page-101-0) supresión de páginas en blanco [3](#page-10-0) sustitución piezas [73](#page-80-0) sustitución de la tarjeta Jetdirect [74](#page-81-0) sustitución de la unidad de disco duro [76](#page-83-0) sustitución de los rodillos [73](#page-80-0) sustitución del teclado [73](#page-80-0)

#### **T**

tarjeta inalámbrica número de referencia [103](#page-110-0) tarjeta Jetdirect, sustitución [74](#page-81-0) tarjetas Ethernet [3](#page-10-0) TCP/IP, configuración manual de los parámetros [24](#page-31-0), [25](#page-32-0) teclado número de pieza [103](#page-110-0) teclas, panel de control pantalla táctil [11](#page-18-0) ubicación [8](#page-15-0) técnica, asistencia en línea [110](#page-117-0) tiempo de precalentamiento [91](#page-98-0)

#### **U**

unidad de disco duro, sustitución [76](#page-83-0) Unión Europea, eliminación de residuos [117](#page-124-0) uso restringido de materiales [116](#page-123-0)

### **V**

validación de las direcciones de la puerta de enlace [98](#page-105-0) velocidad solución de problemas [91](#page-98-0) velocidad, solución de problemas [92](#page-99-0) visor gráfico, panel de control [8](#page-15-0) Vista preliminar de la imagen  $<sub>U</sub>$ so [41](#page-48-0)</sub> vista preliminar de un documento escaneado [40](#page-47-0)